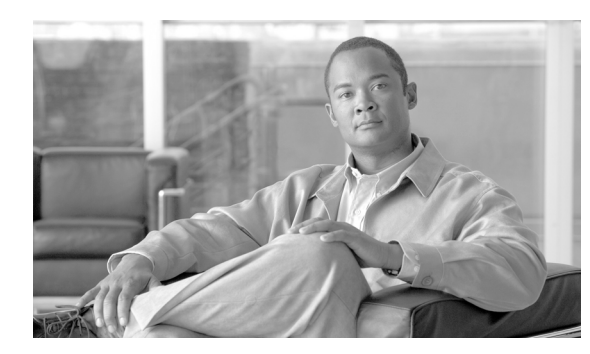

# **CHAPTER 17**

# **DLPs A1 to A99**

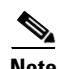

**Note** The terms "Unidirectional Path Switched Ring" and "UPSR" may appear in Cisco literature. These terms do not refer to using Cisco ONS 15xxx products in a unidirectional path switched ring configuration. Rather, these terms, as well as "Path Protected Mesh Network" and "PPMN," refer generally to Cisco's path protection feature, which may be used in any topological network configuration. Cisco does not recommend using its path protection feature in any particular topological network configuration.

# <span id="page-0-0"></span>**DLP-A1 Unpack and Verify the Shelf Assembly**

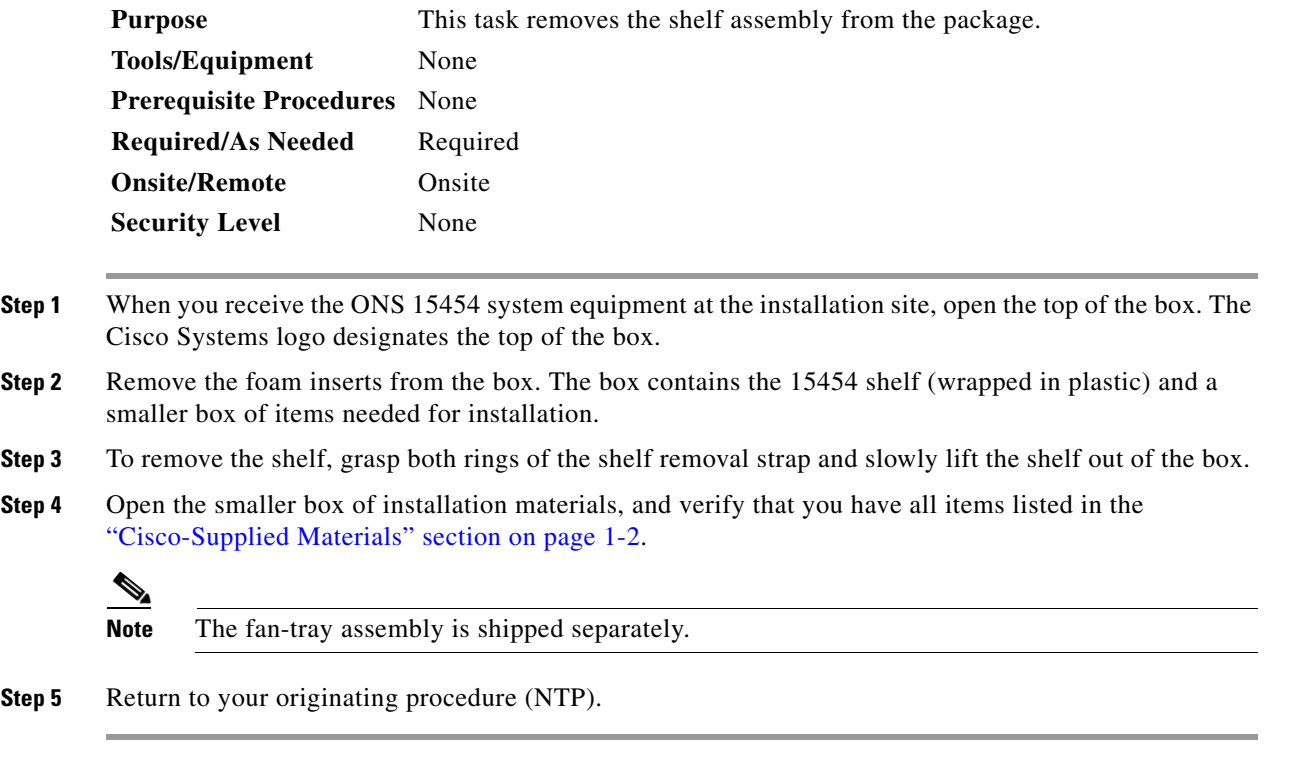

# **DLP-A2 Inspect the Shelf Assembly**

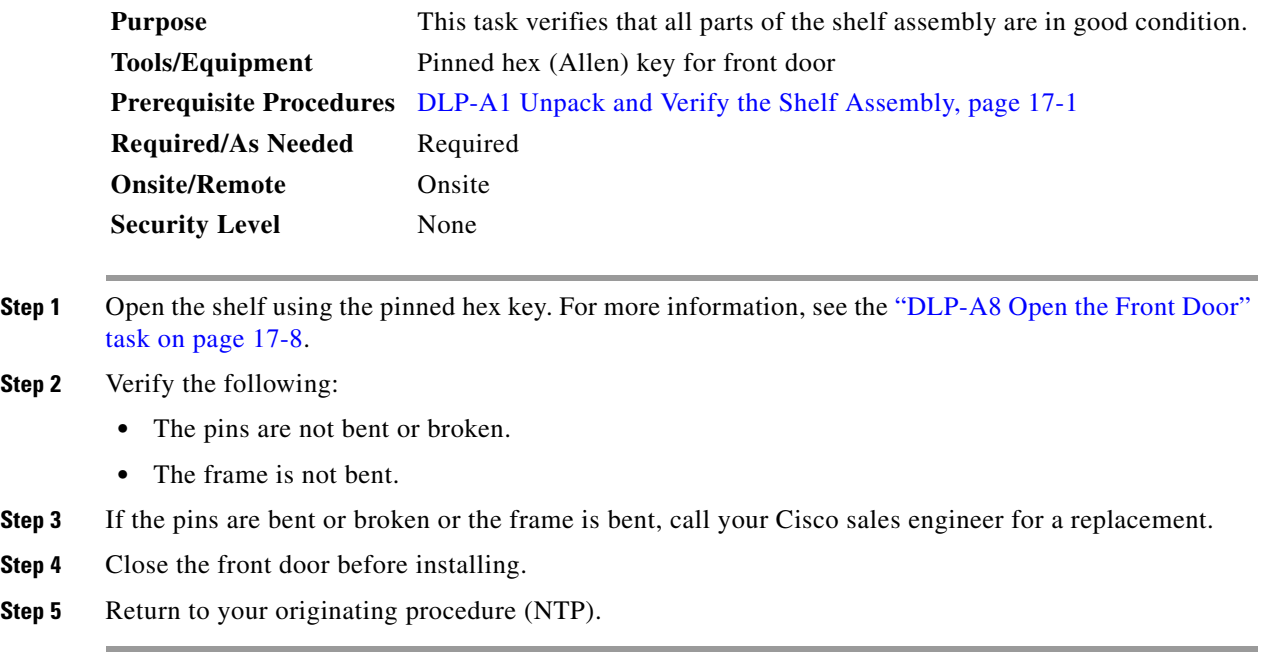

# <span id="page-1-1"></span>**DLP-A3 Reverse the Mounting Bracket to Fit a 19-inch (482.6 mm) Rack**

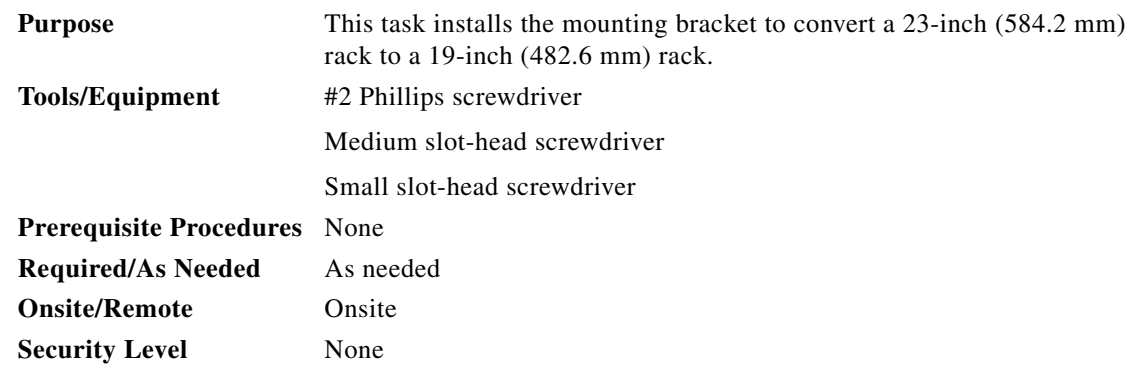

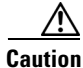

**Caution** Use only the fastening hardware provided with the ONS 15454 to prevent loosening, deterioration, and electromechanical corrosion of the hardware and joined material.

<u>/\</u>

**Caution** When mounting the ONS 15454 in a frame with a nonconductive coating (such as paint, lacquer, or enamel) either use the thread-forming screws provided with the ONS 15454 shipping kit, or remove the coating from the threads to ensure electrical continuity.

<span id="page-1-0"></span>**Step 1** Remove the screws that attach the mounting bracket to the side of the shelf assembly.

 $\mathbf{I}$ 

- **Step 2** Flip the detached mounting bracket upside down. Text imprinted on the mounting bracket will now also be upside down. **Step 3** Place the widest side of the mounting bracket flush against the shelf assembly (see [Figure 17-1](#page-2-0)). The narrow side of the mounting bracket should be towards the front of the shelf assembly. Text imprinted on the mounting bracket should be visible and upside down. **Step 4** Align the mounting bracket screw holes against the shelf assembly screw holes. **Step 5** Insert the screws that were removed in [Step 1](#page-1-0) and tighten them.
- **Step 6** Repeat the task for the mounting bracket on the opposite side.

<span id="page-2-0"></span>*Figure 17-1 Reversing the Mounting Brackets (23-inch [584.2-mm] Position to 19-inch [482.6-mm] Position*

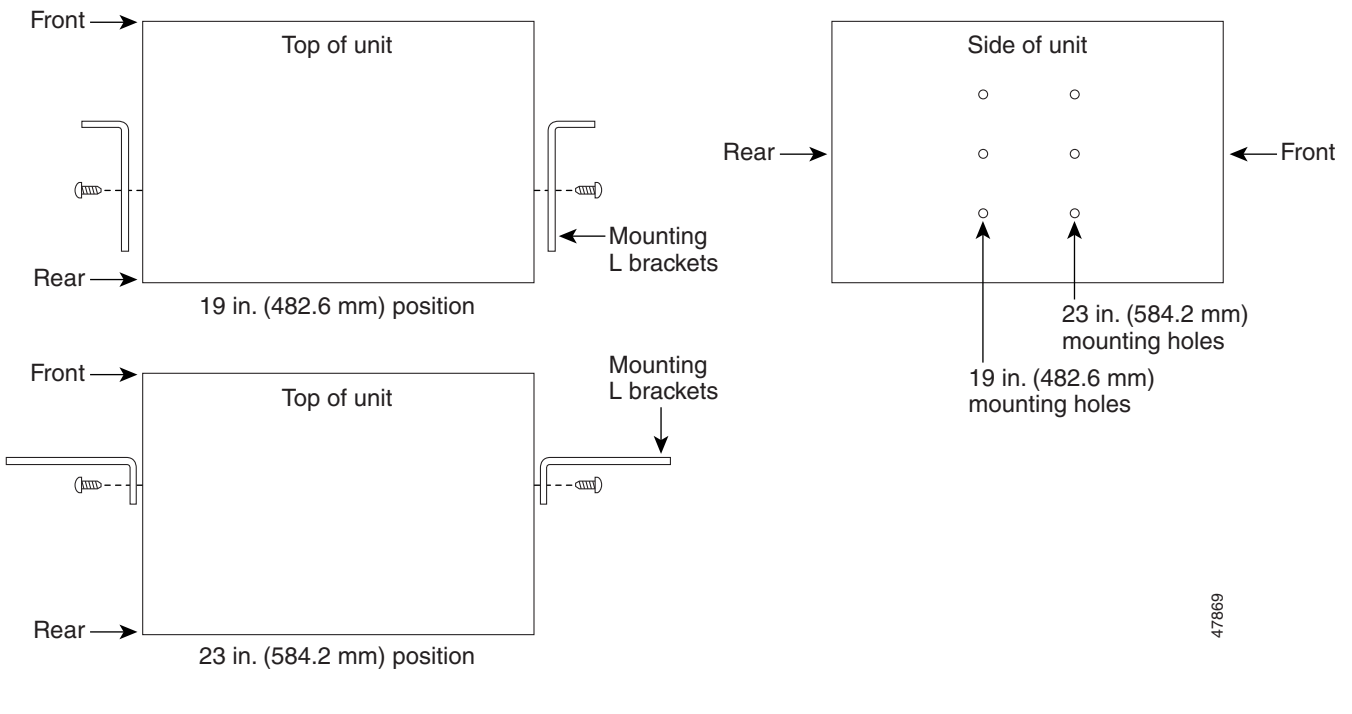

**Step 7** Return to your originating procedure (NTP).

# <span id="page-3-0"></span>**DLP-A4 Install the External Brackets and Air Filter**

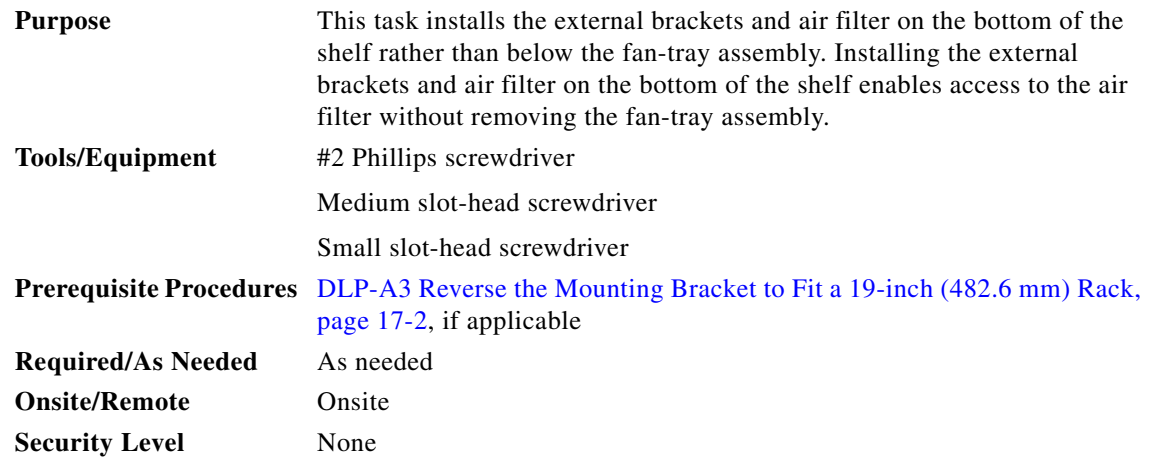

**Note** If you choose not to install the brackets, install the air filter by sliding it into the compartment at the bottom of the shelf assembly. Each time you remove and reinstall the air filter in the future, you must first remove the fan-tray assembly. Do not install an air filter in both filter locations on any shelf assembly.

**Note** To install the air filter inside the air ramp unit (15454E-AIR-RAMP or 15454-AIR-RAMP), use the ETSI version of the air filter (15454-FTF2 or 15454E-FTF4).

**Step 1** With the fan-tray assembly removed, place the ONS 15454 facedown on a flat surface.

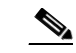

**Note** Although the filter will work if it is installed with either side facing up, Cisco recommends that you install it with the metal bracing facing up to preserve the surface of the filter.

- **Step 2** Locate the three screw holes that run along the left and right sides of the bottom of the shelf assembly.
- **Step 3** Secure each bracket to the bottom of the shelf assembly using the screws (48-0003) provided in the backplane standoff kit (53-0795-XX).

Each bracket has a filter stopper and a flange on one end. Make sure to attach the brackets with the stoppers and flanges facing the rear of the shelf assembly (the top, if the ONS 15454 is facedown during installation).

[Figure 17-2](#page-4-0) illustrates bottom bracket installation. If you do not use the brackets, in the future you must remove the fan-tray assembly before removing the air filter. The brackets enable you to clean and replace the air filter without removing the fan-tray assembly.

<span id="page-4-0"></span>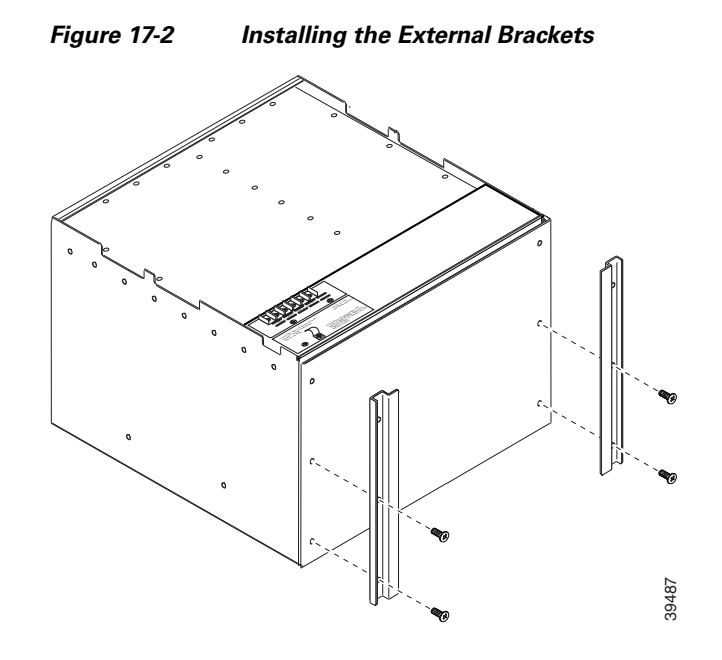

**Step 4** Slide the air filter into the shelf assembly.

**Step 5** Return to your originating procedure (NTP).

### <span id="page-4-1"></span>**DLP-A5 Mount the Shelf Assembly in a Rack (One Person)**

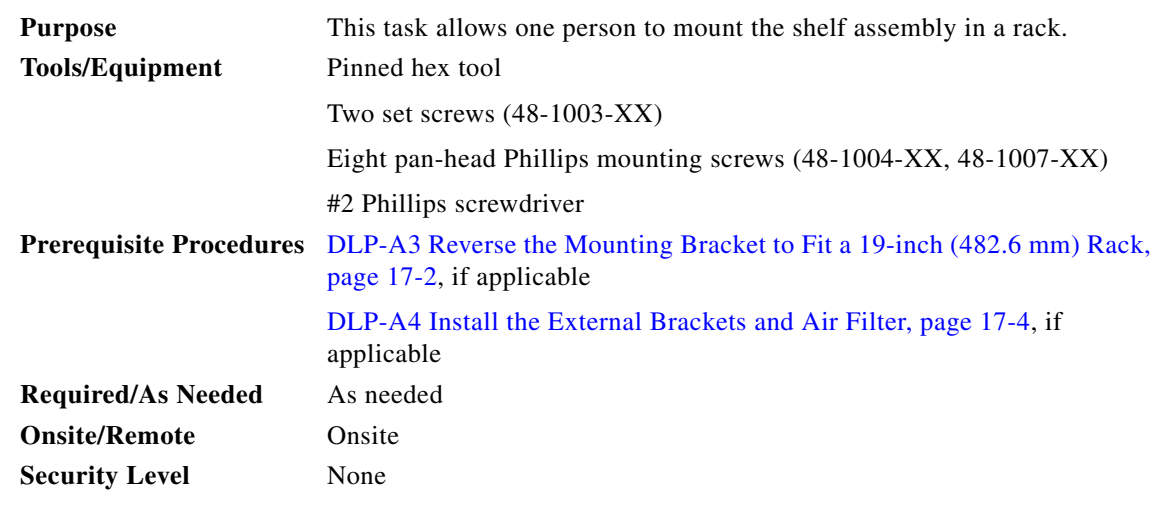

**Step 1** Verify that the proper fuse and alarm panel has been installed in the top mounting space. If a fuse and alarm panel has not been installed, you must install one according to manufacturer's instructions.

- **•** If installing the 15454-SA-ANSI or 15454-SA-HD shelf assembly, a 100-A fuse panel (30-A fuse per shelf minimum) is required.
- **•** If installing the 15454-SA-NEBS3 shelf assembly, a standard 80-A fuse panel (20-A fuse per shelf minimum) is required.

**Step 2** Ensure that the shelf assembly is set for the desired rack size (either 23 inches [584.2 mm] or 19 inches [482.6 mm]). **Step 3** Using the hex tool that shipped with the assembly, install the two set screws into the screw holes that will not be used to mount the shelf. Let the screws protrude sufficiently to hold the mounting bracket. **Step 4** Lift the shelf assembly to the desired rack position and set it on the set screws. **Step 5** Align the screw holes on the mounting bracket with the mounting holes in the rack. **Step 6** Using the Phillips screwdriver, install one mounting screw in each side of the assembly. **Step 7** When the shelf assembly is secured to the rack, install the remaining mounting screws.  $\mathscr{P}$ **Note** Use at least one set of the horizontal screw slots on the ONS 15454 to prevent slippage. **Step 8** Using the hex tool, remove the temporary set screws. **Step 9** Return to your originating procedure (NTP).

#### <span id="page-5-0"></span>**DLP-A6 Mount the Shelf Assembly in a Rack (Two People)**

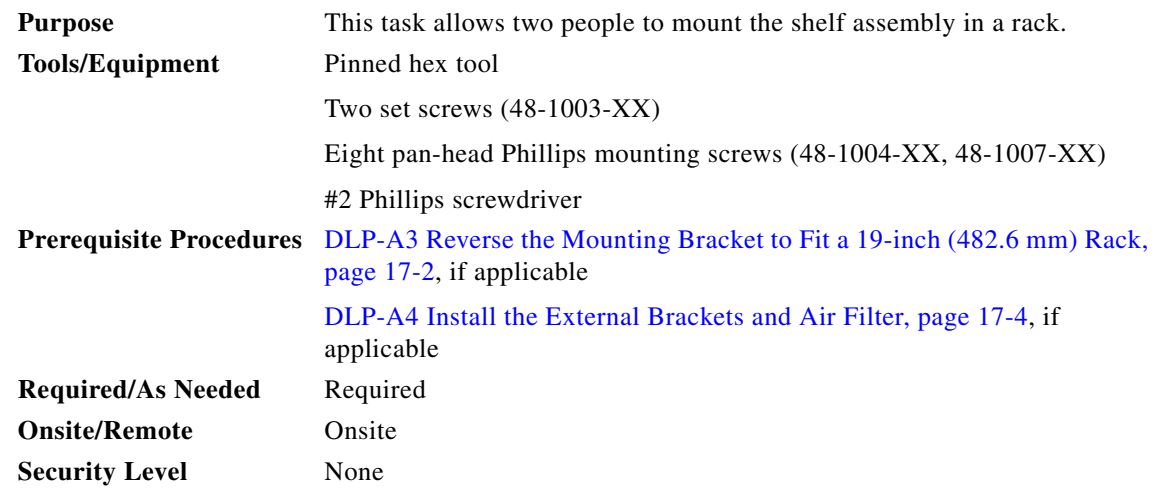

- **Step 1** Verify that the proper fuse and alarm panel has been installed in the top mounting space. If a fuse and alarm panel is not present, you must install one according to manufacturer's instructions.
	- If installing the 15454-SA-ANSI or 15454-SA-HD shelf assembly, a 100-A fuse panel (30-A fuse per shelf minimum) is required.
	- If installing the 15454-SA-NEBS3 shelf assembly, a standard 80-A fuse panel (20-A fuse per shelf minimum) is required.
- **Step 2** Ensure that the shelf assembly is set for the desired rack size (either 23 inches [584.2 mm] or 19 inches [482.6 mm]).
- **Step 3** Using the hex tool that shipped with the shelf assembly, install the two set screws (48-1003-XX) into the screw holes that will not be used to mount the shelf. Let the set screws protrude sufficiently to hold the mounting brackets.

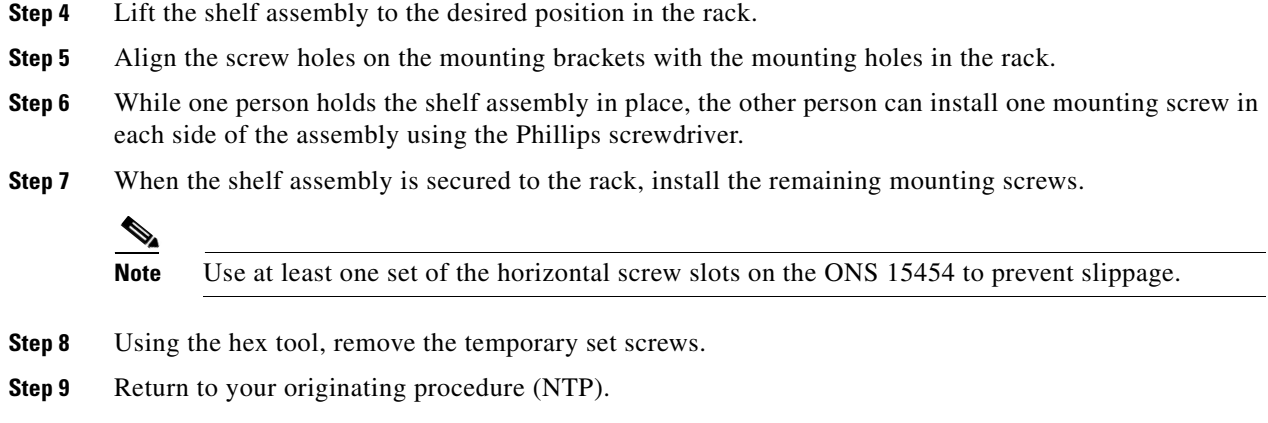

#### **DLP-A7 Mount Multiple Shelf Assemblies in a Rack**

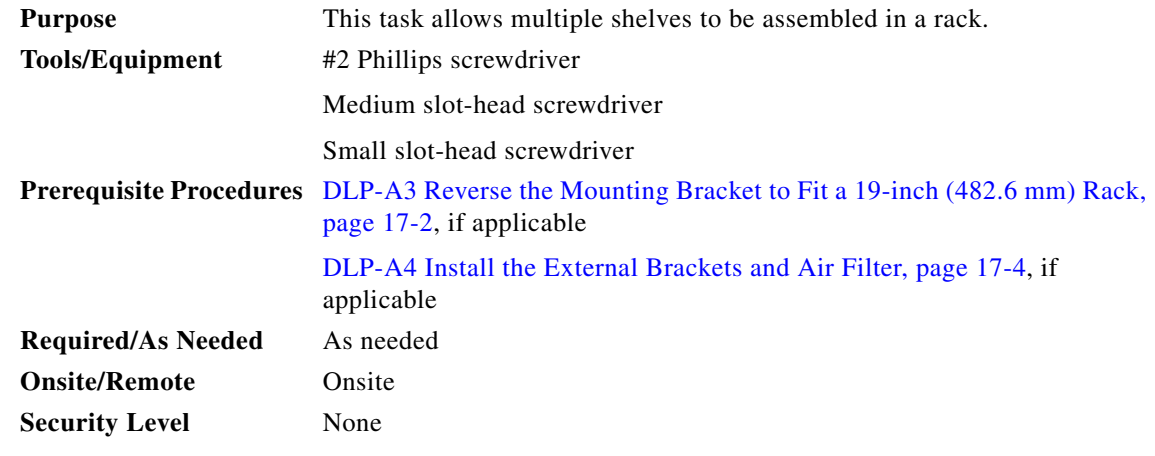

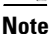

**Note** The ONS 15454 must have one inch (25.4 mm) of airspace below the installed shelf assembly to allow air flow to the fan intake. If a second ONS 15454 is installed underneath a shelf assembly, the air ramp on top of the bottom shelf assembly provides the desired space. However, if the ONS 15454 is installed above third-party equipment, you must provide a minimum spacing of one inch (25.4 mm) between the third-party shelf assembly and the bottom of the ONS 15454. The third-party equipment must not vent heat upward into the ONS 15454.

- **Step 1** Verify that the proper fuse and alarm panel has been installed in the top mounting space. If a fuse and alarm panel is not present, you must install one according to manufacturer's instructions.
	- **•** If installing the 15454-SA-ANSI or 15454-SA-HD shelf assembly, a 100-A fuse panel (30-A fuse per shelf minimum) is required.
	- If installing the 15454-SA-NEBS3 shelf assembly, a standard 80-A fuse panel (20-A fuse per shelf minimum) is required.
- **Step 2** Mount the first ONS 15454 directly below the fuse and alarm panel using the ["DLP-A5 Mount the Shelf](#page-4-1)  [Assembly in a Rack \(One Person\)" task on page 17-5](#page-4-1) or the ["DLP-A6 Mount the Shelf Assembly in a](#page-5-0)  [Rack \(Two People\)" task on page 17-6.](#page-5-0)
- **Step 3** Repeat the task with the remaining shelves.
- **Step 4** Return to your originating procedure (NTP).

### <span id="page-7-0"></span>**DLP-A8 Open the Front Door**

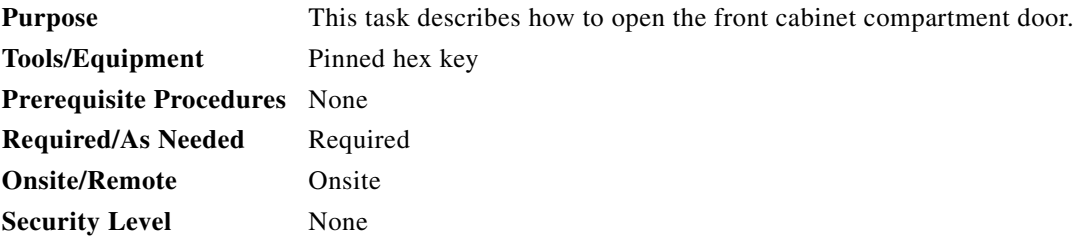

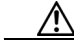

**Caution** The ONS 15454 has an ESD plug input and is shipped with an ESD wrist strap. The ESD plug input is located on the outside edge of the shelf assembly on the right-hand side. It is labeled "ESD" on the top and bottom. Always wear an ESD wrist strap and connect the strap to the ESD plug when working on the ONS 15454.

**Step 1** Open the front door lock [\(Figure 17-3\)](#page-8-0).

The ONS 15454 comes with a pinned hex key for locking and unlocking the front door. Turn the key counterclockwise to unlock the door and clockwise to lock it.

- **Step 2** Press the door button to release the latch.
- **Step 3** Swing the door open.

**The Contract of the Contract of the Contract of the Contract of the Contract of the Contract of the Contract of the Contract of the Contract of the Contract of the Contract of the Contract of the Contract of the Contract** 

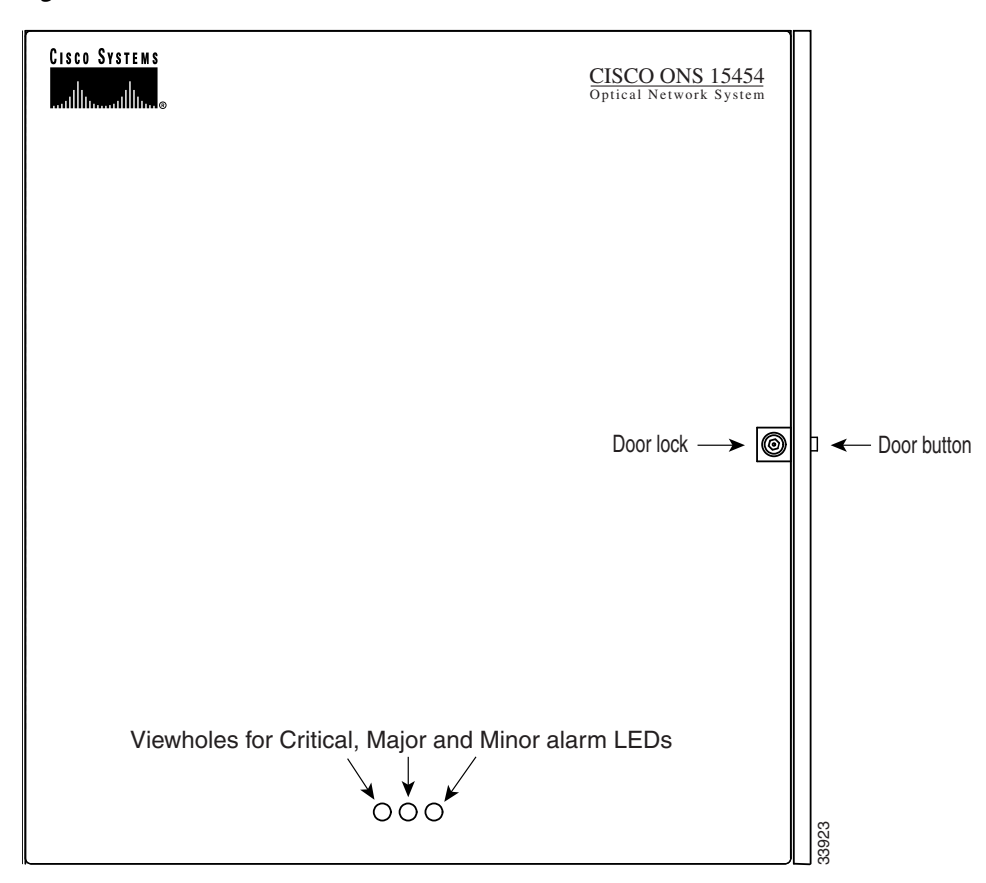

<span id="page-8-0"></span>*Figure 17-3 Cisco ONS 15454 Front Door*

**Step 4** Return to your originating procedure (NTP).

# **DLP-A9 Remove the Front Door**

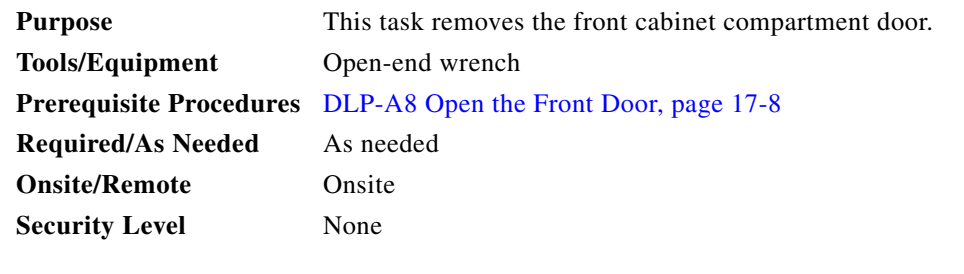

**Step 1** To remove the door ground strap (available in Release 3.3 and later), perform the following:

**a.** To detach the ground strap from the front door, loosen the #6kepnut (49-0600-01) using the open-end wrench. Detach the end of the ground strap terminal lug (72-3622-01) from the male stud on the inside of the door.

- **b.** To detach the other end of the ground strap from the longer screw on the fiber guide, loosen the #4 kepnut (49-0337-01) on the terminal lug using the open-end wrench. Remove the terminal lug and lock washer.
- **Step 2** Lift the door from its hinges at the top left corner of the door ([Figure 17-4\)](#page-9-0).

<span id="page-9-0"></span>*Figure 17-4 Removing the ONS 15454 Front Door*

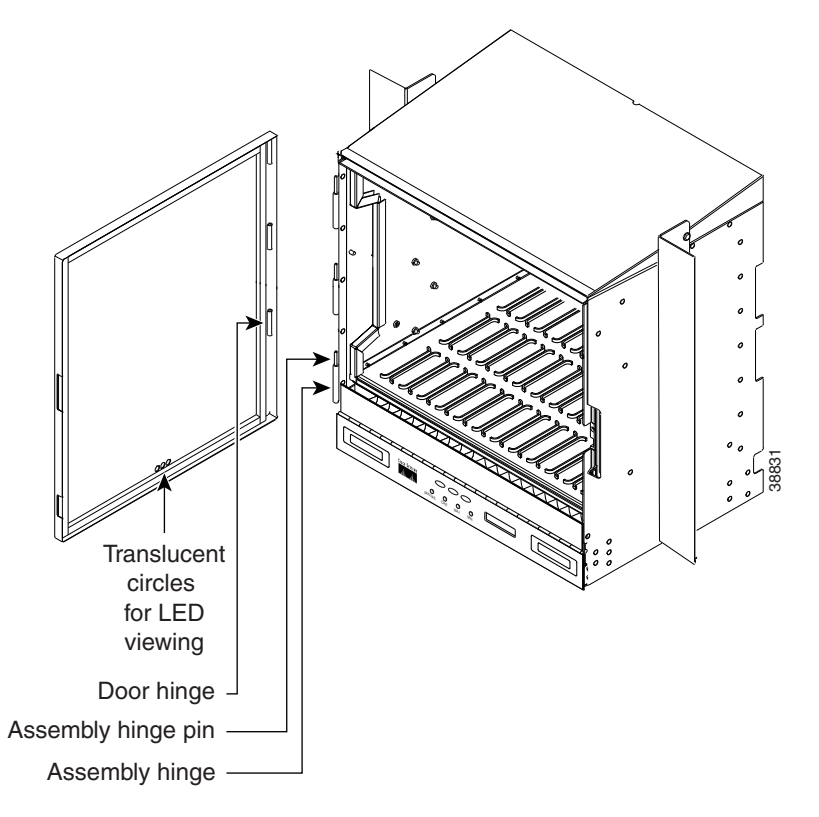

**Step 3** Return to your originating procedure (NTP).

# <span id="page-9-1"></span>**DLP-A10 Remove the Lower Backplane Cover**

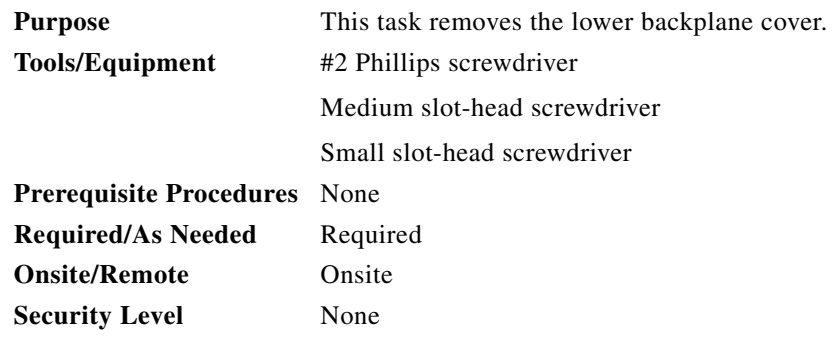

**Step 1** Unscrew the five retaining screws that hold the cover in place.

- **Step 2** Grasp the cover on each side.
- **Step 3** Gently pull the cover away from the backplane.
- **Step 4** Return to your originating procedure (NTP).

# **DLP-A11 Remove the Backplane Sheet Metal Cover**

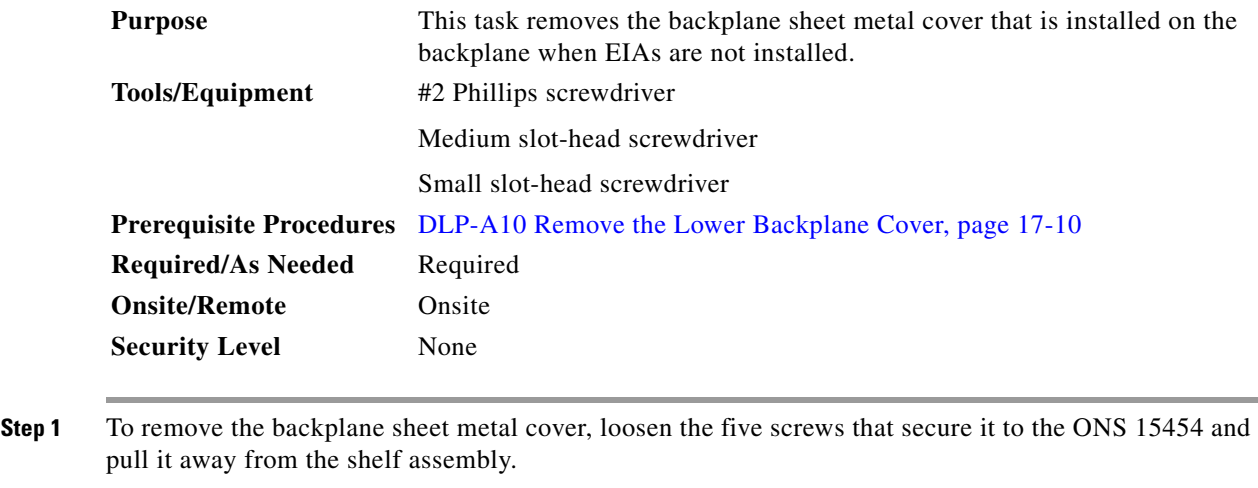

- **Step 2** Loosen the nine perimeter screws that hold the backplane sheet metal cover(s) in place.
- **Step 3** Lift the panel by the bottom to remove it from the shelf assembly.
- **Step 4** Store the panel for later use. Attach the backplane cover(s) whenever EIA(s) are not installed.
- **Step 5** Return to your originating procedure (NTP).

# <span id="page-11-0"></span>**DLP-A12 Install a BNC or High-Density BNC EIA**

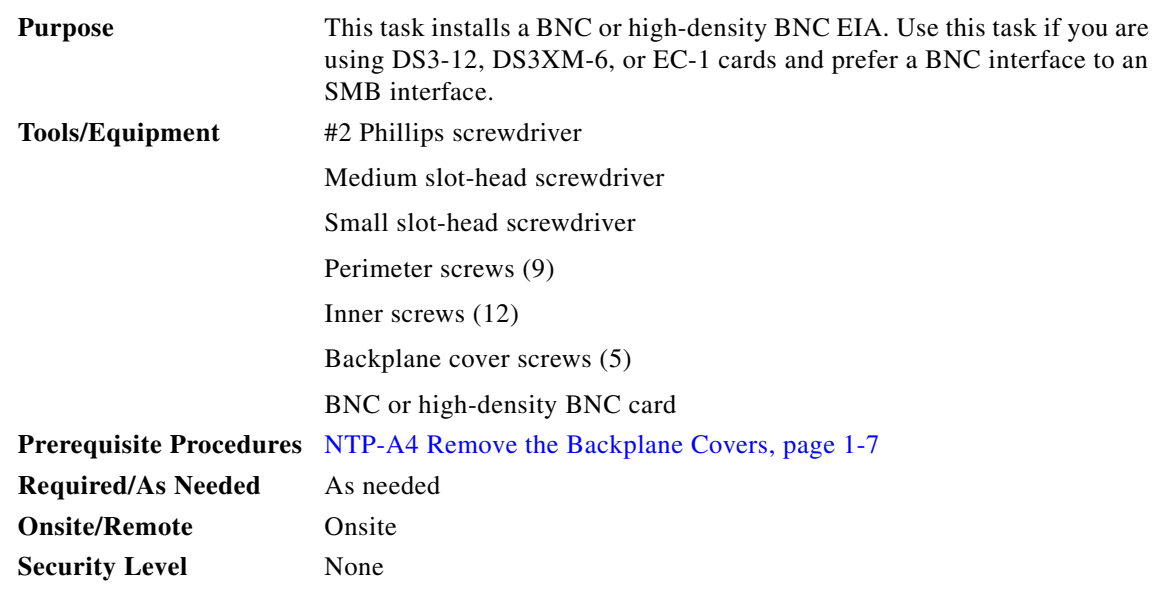

- **Step 1** Remove the BNC or high-density BNC card from the packaging. Line up the connectors on the card with the mating connectors on the backplane. Gently push the card until both sets of connectors fit together snugly.
- **Step 2** Place the metal EIA panel over the card.
- **Step 3** Insert and tighten the nine perimeter screws (P/N 48-0358) at 8 to 10 lb (3.6 to 4.5 kg) to secure the cover panel to the backplane.
- **Step 4** Insert and tighten the twelve (BNC) or nine (high-density BNC) inner screws (P/N 48-0004) at 8 to 10 lb (3.6 to 4.5 kg) to secure the cover panel to the card and backplane.

[Figure 17-5](#page-12-0) shows a BNC EIA installation.

<span id="page-12-0"></span>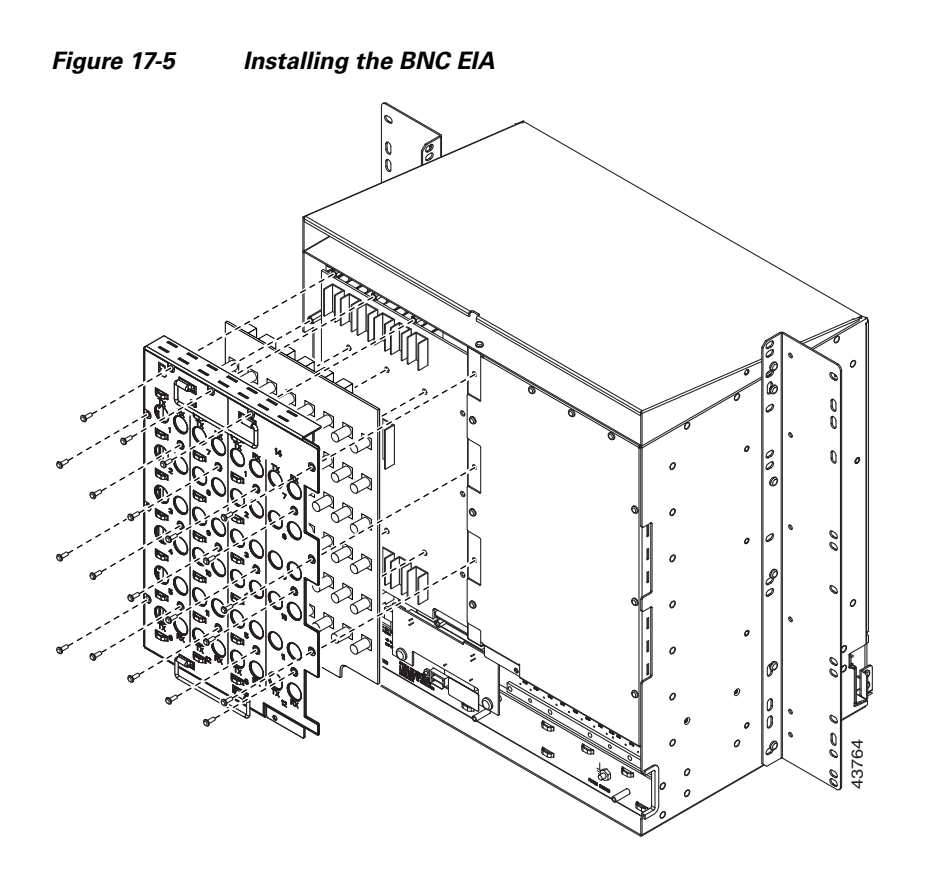

[Figure 17-6](#page-13-0) shows high-density BNC EIA installation.

<span id="page-13-0"></span>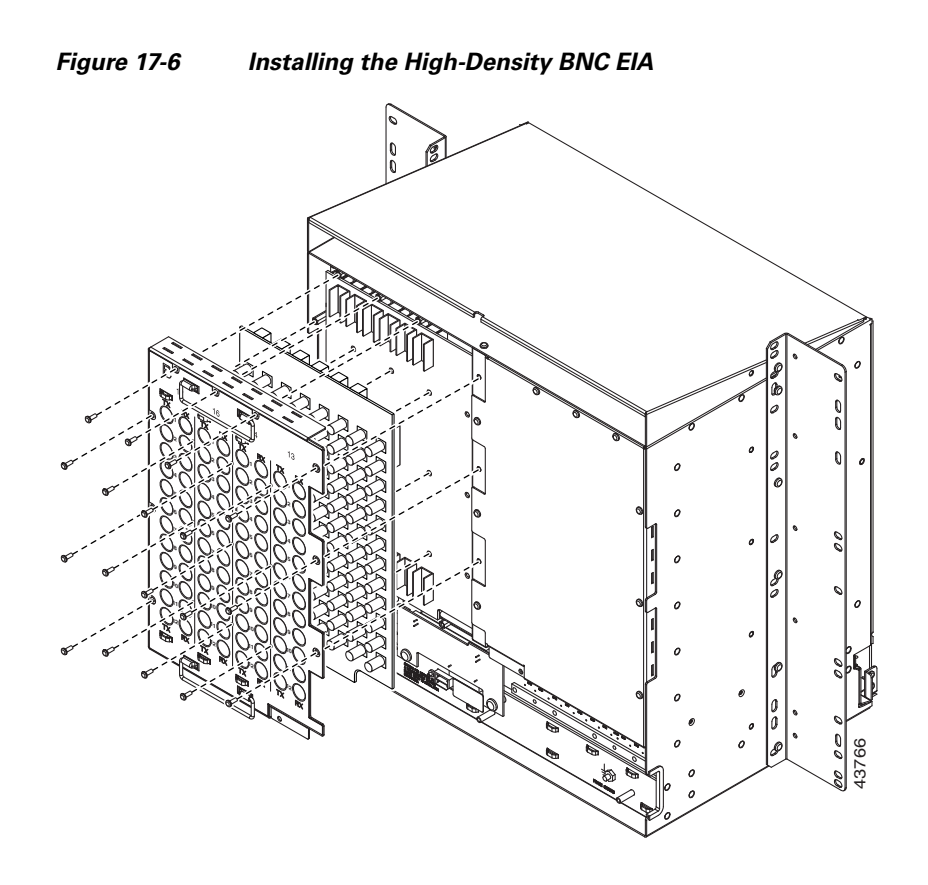

**Step 5** Return to your originating procedure (NTP).

# <span id="page-14-0"></span>**DLP-A13 Install an SMB EIA**

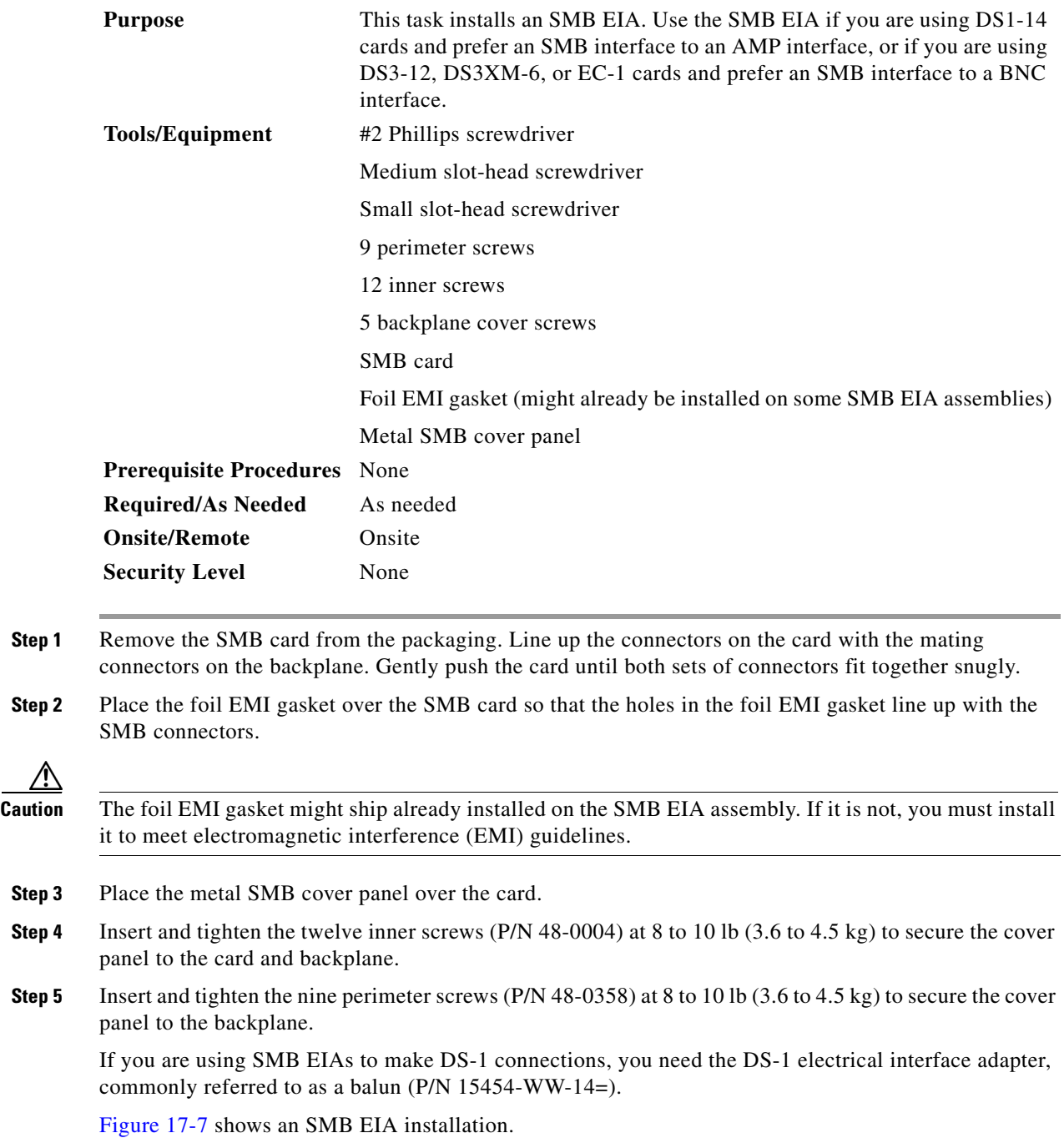

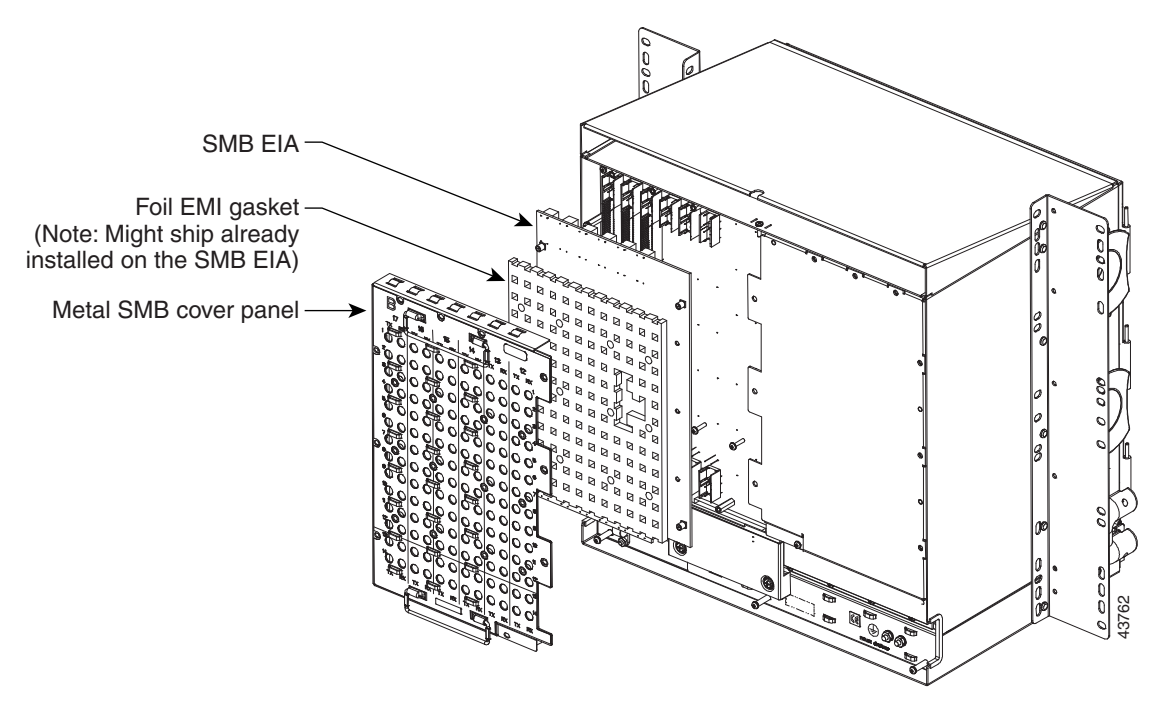

<span id="page-15-0"></span>*Figure 17-7 Installing the SMB EIA (Use a Balun for DS-1 Connections)*

**Step 6** Return to your originating procedure (NTP).

# <span id="page-15-1"></span>**DLP-A14 Install the AMP Champ EIA**

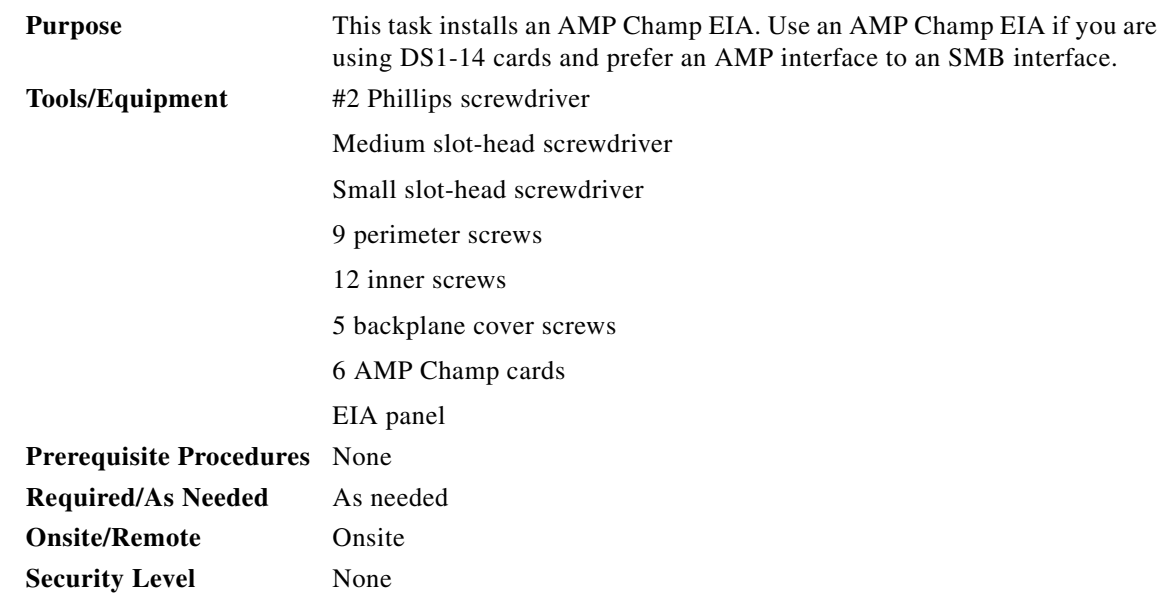

**Step 1** Align the AMP Champ panel with the backplane and insert and tighten the nine perimeter screws (P/N 48-0358) at 8 to 10 lb (3.6 to 4.5 kg).

- **Step 2** Align an AMP Champ card with the backplane connector and push until it fits snugly. Repeat until you have installed all six AMP Champ cards.
- **Step 3** To secure each AMP Champ card to the cover panel, insert and tighten a screw (P/N 48-0003) at the top of each card at 8 to 10 lb (3.6 to 4.5 kg).
- **Step 4** Place the AMP Champ fastening plate along the bottom of the cover panel, and hand-tighten the two thumbscrews.

[Figure 17-8](#page-16-0) shows an AMP Champ EIA installation.

<span id="page-16-0"></span>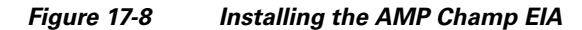

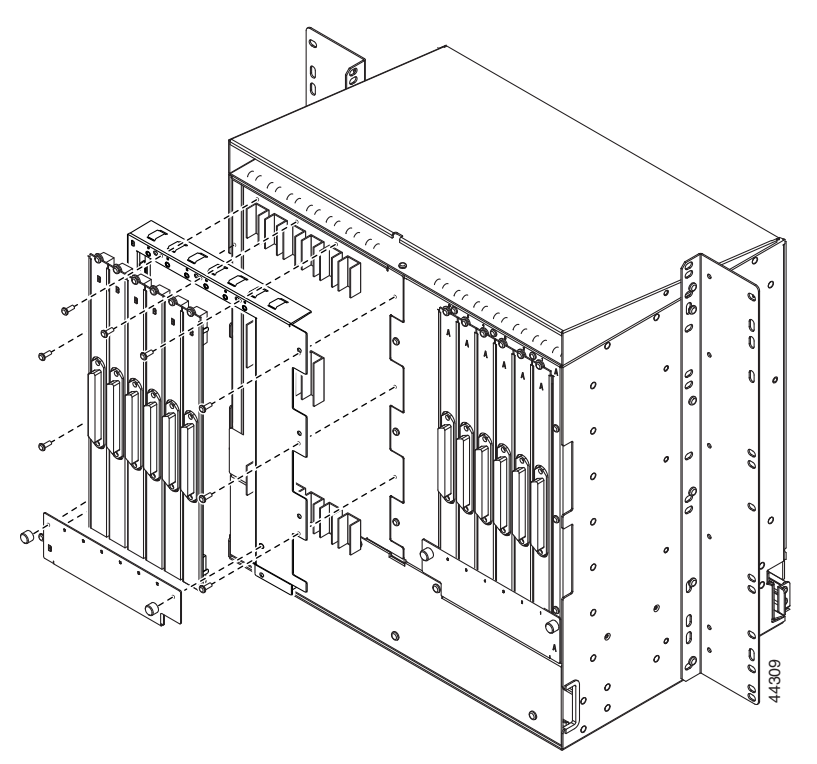

**Step 5** Return to your originating procedure (NTP).

# <span id="page-17-0"></span>**DLP-A16 Connect the Office Ground to the ONS 15454**

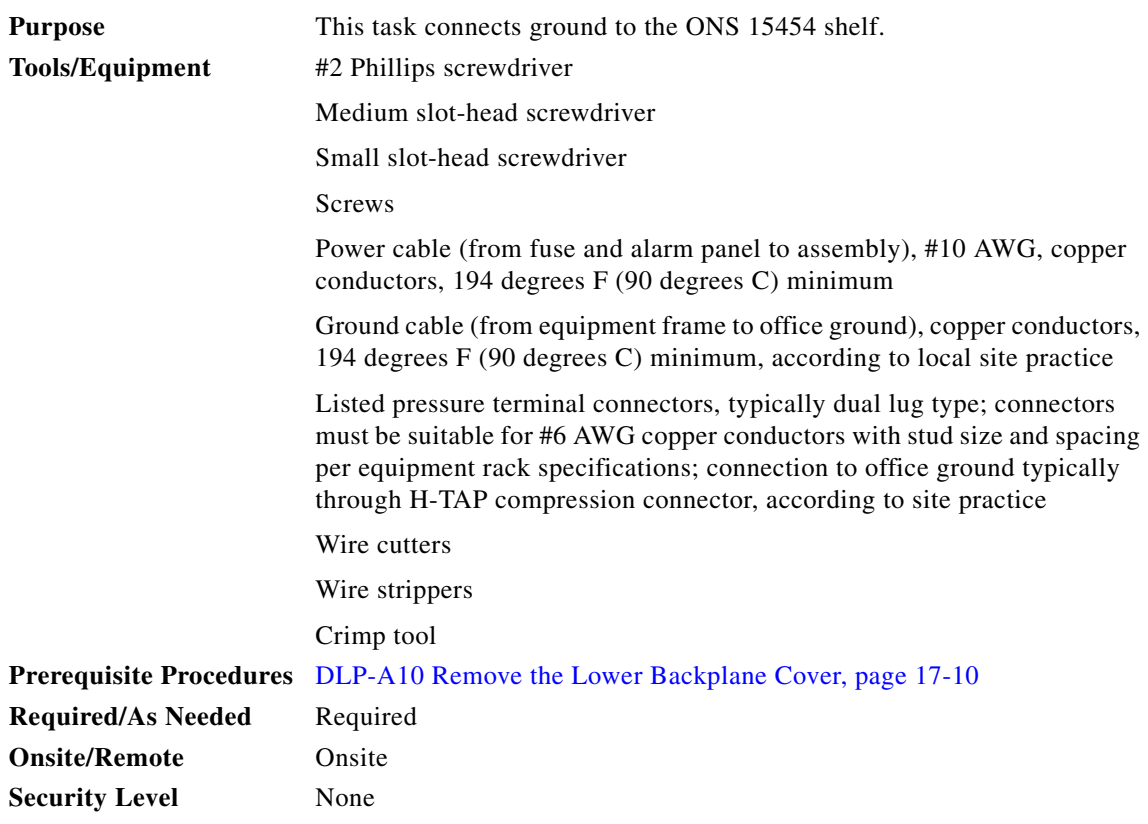

**Step 1** Verify that the office ground cable is connected to the top of the bay and the office ground, according to local site practice.

Since additional ground cables may be added according to local site practice, the ONS 15454 is designated for Common Bonding Network (CBN) installation only, as defined in section 9.3 of GR1089 issue 4.

- **Step 2** Ensure to remove paint and other nonconductive coatings from the surfaces between the shelf ground and bay frame ground posts. The mating surfaces must be cleaned and an appropriate antioxidant compound must be applied to the bare conductors.
- **Step 3** Attach one end of the shelf ground cable (#6 AWG) to the frame ground posts on the shelf, using the specified dual-hole lug connector. See [Figure 17-9](#page-18-0) for the location of the ground on the backplane.

 $\mathscr{P}$ 

**Note** When terminating a frame ground, use the kep nuts provided with the ONS 15454 and tighten it to a torque specification of 31 in-lb. The kep nut provides a frame ground connection that minimizes the possibility of loosening caused by rotation during installation and maintenance activity. The type of prevention the kep nut provides for the frame ground connection is inherently provided by the terminal block for battery and battery return connections.

#### <span id="page-18-0"></span>*Figure 17-9 Ground Location on the Backplane*

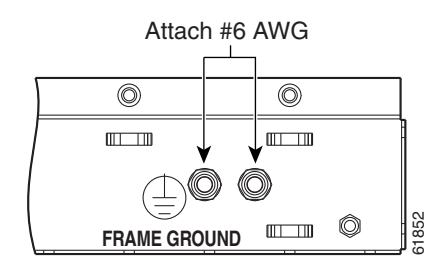

**Step 4** Attach the other end of the shelf ground cable to the equipment bay frame using a dual-hole connector lug per equipment bay frame specifications.

**Step 5** Return to your originating procedure (NTP).

### <span id="page-18-1"></span>**DLP-A17 Connect Office Power to the ONS 15454 Shelf**

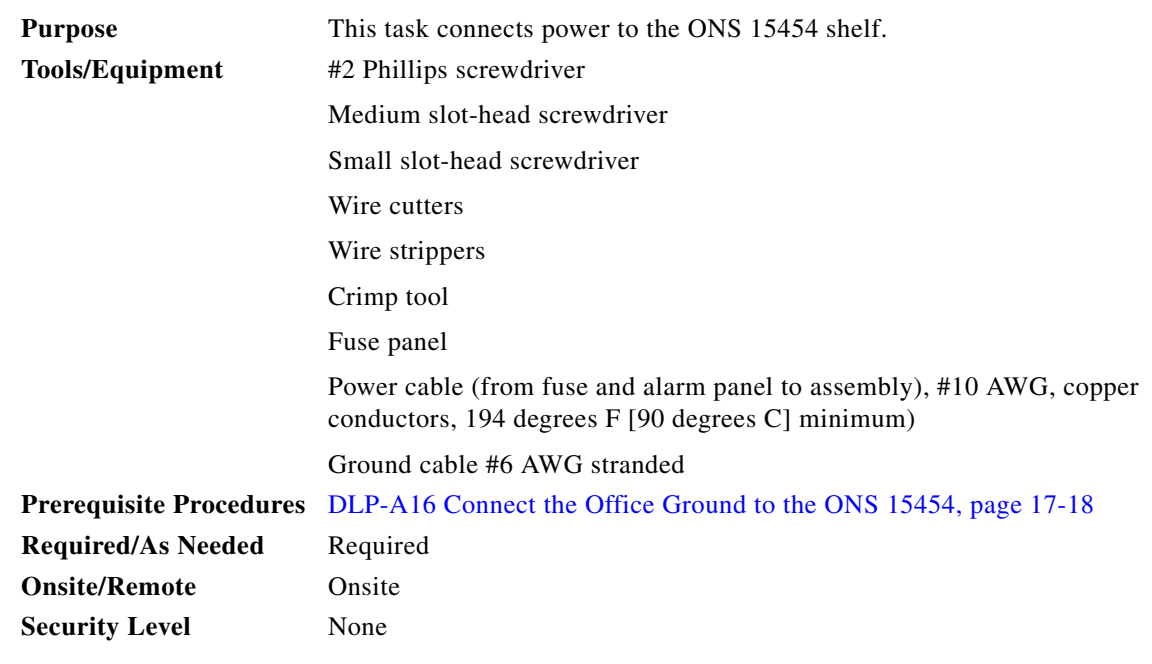

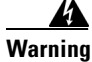

**Warning When installing or replacing the unit, the ground connection must always be made first and disconnected last.** Statement 202

**Note** The battery return connection is treated as DC-I, as defined in Telcordia GR-1089-CORE Issue 4.

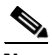

**Note** If the system loses power or both TCC2/TCC2P cards are reset and the system is not provisioned to get the time from a Network Time Protocol/Simple Network Time Protocol (NTP/SNTP) server, you must reset the ONS 15454 clock. After powering down, the date defaults to January 1, 1970, 00:04:15. To reset the clock, see the "NTP-A25 Set Up Name, Date, Time, and Contact Information" procedure on page 4-5. If you are using the TCC2/TCC2P cards, the system clock will be kept running for up to three hours. In this case, no action would be required.

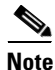

**Note** If you encounter problems with the power supply, refer to the *Cisco ONS 15454 Troubleshooting Guide*.

- **Step 1** Connect the office power according to the fuse panel engineering specifications.
- **Step 2** Measure and cut the cables as needed to reach the ONS 15454 from the fuse panel. [Figure 17-10](#page-19-0) shows the ONS 15454 power terminals.
- **Step 3** Dress the power cabling according to local site practice.

#### <span id="page-19-0"></span>*Figure 17-10 Cisco ONS 15454 Power Terminals*

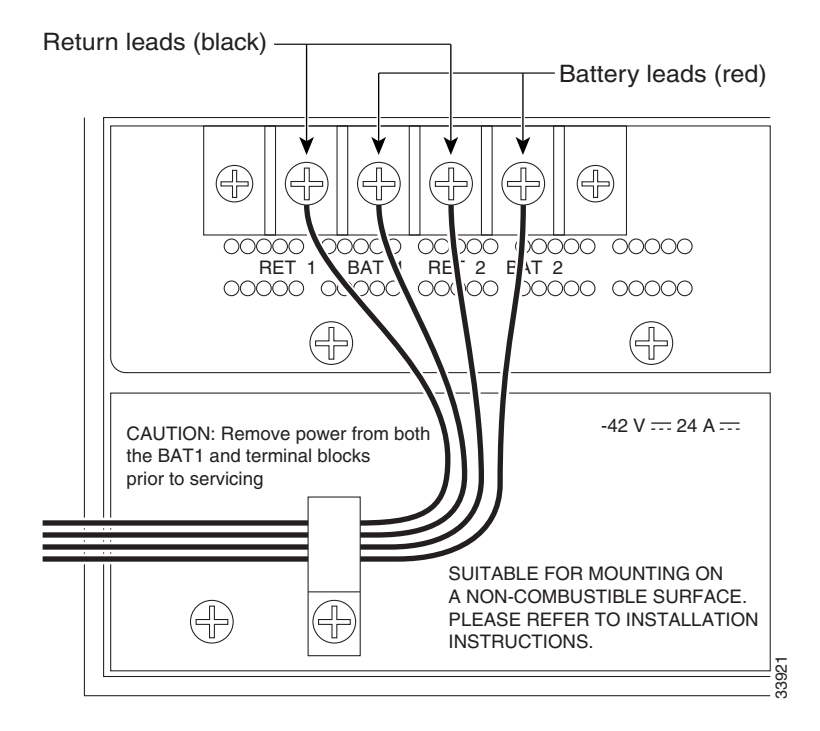

**Step 4** Remove or loosen the #8 power terminal screws on the ONS 15454. To avoid confusion, label the cables connected to the BAT1/RET1 (A) power terminals as 1, and the cables connected to the BAT2/RET2 (B) power terminals as 2. the batter of the battery, battery returns as 1, and the cables connected to the BAT1/RET1 (A) power terminals as 1, and the cables connected to the BAT1/RET1 (A) power terminals as 1, and the cables connected the set of t

![](_page_19_Picture_11.jpeg)

**Note** Use only pressure terminal connectors, including ring, fork, and dual-lug types, when

![](_page_20_Picture_131.jpeg)

# **DLP-A18 Turn On and Verify Office Power**

![](_page_21_Picture_183.jpeg)

- **Step 1** Using a voltmeter, verify the office battery and ground at the following points on the fuse and alarm panel:
	- **a.** To verify the power, place the black test lead of the voltmeter to the frame ground. Place the red test lead on the A-side connection and verify that it is between –40.5 VDC and –57 VDC. Place the red test lead on the B-side connection and verify that it is between –40.5 VDC and –57 VDC.

![](_page_21_Picture_6.jpeg)

**Note** The minimum and maximum voltages required to power the chassis are –40.5 VDC and –57 VDC respectively. The nominal voltage value is -48.0V.

- **b.** To verify the ground, place the black test lead of the voltmeter to the frame ground. Place the red test lead on the A-side return ground and verify that no voltage is present. The voltmeter must read 0 VDC. Place the red test lead on the B-side return ground and verify that no voltage is present. The voltmeter must read 0 VDC.
- **Step 2** Complete one of the following to power up the node:
	- **•** If you are using a 80-A fuse panel, insert a 20-A fuse into the fuse position according to site practice.
	- If you are using a 100-A fuse panel, insert a 30-A fuse into the fuse position according to site practice.
- **Step 3** Return to your originating procedure (NTP).

### **DLP-A19 Install Alarm Wires on the Backplane**

![](_page_21_Picture_184.jpeg)

![](_page_22_Picture_81.jpeg)

**Step 1** Using 100-ohm shielded BITS clock cable pair #22 or #24 AWG (0.51 mm<sup>2</sup> or 0.64 mm<sup>2</sup>) twisted-pair T1-type wires, wrap the alarm wires on the appropriate wire-wrap pins according to local site practice. Ground the shield of the BITS Input cable at the BITS end. For BITS Output, wrap the ground shield of the BITS cable to the frame ground pin (FG1) located below the column of BITS pins.

[Figure 17-11](#page-23-0) shows alarm pin assignments for the AIC-I in the Release 3.4 or higher ONS 15454 backplane.

![](_page_22_Picture_82.jpeg)

**Note** The AIC-I requires a shelf assembly running Software Release 3.4.0 or later. The backplane of the ANSI shelf contains a wire-wrap field with pin assignment according to the layout in [Figure 17-11.](#page-23-0) The shelf assembly might be an existing shelf that has been upgraded to R3.4 or later. In this case, the backplane pin labeling will appear as indicated in [Figure 17-13 on](#page-24-0)  [page 17-25](#page-24-0), but you must use the pin assignments provided by the AIC-I as shown in [Figure 17-11.](#page-23-0)

|  | A<br>$\overline{c}$<br>3<br>O<br>FG1 | <b>BITS</b>          | В<br>В<br>B<br>$\overline{c}$<br>3<br>LAN<br>O<br>O<br>O<br><b>IN/OUT</b><br>IN<br>FG3<br>FG <sub>2</sub> | B<br>А<br>ACO<br>ENVIRONMENTAL ALARMS<br>O<br>IN<br>FG5 | B<br>8<br>$\mathbf 9$<br>10<br>О<br>FG6 | B<br>B<br>B<br>$\overline{2}$<br><b>MODEM</b><br>CRAFT<br>O<br>O<br>O<br>VIS<br>IN<br>FG7<br>FG8<br>FG9    | В<br>$\sqrt{2}$<br>3<br><b>LOCAL ALARMS</b><br>O<br><b>AUD</b><br>FG10 | B<br>A<br>11<br>12<br>O<br>O<br>FG12<br>FG11 |
|--|--------------------------------------|----------------------|----------------------------------------------------------------------------------------------------|---------------------------------------------------------|-----------------------------------------|----------------------------------------------------------------------------------------------------|------------------------------------------------------------------------|----------------------------------------------|
|  |                                      |                      |                                                                                                    |                                                         |                                         |                                                                                                    |                                                                        |                                              |
|  | Field                                | Pin                  | Function                                                                                                  | Field                                                   | Pin                                     | Function                                                                                                   |                                                                        |                                              |
|  | <b>BITS</b>                          | A1                   | BITS Output 2 negative $(-)$                                                                              | <b>ENVIR</b>                                            |                                         | A1/A13 Normally open output pair number 1                                                                  |                                                                        |                                              |
|  |                                      | <b>B1</b>            | BITS Output 2 positive (+)                                                                                | <b>ALARMS</b><br><b>IN/OUT</b>                          | B1/B13                                  |                                                                                                    |                                                                        |                                              |
|  |                                      | A <sub>2</sub>       | BITS Input 2 negative $(-)$                                                                               |                                                         |                                         | A2/A14 Normally open output pair number 2                                                                  |                                                                        |                                              |
|  |                                      | B <sub>2</sub>       | BITS Input 2 positive (+)                                                                                 | N/O                                                     | B2/B14                                  | Normally open output pair number 3                                                                         | If you are using an<br>AIC-I card, contacts                            |                                              |
|  |                                      | A <sub>3</sub>       | BITS Output 1 negative (-)                                                                                |                                                         | A3/A15                                  |                                                                                                    |                                                                        |                                              |
|  |                                      | B <sub>3</sub>       | BITS Output 1 positive (+)                                                                                |                                                         | <b>B3/B15</b>                           |                                                                                                    |                                                                        | provisioned as OUT                           |
|  |                                      | A4                   | BITS Input 1 negative $(-)$                                                                               |                                                         | A4/A16                                  | Normally open output pair number 4                                                                         |                                                                        | are 1-4. Contacts<br>provisioned as IN       |
|  |                                      | <b>B4</b>            | BITS Input 1 positive (+)                                                                                 |                                                         | B4/B16                                  |                                                                                                    | are 13-16.                                                             |                                              |
|  | LAN                                  |                      | Connecting to a hub, or switch                                                                            | <b>ACO</b>                                              | A <sub>1</sub>                          | Normally open ACO pair                                                                                     |                                                                        |                                              |
|  |                                      | A1                   | RJ-45 pin 6 RX-                                                                                           |                                                         | <b>B1</b>                               |                                                                                                    |                                                                        |                                              |
|  |                                      | <b>B1</b>            | RJ-45 pin 3 RX+                                                                                           | <b>CRAFT</b>                                            | A1                                      | Receive (PC pin #2)                                                                                        |                                                                        |                                              |
|  |                                      | A2                   | RJ-45 pin 2 TX-                                                                                           |                                                         | A2                                      | Transmit (PC pin #3)                                                                                       |                                                                        |                                              |
|  |                                      | <b>B2</b>            | RJ-45 pin 1 TX+                                                                                           |                                                         | A3                                      | Ground (PC pin #5)                                                                                         |                                                                        |                                              |
|  |                                      | A1                   | Connecting to a PC/Workstation or router<br>RJ-45 pin 2 RX-                                               |                                                         | A4                                      | DTR (PC pin #4)                                                                                            |                                                                        |                                              |
|  |                                      | <b>B1</b>            | RJ-45 pin 1 RX+                                                                                           | LOCAL<br><b>ALARMS</b>                                  | A1<br><b>B1</b>                         | Alarm output pair number 1: Remote<br>audible alarm.                                                       |                                                                        |                                              |
|  |                                      | A <sub>2</sub>       | RJ-45 pin 6 TX-                                                                                           | <b>AUD</b>                                              | A <sub>2</sub>                          | Alarm output pair number 2: Critical                                                                       |                                                                        |                                              |
|  |                                      | <b>B2</b>            | RJ-45 pin 3 TX+                                                                                           | (Audible)                                               | <b>B2</b>                               | audible alarm.                                                                                             |                                                                        |                                              |
|  | <b>ENVIR</b><br><b>ALARMS</b>        | A1                   | Alarm input pair number 1: Reports                                                                        | N/O                                                     | A3                                      | Alarm output pair number 3: Major<br>audible alarm.<br>Alarm output pair number 4: Minor<br>audible alarm. |                                                                        |                                              |
|  |                                      | <b>B1</b>            | closure on connected wires.                                                                               |                                                         | B <sub>3</sub>                          |                                                                                                    |                                                                        |                                              |
|  | IN                                   | A2                   | Alarm input pair number 2: Reports                                                                        |                                                         | A4                                      |                                                                                                    |                                                                        |                                              |
|  |                                      | <b>B2</b>            | closure on connected wires.                                                                               |                                                         | <b>B4</b>                               |                                                                                                    |                                                                        |                                              |
|  |                                      | A3                   | Alarm input pair number 3: Reports                                                                        | LOCAL                                                   | A1                                      | Alarm output pair number 1: Remote                                                                         |                                                                        |                                              |
|  |                                      | B <sub>3</sub>       | closure on connected wires.                                                                               | <b>ALARMS</b>                                           | <b>B1</b>                               | visual alarm.                                                                                              |                                                                        |                                              |
|  |                                      | A4                   | Alarm input pair number 4: Reports                                                                        | <b>VIS</b><br>(Visual)                                  | A <sub>2</sub>                          | Alarm output pair number 2: Critical<br>visual alarm.                                                      |                                                                        |                                              |
|  |                                      | <b>B4</b>            | closure on connected wires.                                                                               |                                                         | <b>B2</b>                               |                                                                                                    |                                                                        |                                              |
|  |                                      | A5                   | Alarm input pair number 5: Reports                                                                        | N/O                                                     | A3                                      | Alarm output pair number 3: Major                                                                          |                                                                        |                                              |
|  |                                      | <b>B5</b>            | closure on connected wires.                                                                               |                                                         | B <sub>3</sub>                          | visual alarm.                                                                                              |                                                                        |                                              |
|  |                                      | A6                   | Alarm input pair number 6: Reports<br>closure on connected wires.                                         |                                                         | A4                                      | Alarm output pair number 4: Minor<br>visual alarm.                                                         |                                                                        |                                              |
|  |                                      | B <sub>6</sub>       |                                                                                                    |                                                         | <b>B4</b>                               |                                                                                                    | 83020                                                                  |                                              |
|  |                                      | A7<br><b>B7</b>      | Alarm input pair number 7: Reports<br>closure on connected wires.                                         |                                                         |                                         |                                                                                                    |                                                                        |                                              |
|  |                                      |                      |                                                                                                    |                                                         |                                         |                                                                                                    |                                                                        |                                              |
|  |                                      | A8<br>B <sub>8</sub> | Alarm input pair number 8: Reports<br>closure on connected wires.                                         |                                                         |                                         |                                                                                                    |                                                                        |                                              |
|  |                                      | A9                   | Alarm input pair number 9: Reports                                                                        |                                                         |                                         |                                                                                                    |                                                                        |                                              |
|  |                                      | B <sub>9</sub>       | closure on connected wires.                                                                               |                                                         |                                         |                                                                                                    |                                                                        |                                              |
|  |                                      | A10                  | Alarm input pair number 10: Reports                                                                       |                                                         |                                         |                                                                                                    |                                                                        |                                              |
|  |                                      | <b>B10</b>           | closure on connected wires.                                                                               |                                                         |                                         |                                                                                                    |                                                                        |                                              |
|  |                                      | A11                  | Alarm input pair number 11: Reports                                                                       |                                                         |                                         |                                                                                                    |                                                                        |                                              |
|  |                                      | <b>B11</b>           | closure on connected wires.                                                                               |                                                         |                                         |                                                                                                    |                                                                        |                                              |
|  |                                      | A12<br><b>B12</b>    | Alarm input pair number 12: Reports<br>closure on connected wires.                                        |                                                         |                                         |                                                                                                    |                                                                        |                                              |

<span id="page-23-0"></span>*Figure 17-11 Cisco ONS 15454 Backplane Pinouts (Release 3.4 or Later)*

[Figure 17-12](#page-24-1) describes the environmental alarm pins on the backplane for Release 3.4 or later.

a ka

2

<span id="page-24-1"></span>![](_page_24_Figure_2.jpeg)

[Figure 17-13](#page-24-0) shows alarm pin assignments in a shelf for Release 3.3 and earlier. The AIC-I is incompatible with shelves Release 3.3 or earlier.

<span id="page-24-0"></span>![](_page_24_Figure_4.jpeg)

![](_page_24_Picture_687.jpeg)

**Note** The X.25, Modem, and TBOS pin fields are not active.

**Step 2** Return to your originating procedure (NTP).

# **DLP-A20 Install Timing Wires on the Backplane**

![](_page_25_Picture_152.jpeg)

<span id="page-25-0"></span>**Step 1** Using 100-ohm shielded BITS clock cable pair #22 or #24 AWG (0.51 mm² or 0.64 mm²), twisted-pair T1-type, wrap the clock wires on the appropriate wire-wrap pins according to local site practice.

Ground the shield of the BITS input cable at the BITS end. For BITS output, wrap the ground shield of the BITS cable to the frame ground pin (FG1) located beneath the column of BITS Pins. [Table 17-1](#page-25-0) lists the pin assignments for the BITS timing pin fields.

![](_page_25_Picture_153.jpeg)

#### *Table 17-1 External Timing Pin Assignments for BITS*

**Note** For more detailed information about timing, refer to the "Timing" chapter of the *Cisco ONS 15454 Reference Manual.* To set up system timing, see the "NTP-A28 Set Up Timing" procedure on page 4-12.

**Step 2** Return to your originating procedure (NTP).

# **DLP-A21 Install LAN Wires on the Backplane**

![](_page_26_Picture_184.jpeg)

**Note** Rather than using the LAN wires, you can use the LAN connection port on the TCC2/TCC2P if preferred. Use either the backplane connection or the TCC2/TCC2P front connection. You cannot use the LAN backplane pins and the LAN connection port on the TCC2/TCC2P simultaneously; however, it is possible for you to make a direct connection from a computer to the LAN connection port on the TCC2/TCC2P while the LAN backplane pins are in use, as long as the computer that is connected directly to the TCC2/TCC2P is not connected to the same LAN.

The LAN ports of the ONS15454 are suitable for connection only to shielded intra-building cabling grounded at both ends (STP cables).

**Step 1** Using #22 or #24 AWG (0.51 mm² or 0.64 mm²) wire or CAT-5 STP Ethernet cable, wrap the wires on the appropriate wire-wrap pins according to local site practice.

∕!∖

**Caution** Crosstalk might result if both receive (Rx) and transmit (Tx) pins connect on the same twisted pair of wires from the CAT-5 cable. The two Tx pins need to be on one twisted pair, and the two Rx pins need to be on another twisted pair.

A frame ground pin is located beneath each pin field (FG2 for the LAN pin field). Wrap the ground shield of the LAN interface cable to the frame ground pin. [Table 17-2](#page-26-0) shows the LAN pin assignments.

<span id="page-26-0"></span>

| <b>Pin Field</b>                                  | <b>Backplane Pins</b> | <b>RJ-45 Pins</b> | <b>Function/Color</b> |
|---------------------------------------------------|-----------------------|-------------------|-----------------------|
| LAN <sub>1</sub>                                  | <b>B2</b>             |                   | $TX+$ white/green     |
| Connecting to data<br>circuit-terminating         | A <sub>2</sub>        | 2                 | $TX$ – green          |
| equipment $(DCE^*)$ (a hub                        | B <sub>1</sub>        | 3                 | $RX+$ white/orange    |
| or switch); the ONS 15454<br>is a DCE             | A <sub>1</sub>        | 6                 | $RX$ – orange         |
| LAN <sub>1</sub>                                  | B1                    |                   | $RX+$ white/green     |
| Connecting to data terminal<br>equipment (DTE) (a | A <sub>1</sub>        | 2                 | $RX$ – green          |
| PC/workstation or router)                         | B <sub>2</sub>        | 3                 | TX+ white/orange      |
|                                                   | A <sub>2</sub>        | 6                 | $TX$ – orange         |

*Table 17-2 LAN Pin Assignments*

![](_page_27_Picture_161.jpeg)

**Note** The TCC2/TCC2P does not support Ethernet polarity detection. If your Ethernet connection has incorrect polarity (this can only occur with cables that have the receive wire pairs flipped), a "Lan Connection Polarity Reversed" condition is raised. This condition usually occurs during an upgrade or initial node deployment. To correct the situation, ensure that your Ethernet cable has the correct mapping of the wire-wrap pins.

**Step 2** Return to your originating procedure (NTP).

#### **DLP-A22 Install the TL1 Craft Interface**

![](_page_27_Picture_162.jpeg)

**Note** Rather than using the craft pins, you can use a LAN cable connected to the EIA/TIA-232 port on the TCC2/TCC2P card to access a TL1 craft interface.

- **Step 1** Using #22 or #24 AWG (0.51 mm² or 0.64 mm²) wire, wrap the craft interface wires on the appropriate wire-wrap pins according to local site practice.
- **Step 2** Wrap the ground shield of the craft interface cable to the frame-ground pin.

Wrap the ground wire of your computer cable to Pin A3 on the craft pin field. [Table 17-3](#page-27-0) shows the pin assignments for the CRAFT pin field.

 $\frac{\sqrt{2}}{2}$ 

**Note** You cannot use the craft backplane pins and the EIA/TIA-232 port on the TCC2/TCC2P card simultaneously. Using a combination prevents access to the node or causes a loss in connectivity.

<span id="page-27-0"></span>![](_page_27_Picture_163.jpeg)

![](_page_27_Picture_164.jpeg)

#### **DLP-A23 Install DS-1 Cables Using Electrical Interface Adapters (Balun)**

![](_page_28_Picture_158.jpeg)

**Note** All DS-1 cables connected to the ONS 15454 DS-1 ports must terminate with twisted-pair cables to connect to the DS-1 electrical interface adapter. The DS-1 electrical interface adapters project 1.72 inches (43.7 mm) beyond the SMB EIA. Refer to the "Shelf and Backplane Hardware" chapter in the *Cisco ONS 15454 Reference Manual* for more information.

- **Step 1** Attach the SMB connector on an adapter to the SMB connector for the port's transmit pair on the backplane.
- **Step 2** Attach the SMB connector on an adapter to the SMB connector for the port's receive pair on the backplane.
- **Step 3** Terminate the DS-1 transmit and receive cables for the port to the wire-wrap posts on the adapter:
	- **a.** Using a wire-wrap tool, connect the receive cables to the receive adapter pins on the backplane connector for the desired port.
	- **b.** Connect the transmit cables to the transmit adapter pins on the backplane connector for the desired port.
	- **c.** Terminate the shield ground wire on the DS-1 cable to ground according to local site practice.

![](_page_28_Picture_13.jpeg)

**Note** If you put DS1N-14 cards in Slots 3 and 15 to form 1:N protection groups, do not wire Slots 3 and 15 for DS-1 electrical interface adapters.

[Figure 17-14](#page-29-0) shows a ONS 15454 backplane with an SMB EIA. DS-1 electrical interface adapters are attached on both sides of the shelf assembly to create DS-1 twisted-pair termination points.

![](_page_29_Figure_2.jpeg)

<span id="page-29-0"></span>*Figure 17-14 Backplane with an SMB EIA for DS-1 Cables*

**Step 4** Return to your originating procedure (NTP).

#### **DLP-A24 Install DS-1 AMP Champ Cables on the AMP Champ EIA**

![](_page_29_Picture_130.jpeg)

- **Step 1** Prepare a 56-wire cable for each DS1-14/DS1N-14 card you will install in the shelf assembly.
- **Step 2** Connect the male AMP Champ connector on the cable to the female AMP Champ connector on the ONS 15454 backplane.
- **Step 3** Use the clips on the male AMP Champ connector to secure the connection.

The female connector has grooves on the outside edge for snapping the clips into place.

[Table 17-4](#page-30-0) shows the pin assignments for the AMP Champ connectors on the ONS 15454 AMP Champ EIA.

![](_page_29_Picture_12.jpeg)

**Note** In [Table 17-4](#page-30-0), the shaded area corresponds to the white/orange binder group. A binder group is a set of 25 pairs of wires coded with an industry-standard color scheme.

![](_page_30_Picture_427.jpeg)

<span id="page-30-0"></span>![](_page_30_Picture_428.jpeg)

1. Pins 26, 27, 28, 29, 30, 58, 59, 60, 61, and 62 correspond to the white/orange binder group. A binder group is a set of 25 pairs of wires coded with an industry-standard color scheme.

[Table 17-5](#page-31-0) shows the pin assignments for the AMP Champ connectors on the ONS 15454 AMP Champ EIA for a shielded DS-1 cable.

<span id="page-31-0"></span>

| 64-Pin Blue Bundle        |                |     | 64-Pin Orange Bundle       |                           |     |     |                            |
|---------------------------|----------------|-----|----------------------------|---------------------------|-----|-----|----------------------------|
| <b>Signal/Wire</b>        | Pin            | Pin | <b>Signal/Wire</b>         | <b>Signal/Wire</b>        | Pin | Pin | <b>Signal/Wire</b>         |
| Tx Tip 1<br>white/blue    | $\mathbf{1}$   | 33  | Tx Ring 1<br>blue/white    | Rx Tip 1<br>white/blue    | 17  | 49  | Rx Ring 1<br>blue/white    |
| Tx Tip 2<br>white/orange  | $\overline{2}$ | 34  | Tx Ring 2<br>orange/white  | Rx Tip 2<br>white/orange  | 18  | 50  | Rx Ring 2<br>orange/white  |
| Tx Tip 3<br>white/green   | $\overline{3}$ | 35  | Tx Ring 3<br>green/white   | Rx Tip 3<br>white/green   | 19  | 51  | Rx Ring 3<br>green/white   |
| Tx Tip 4<br>white/brown   | $\overline{4}$ | 36  | Tx Ring 4<br>brown/white   | Rx Tip 4<br>white/brown   | 20  | 52  | Rx Ring 4<br>brown/white   |
| Tx Tip 5<br>white/slate   | 5              | 37  | Tx Ring 5<br>slate/white   | Rx Tip 5<br>white/slate   | 21  | 53  | Rx Ring 5<br>slate/white   |
| Tx Tip 6<br>red/blue      | 6              | 38  | Tx Ring 6<br>blue/red      | Rx Tip 6<br>red/blue      | 22  | 54  | Rx Ring 6<br>blue/red      |
| Tx Tip 7<br>red/orange    | $\tau$         | 39  | Tx Ring 7<br>orange/red    | Rx Tip 7<br>red/orange    | 23  | 55  | Rx Ring 7<br>orange/red    |
| Tx Tip 8<br>red/green     | 8              | 40  | Tx Ring 8<br>green/red     | Rx Tip 8<br>red/green     | 24  | 56  | Rx Ring 8<br>green/red     |
| Tx Tip 9<br>red/brown     | 9              | 41  | Tx Ring 9<br>brown/red     | Rx Tip 9<br>red/brown     | 25  | 57  | Rx Ring 9<br>brown/red     |
| Tx Tip 10<br>red/slate    | 10             | 42  | Tx Ring 10<br>slate/red    | Rx Tip 10<br>red/slate    | 26  | 58  | Rx Ring 10<br>slate/red    |
| Tx Tip 11<br>black/blue   | 11             | 43  | Tx Ring 11<br>blue/black   | Rx Tip 11<br>black/blue   | 27  | 59  | Rx Ring 11<br>blue/black   |
| Tx Tip 12<br>black/orange | 12             | 44  | Tx Ring 12<br>orange/black | Rx Tip 12<br>black/orange | 28  | 60  | Rx Ring 12<br>orange/black |
| Tx Tip 13<br>black/green  | 13             | 45  | Tx Ring 13<br>green/black  | Rx Tip 13<br>black/green  | 29  | 61  | Rx Ring 13<br>green/black  |
| Tx Tip 14<br>black/brown  | 14             | 46  | Tx Ring 14<br>brown/black  | Rx Tip 14<br>black/brown  | 30  | 62  | Rx Ring 14<br>brown/black  |
| Tx Tip 15<br>black/slate  | 15             | 47  | Tx Tip 15<br>slate/black   | Rx Tip 15<br>black/slate  | 31  | 63  | Rx Tip 15<br>slate/black   |
| Tx Tip 16<br>yellow/blue  | 16             | 48  | Tx Tip 16<br>blue/yellow   | Rx Tip 16<br>yellow/blue  | 32  | 64  | Rx Tip 16<br>blue/yellow   |

*Table 17-5 Pin Assignments for AMP Champ Connectors (Shielded DS1 Cable)*

**Step 4** Return to your originating procedure (NTP).

### <span id="page-32-1"></span>**DLP-A25 Install Coaxial Cable With BNC Connectors**

![](_page_32_Picture_130.jpeg)

![](_page_32_Picture_4.jpeg)

**Warning Metallic interfaces for connection to outside plant lines (such as T1/E1/T3/E3 etc.) must be connected through a registered or approved device such as CSU/DSU or NT1.** Statement 290

**Step 1** Place the BNC cable connector over the desired connection point on the backplane.

[Figure 17-15](#page-32-0) shows how to connect a coaxial cable to the BNC EIA using a right-angle BNC cable connector.

#### <span id="page-32-0"></span>*Figure 17-15 Using a Right-Angle Connector to Install Coaxial Cable with BNC Connectors*

![](_page_32_Figure_9.jpeg)

- **Step 2** Position the cable connector so that the slot in the connector is over the corresponding notch at the backplane connection point.
- **Step 3** Gently push the connector down until the notch backplane connector slides into the slot on the cable connector.
- **Step 4** Turn the cable connector clockwise to lock it into place.
- **Step 5** Tie wrap or lace the cables to the EIA according to Telcordia standards (GR-1275-CORE) or local site practice.
- **Step 6** Route the cables to the nearest side of the shelf assembly through the side cutouts according to local site practice. The rubber-coated edges of the side cutouts prevent the cables from chafing.
- **Step 7** Label all cables at each end of the connection to avoid confusion with cables that are similar in appearance.

#### <span id="page-33-0"></span>**DLP-A26 Install Coaxial Cable With High-Density BNC Connectors**

![](_page_33_Picture_192.jpeg)

- **Step 1** Place the cable connector over the desired connection point on the backplane.
- **Step 2** Using the BNC insertion tool, position the cable connector so that the slot in the connector is over the corresponding notch at the backplane connection point.
- **Step 3** Gently push the connector down until the notch backplane connector slides into the slot on the cable connector.
- **Step 4** Turn the cable connector clockwise to lock it into place.
- **Step 5** Tie wrap or lace the cables to the EIA according to Telcordia standards (GR-1275-CORE) or local site practice.
- **Step 6** Route the cables to the nearest side of the shelf assembly through the side cutouts according to local site practice.

The rubber-coated edges of the side cutouts prevent the cables from chafing.

**Step 7** Return to your originating procedure (NTP).

#### <span id="page-33-1"></span>**DLP-A27 Install Coaxial Cable with SMB Connectors**

![](_page_33_Picture_193.jpeg)

**Step 8** Return to your originating procedure (NTP).

 $\mathbf{I}$ 

![](_page_34_Picture_2.jpeg)

**Warning Metallic interfaces for connection to outside plant lines (such as T1/E1/T3/E3 etc.) must be connected through a registered or approved device such as CSU/DSU or NT1.** Statement 290

**Step 1** Place the SMB cable connector over the desired connection point on the backplane [\(Figure 17-16\)](#page-34-0).

<span id="page-34-0"></span>*Figure 17-16 Installing Coaxial Cable with SMB Connectors*

![](_page_34_Picture_6.jpeg)

- **Step 2** Gently push the connector until it clicks into place.
- **Step 3** Tie wrap or lace the cables to the EIA according to Telcordia standards (GR-1275-CORE) or local site practice. **Step 2** Gently push the connector until it clicks into<br> **Step 3** Tie wrap or lace the cables to the EIA accord<br>
practice.<br> **Step 4** Route the cables to the nearest side of the sh<br> **Step 5** Label the transmit, receive, wor
- **Step 4** Route the cables to the nearest side of the shelf assembly into rack runs according to local site practice.
- **Step 5** Label the transmit, receive, working, and protect cables at each end of the connection to avoid confusion with cables that are similar in appearance.
- 

# **DLP-A28 Route Coaxial Cables**

![](_page_35_Picture_152.jpeg)

- **Step 1** Tie wrap or lace the coaxial cables according to local site practice and route the cables through the side cutouts on either side of the ONS 15454. The rubber coated edges of the side cutouts prevent the cables from chafing.
- **Step 2** Use short lengths of pigtail RG179 to terminate the shelf assembly.
- **Step 3** Use standard RG59 (735A) cable connected to the RG179 for the remainder of the cable run. When using a 10-foot (3.05-m) section of the RG179, you can attach a maximum length of 437 feet (133 m) of RG59 (735A). When using a 30-foot (9.1-m) section of RG179, you can attach a maximum length of 311 feet (94.8 m) of RG59 (735A).

When using the RG179 cable, the maximum distance available (122 feet, 37.2 m) is less than the maximum distance available with standard RG59 (735A) cable (306 feet, 93.3 m). The maximum distance when using the RG59 (734A) cable is 450 feet (137.2 m). The shorter maximum distance available with the RG179 is due to a higher attenuation rate for the thinner cable. Attenuation rates are calculated using a DS-3 signal:

- For RG179, the attenuation rate is 59 dB/kft (dB per kilo-foot) at 22 MHz.
- **•** For RG59 (735A), the attenuation rate is 23 dB/kft at 22 MHz.

Use a figure of 5.0 for total cable loss when making calculations. [Figure 17-17](#page-36-0) shows an example of proper coaxial cable routing.
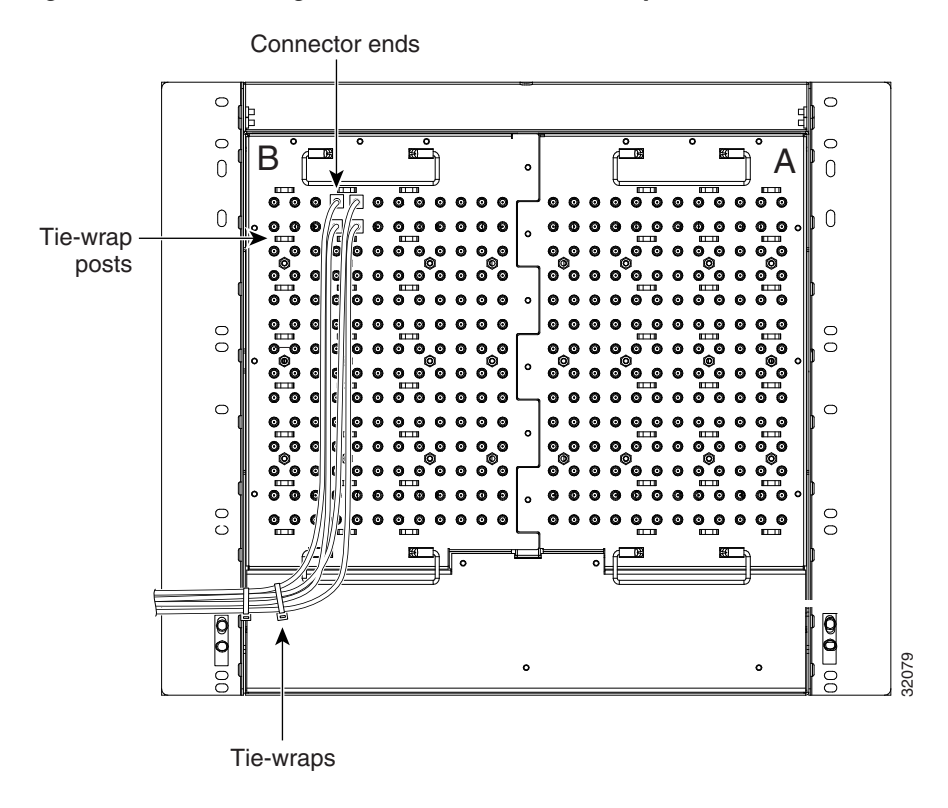

*Figure 17-17 Routing Coaxial Cable (SMB EIA Backplane)*

**Step 4** Return to your originating procedure (NTP).

# **DLP-A29 Route DS-1 Twisted-Pair Cables**

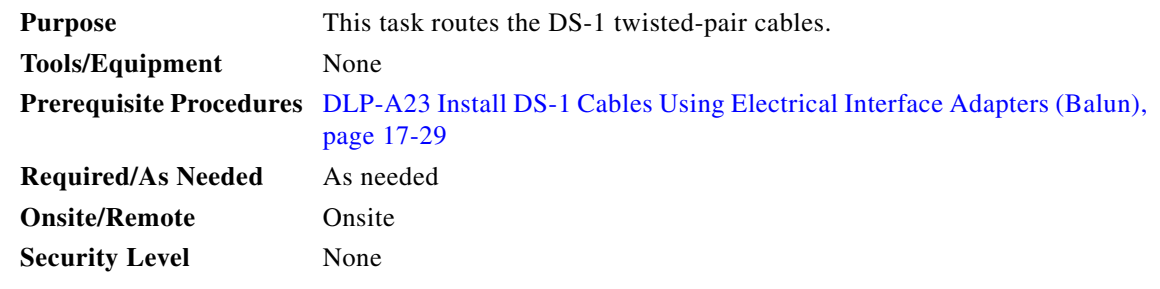

**Step 1** Verify the following:

- **•** DS-1 electrical interface adapters are installed on every transmit and receive connector for DS-1 ports.
- **•** Wire-wrap posts on the DS-1 electrical interface adapters are used to connect the terminated incoming cables.
- **Step 2** Tie-wrap or lace the twisted-pair cables according to local site practice and route the cables into the side cutouts on either side of the ONS 15454.

**Note** SMB EIAs feature cable-management eyelets for tie wrapping or lacing cables to the cover panel.

**Step 3** Return to your originating procedure (NTP).

# **DLP-A32 Inspect the Shelf Installation and Connections**

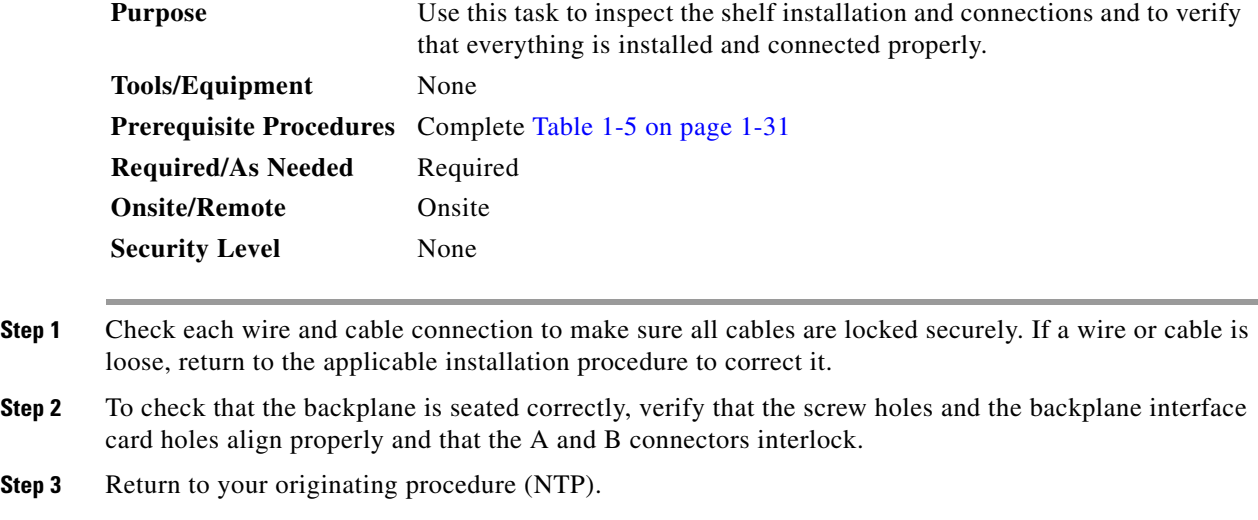

# **DLP-A33 Measure Voltage**

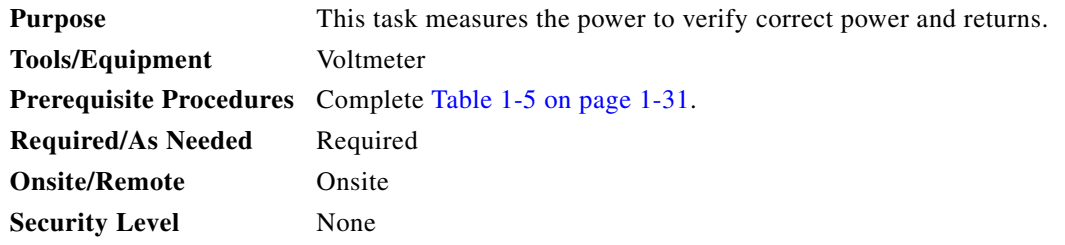

- <span id="page-37-0"></span>**Step 1** Using a voltmeter, verify the office ground and power. [Figure 17-10 on page 17-20](#page-19-0) shows the power terminals.
	- **a.** Place the black lead (positive) on the frame ground on the bay. Hold it there while completing Step [b.](#page-37-0)
	- **b.** Place the red lead (negative) on the fuse power points and alarm panel to verify that they read between –40.5 VDC and –57 VDC (power) or 0 (return ground).

<span id="page-38-0"></span>**Step 2** Using a voltmeter, verify the shelf ground and power wiring:

- **a.** Place the black lead (positive) on the RET1 and the red lead on the BAT1 point. Verify a reading between –40.5 VDC and –57 VDC. If there is no voltage, check the following and correct if necessary:
	- **•** Battery and ground are reversed to the shelf.
	- **•** Battery is open or missing.
	- **•** Return is open or missing.
- **b.** Repeat [Step 2](#page-38-0) for the RET2 and BAT2 if the B power feed is provided.
- **Step 3** Return to your originating procedure (NTP).

# <span id="page-38-4"></span>**DLP-A36 Install the TCC2/TCC2P Cards**

<span id="page-38-3"></span><span id="page-38-2"></span><span id="page-38-1"></span>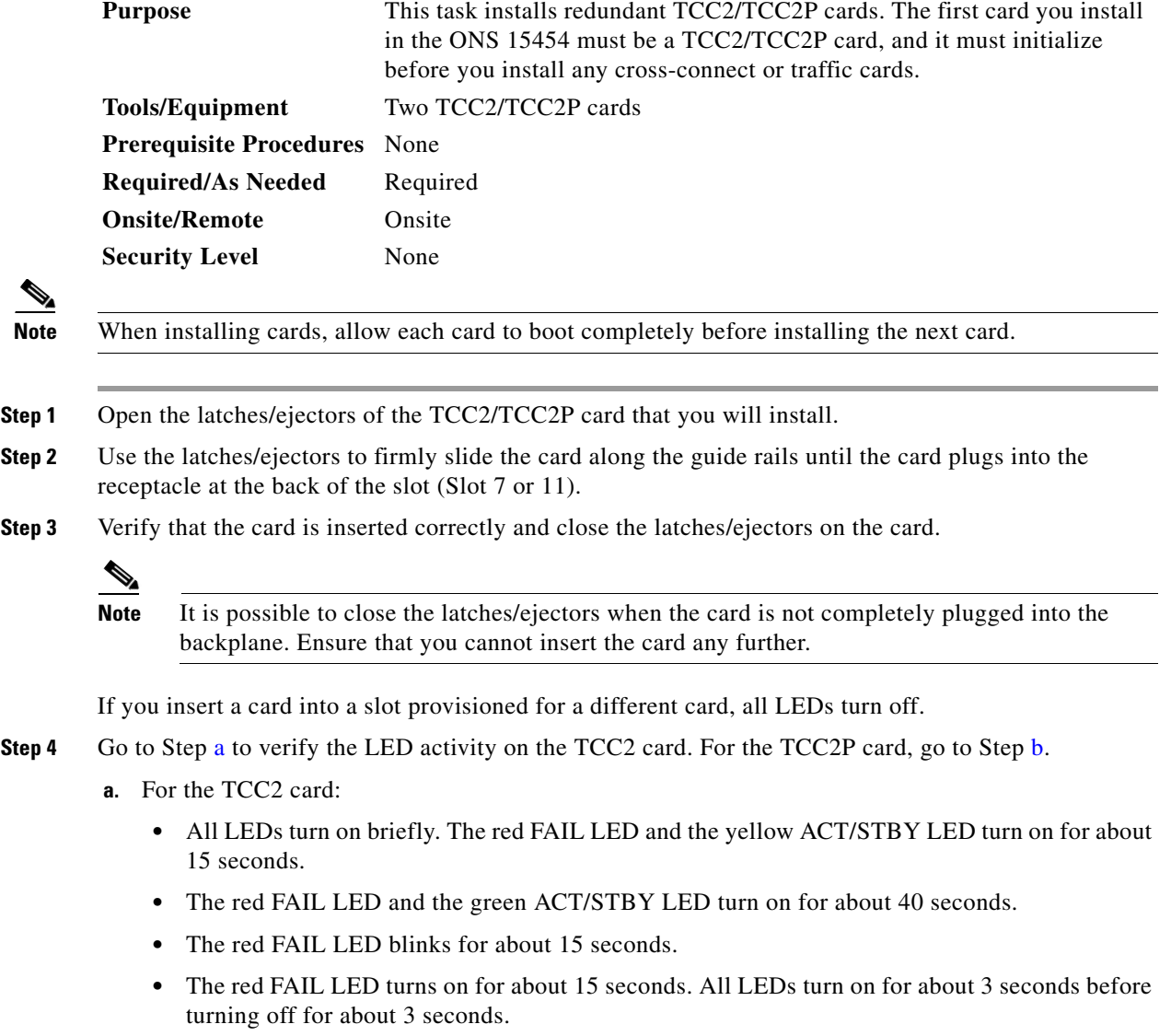

- **•** Both green PWR LEDs turn on for 10 seconds. The PWR LEDs then turn red for 2 to 3 minutes before going to steady green.
- **•** While the PWR LEDs are red for two to three minutes, the ACT/STBY, MJ, and MN LEDs turn on, followed by the SNYC LED.
- The boot up process is complete when the PWR LEDs turn green and the ACT/STBY remains on. (The ACT/STBY LED will be green if this is the first TCC2 card installed, and amber if this is the second TCC2 card installed.)

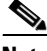

**Note** It might take up to 4 minutes for the A and B power alarms to clear.

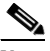

**Note** Alarm LEDs might be on; disregard alarm LEDs until you are logged into Cisco Transport Controller (CTC) and can view the Alarms tab.

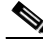

**Note** If you are logged into CTC, the SFTWDOWN alarm might appear as many as two times while the TCC2 card initializes. The alarm should clear after the card completely boots.

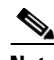

**Note** If the FAIL LED is on continuously, see the tip in [Step 8](#page-40-0) about the TCC2 card automatic upload.

- <span id="page-39-0"></span>**b.** For the TCC2P card:
	- **•** All LEDs turn on briefly. The red FAIL LED, the yellow ACT/STBY LED, the green SYNC LED, and the green ACO LED turn on for about 15 seconds.
	- **•** The red FAIL LED and the green ACT/STBY LED turn on for about 30 seconds.
	- **•** The red FAIL LED blinks for about 3 seconds.
	- The red FAIL LED turns on for about 15 seconds.
	- The red FAIL LED blinks for about 10 seconds and then becomes solid.
	- **•** All LEDs (including the CRIT, MAJ, MIN, REM, SYNC, and ACO LEDs) blink once and turn off for about 5 seconds.
	- Both green PWR LEDs turn on for 10 seconds. The PWR LEDs then turn red for 2 to 3 minutes before going to steady green. During this time, the ACT/STBY, MJ, and MN LEDs might turn on, followed by the SNYC LED briefly.
	- The boot up process is complete when the PWR LEDs turn green and the yellow ACT/STBY remains on. (The ACT/STBY LED will be green if this is the first TCC2 card installed, and yellow if this is the second TCC2 card installed.)

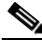

**Note** It might take up to 3 minutes for the A and B power alarms to clear.

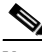

**Note** Alarm LEDs might be on; disregard alarm LEDs until you are logged into CTC and can view the Alarms tab.

<span id="page-40-1"></span><span id="page-40-0"></span>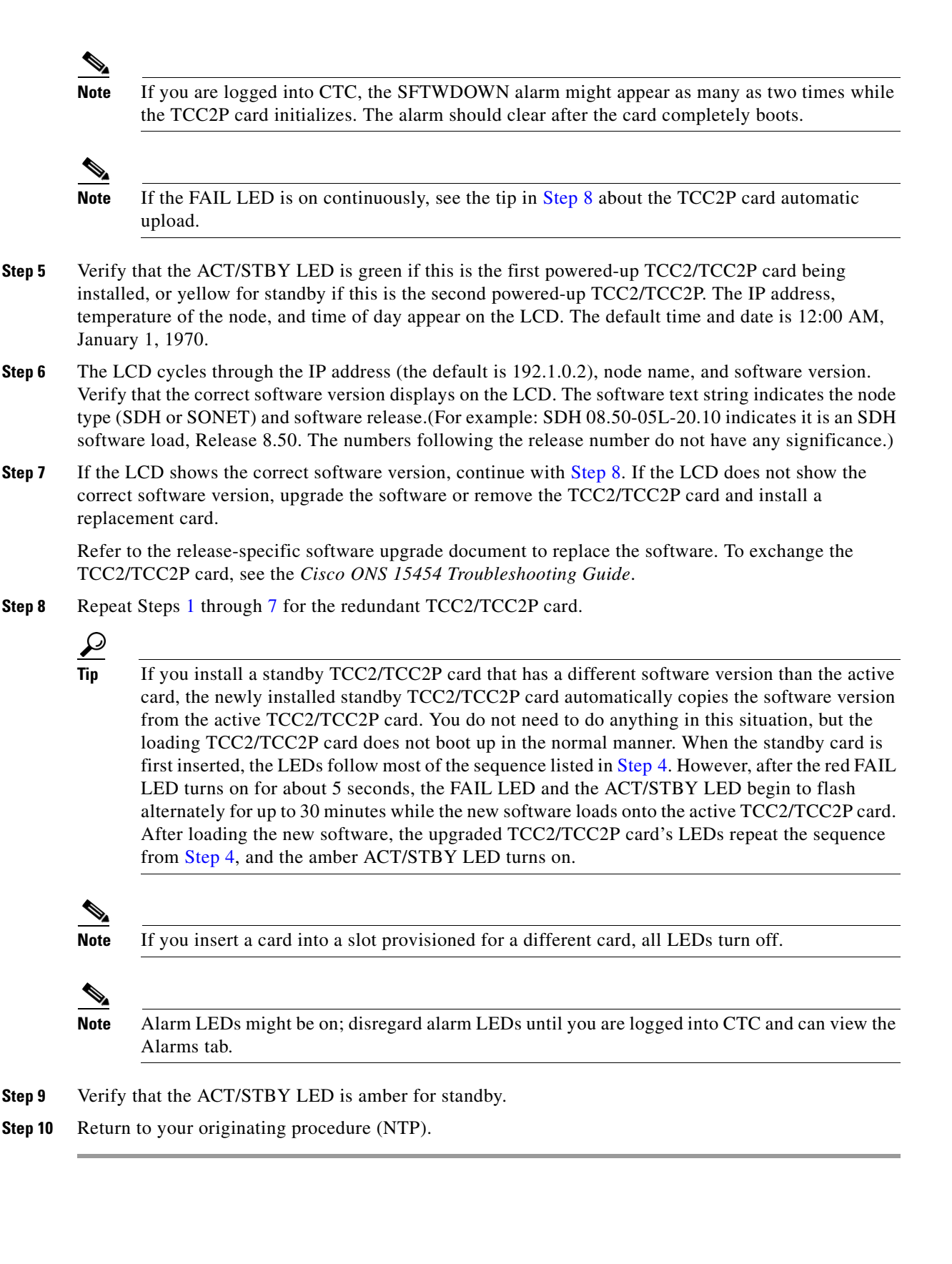

<span id="page-41-1"></span><span id="page-41-0"></span>⇘

# <span id="page-41-3"></span>**DLP-A37 Install the XCVT, XC10G, or XC-VXC-10G Cards**

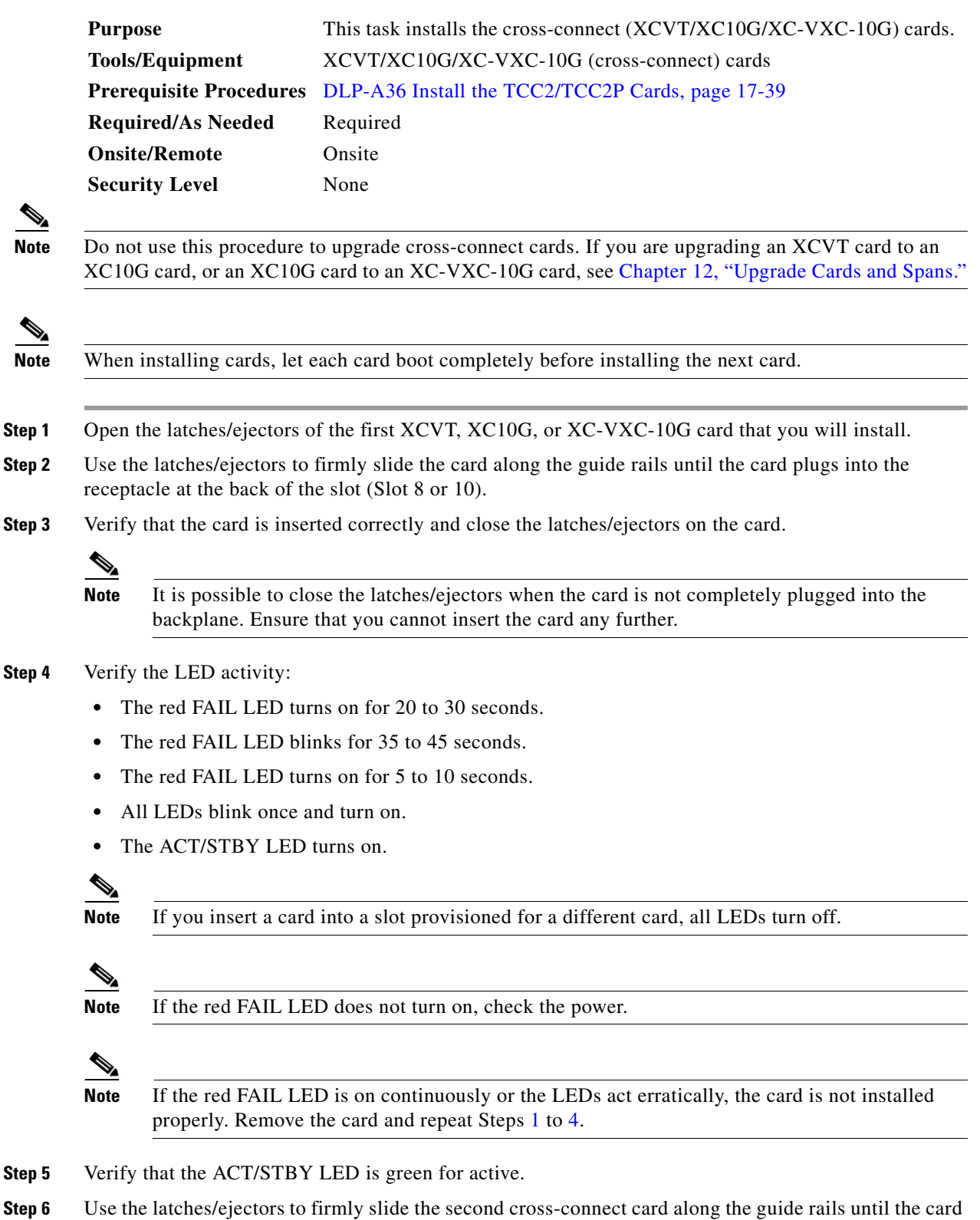

<span id="page-41-2"></span>**Cisco ONS 15454 Procedure Guide, R8.5.x**

plugs into the receptacle at the back of the slot (Slot 8 or 10).

<span id="page-42-0"></span>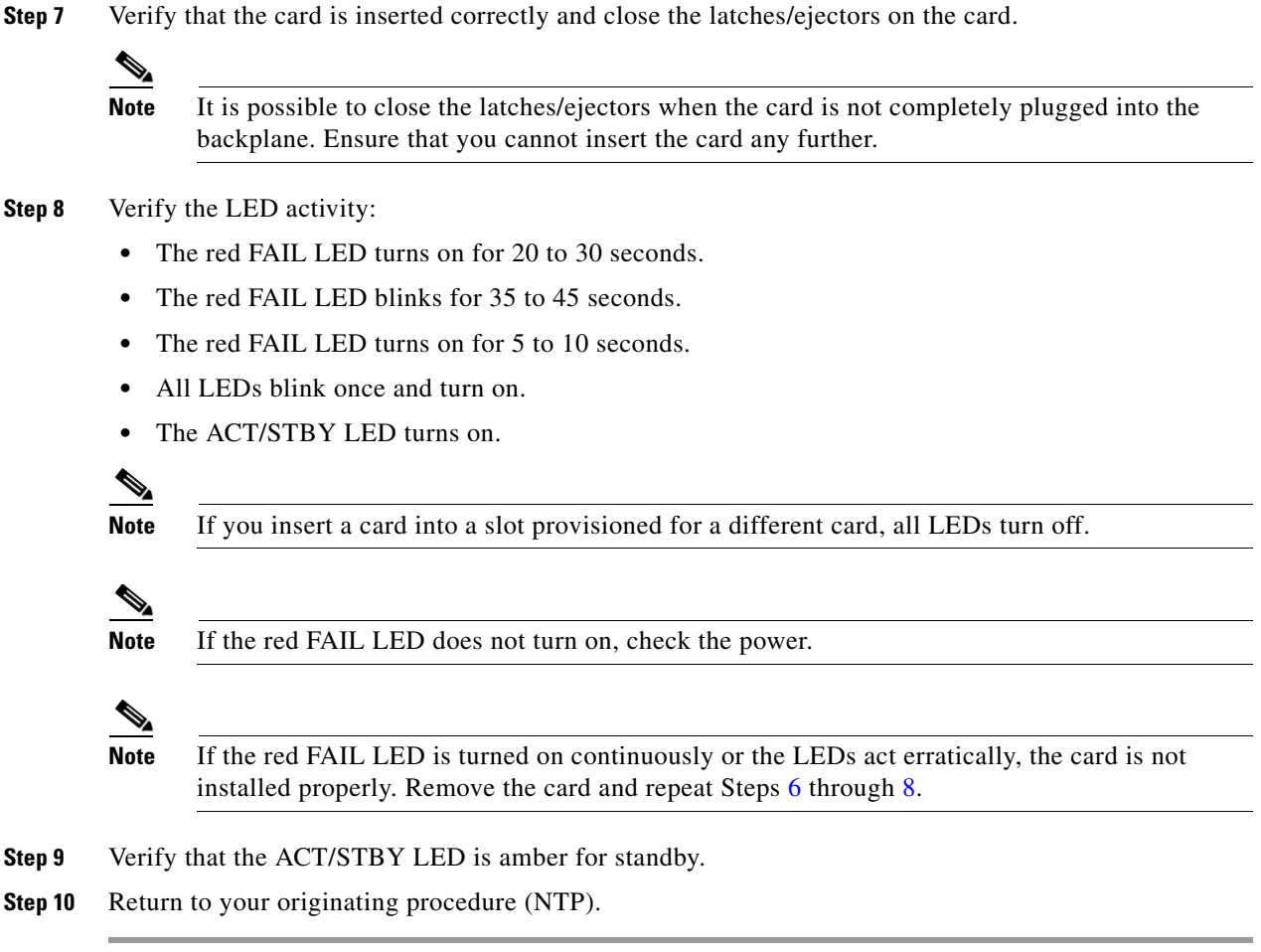

# **DLP-A39 Install Ethernet Cards**

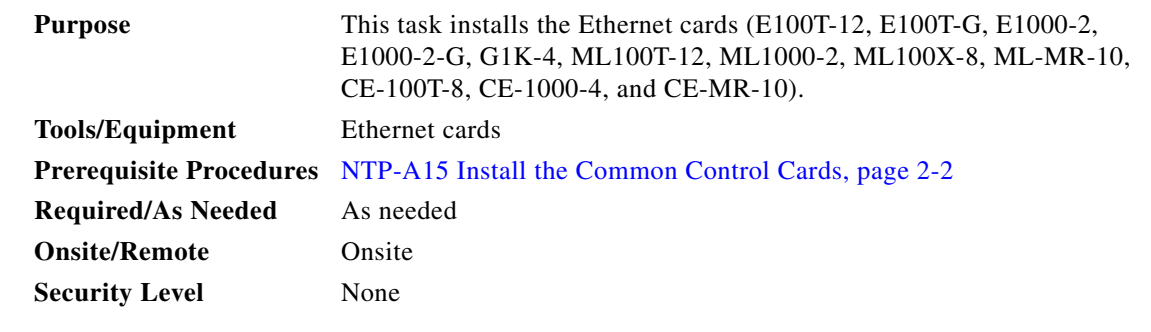

- **Step 1** Open the card latches/ejectors.
- **Step 2** Use the latches/ejectors to firmly slide the card along the guide rails until the card plugs into the receptacle at the back of the slot.
- **Step 3** Verify that the card is inserted correctly and close the latches/ejectors on the card.

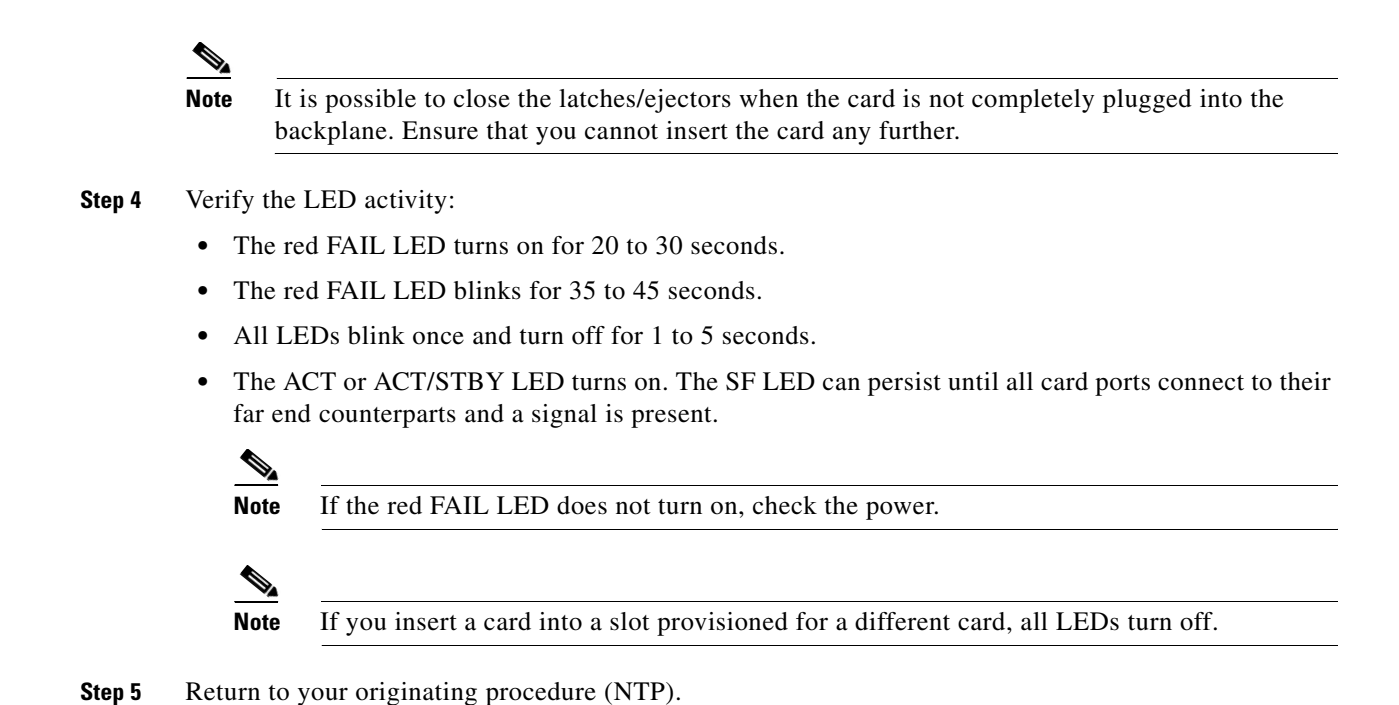

### **DLP-A41 Install the Alarm Interface Controller–International Card**

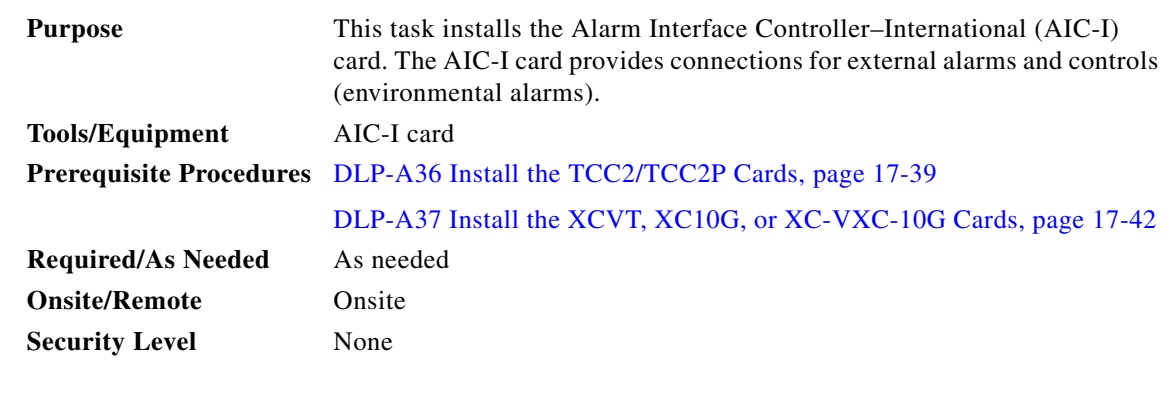

**Note** When installing cards, allow each card to boot completely before installing the next card.

<span id="page-43-0"></span>**Step 1** Open the latches/ejectors on the card.

**Step 2** Use the latches/ejectors to firmly slide the card along the guide rails until the card plugs into the receptacle at the back of the slot (Slot 9).

**Step 3** Verify that the card is inserted correctly and close the latches/ejectors on the card.

 $\begin{picture}(120,20) \put(0,0){\line(1,0){10}} \put(15,0){\line(1,0){10}} \put(15,0){\line(1,0){10}} \put(15,0){\line(1,0){10}} \put(15,0){\line(1,0){10}} \put(15,0){\line(1,0){10}} \put(15,0){\line(1,0){10}} \put(15,0){\line(1,0){10}} \put(15,0){\line(1,0){10}} \put(15,0){\line(1,0){10}} \put(15,0){\line(1,0){10}} \put(15,0){\line($ 

**Note** It is possible to close the latches/ejectors when the card is not completely plugged into the backplane. Ensure that you cannot insert the card any further.

<span id="page-44-0"></span>**Step 4** Verify the following:

- **•** The red FAIL LED turns on for 1 second, then blinks for 1 to 5 seconds.
- **•** The PWR A and PWR B LEDs become red and the two INPUT/OUTPUT LEDs become green for approximately 3 seconds.
- **•** The PWR A LED turns green, the INPUT/OUTPUT LEDs turn off, and the ACT LED turns on. If the red FAIL LED does not turn on, check the power.

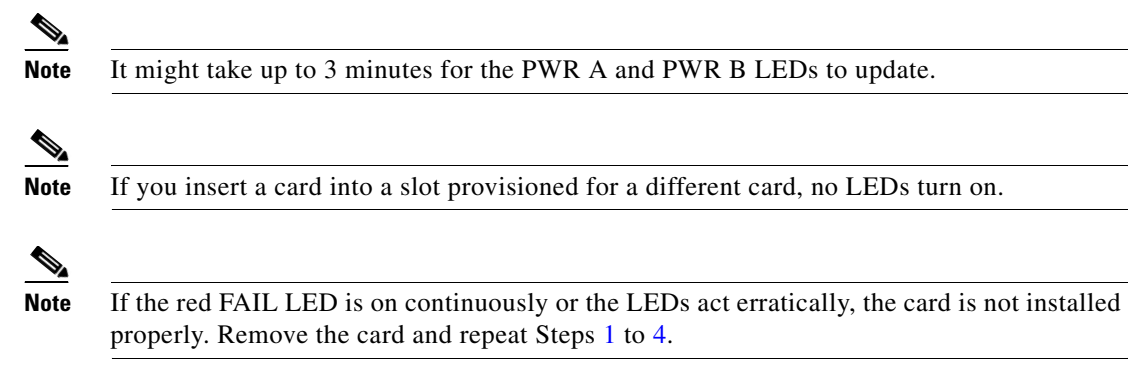

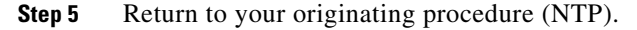

### **DLP-A43 Install Fiber-Optic Cables for Path Protection Configurations**

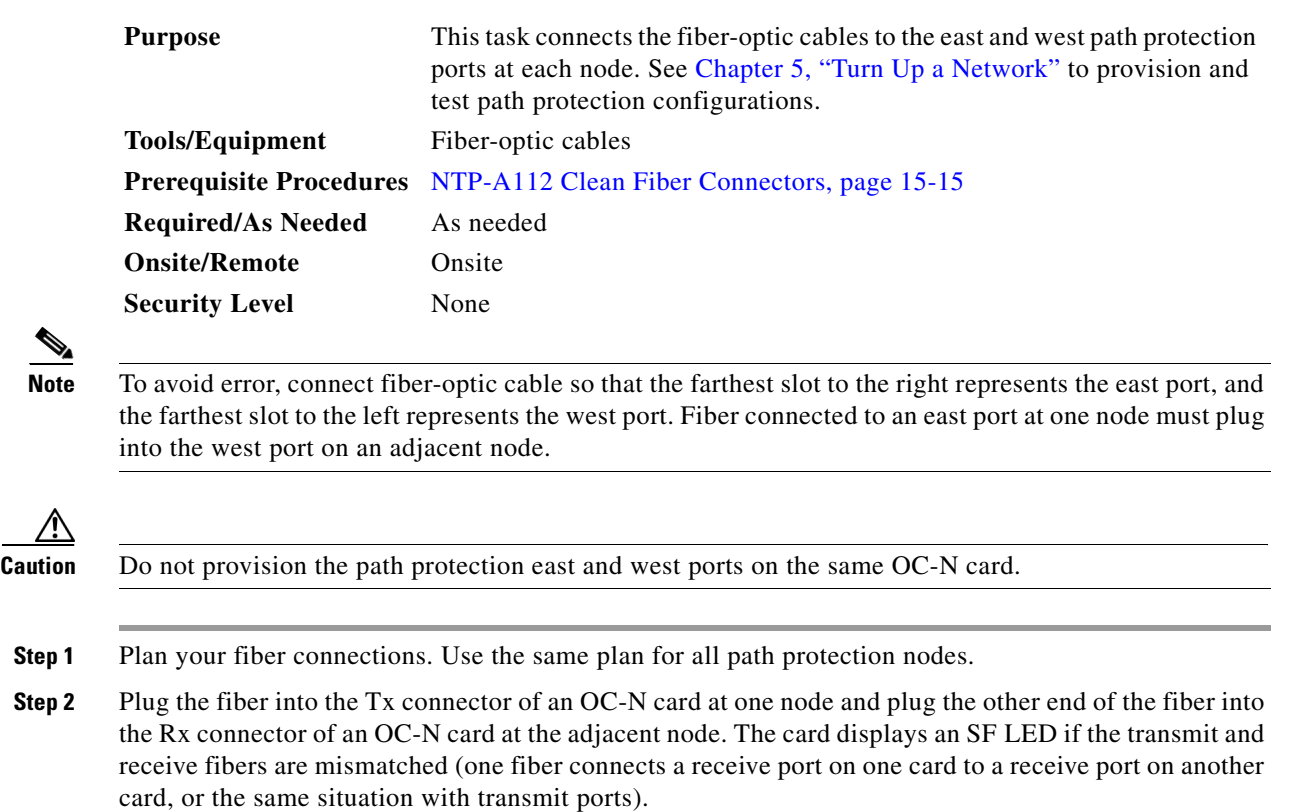

<span id="page-44-1"></span>P

**Step 3** Repeat [Step 2](#page-44-1) until you have configured the ring.

[Figure 17-18](#page-45-0) shows fiber connections for a four-node path protection configuration with trunk (span) cards in Slot 5 (west) and Slot 12 (east).

<span id="page-45-0"></span>*Figure 17-18 Connecting Fiber to a Four-Node Path Protection Configuration*

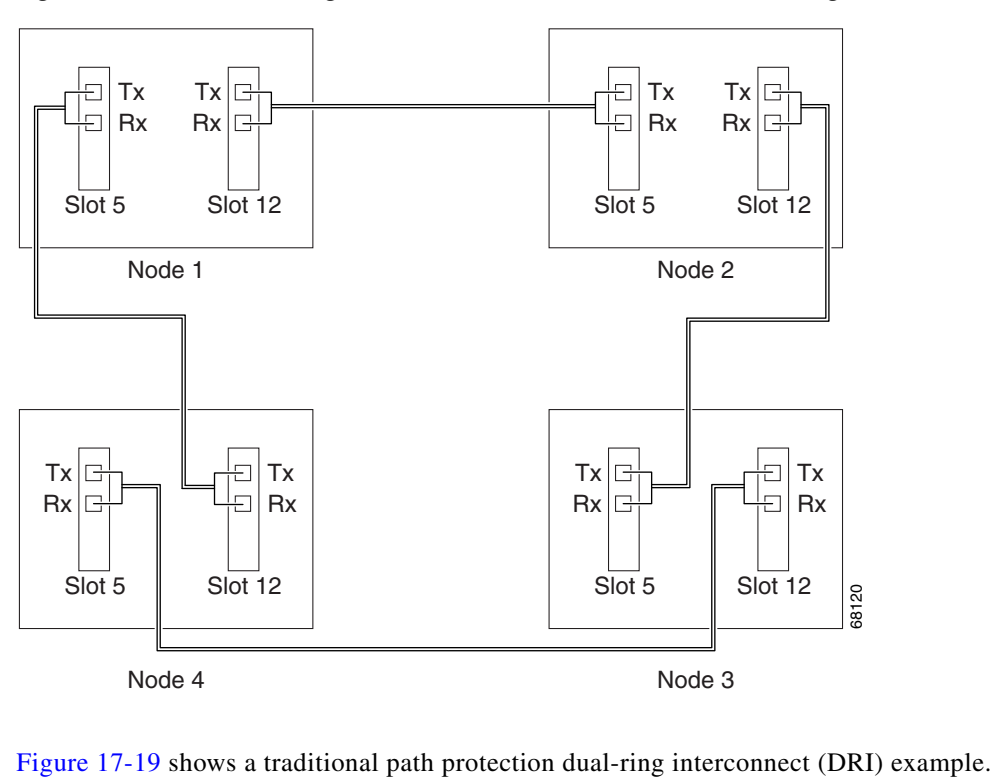

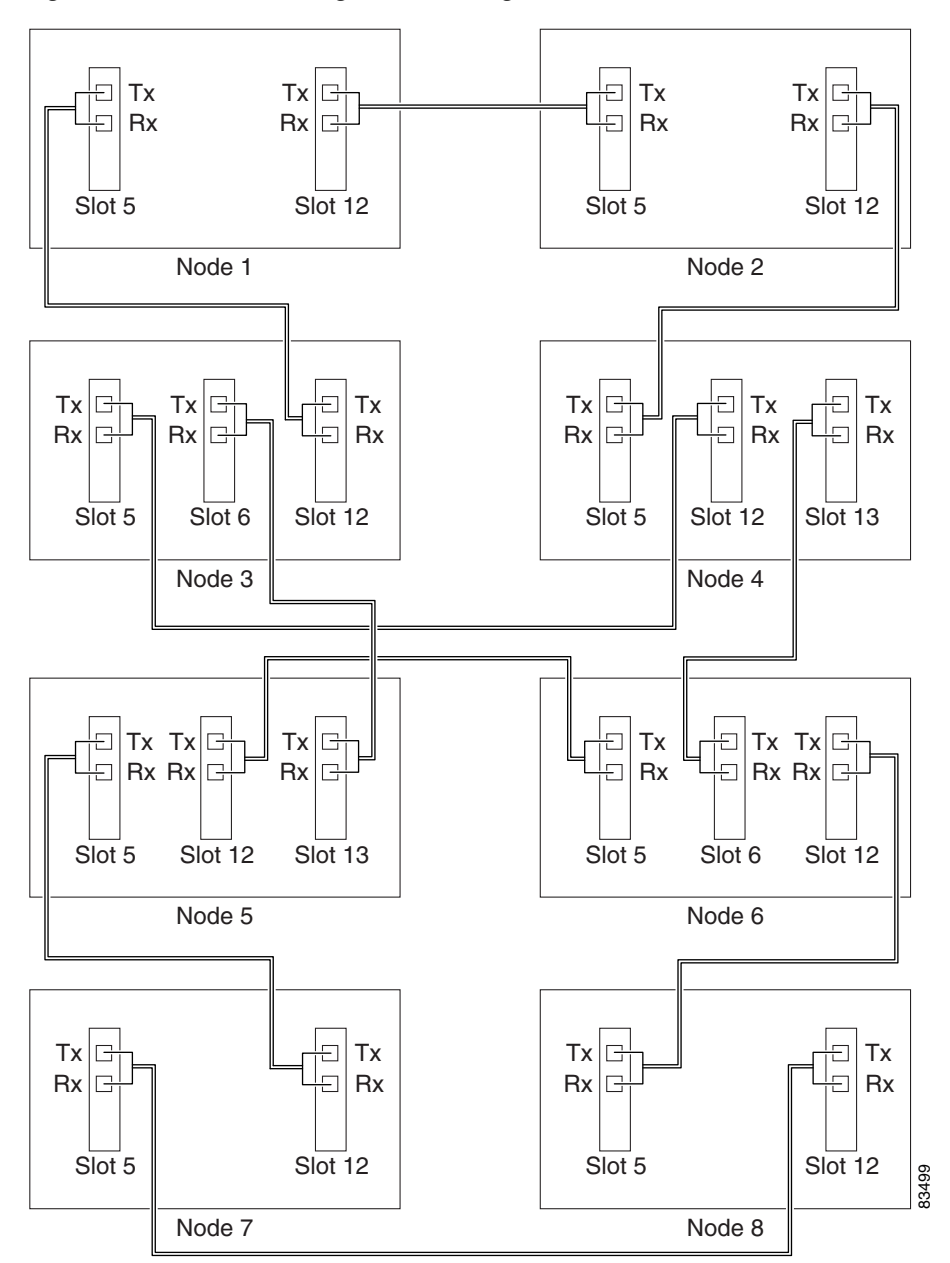

<span id="page-46-0"></span>*Figure 17-19 Connecting Fiber to an Eight-Node Traditional Path Protection Dual-Ring Interconnect*

[Figure 17-20](#page-47-0) shows an integrated dual-ring interconnect (DRI) example.

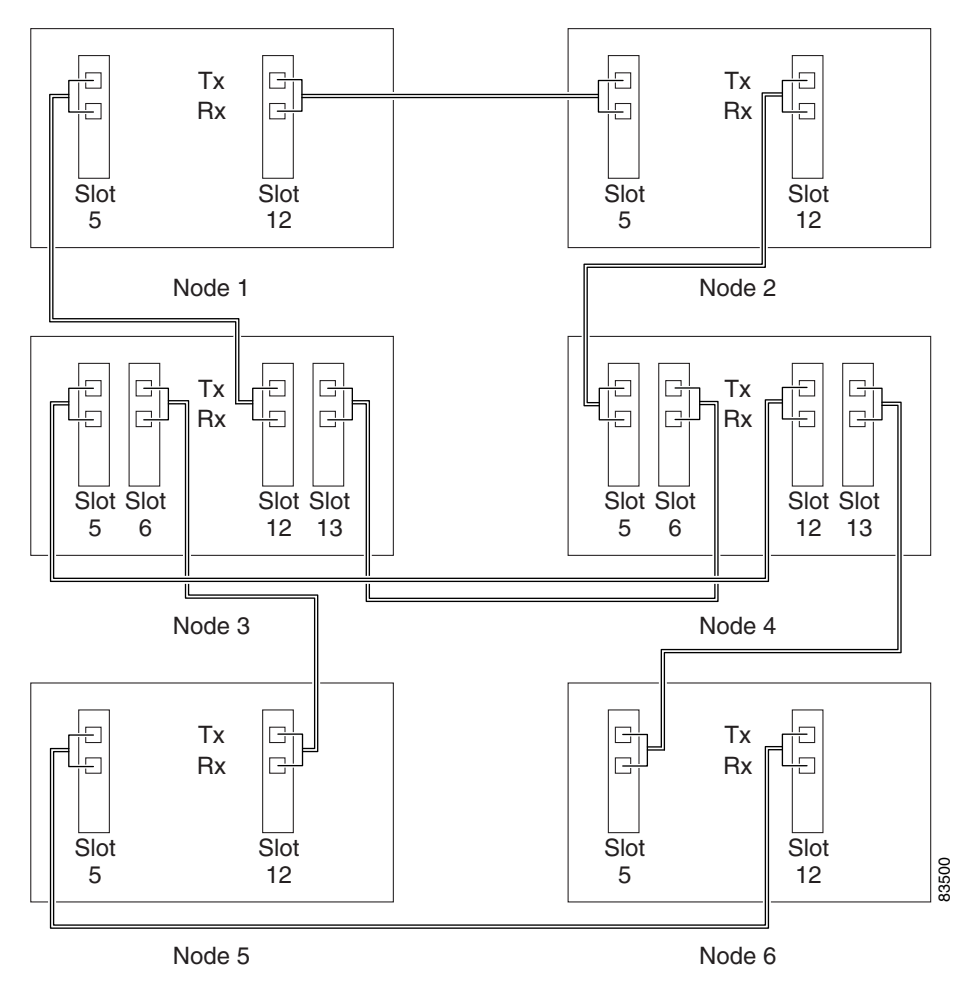

#### <span id="page-47-0"></span>*Figure 17-20 Connecting Fiber to a Six-Node Integrated Path Protection Dual-Ring Interconnect*

**Step 4** Return to your originating procedure (NTP).

# **DLP-A44 Install Fiber-Optic Cables for BLSR Configurations**

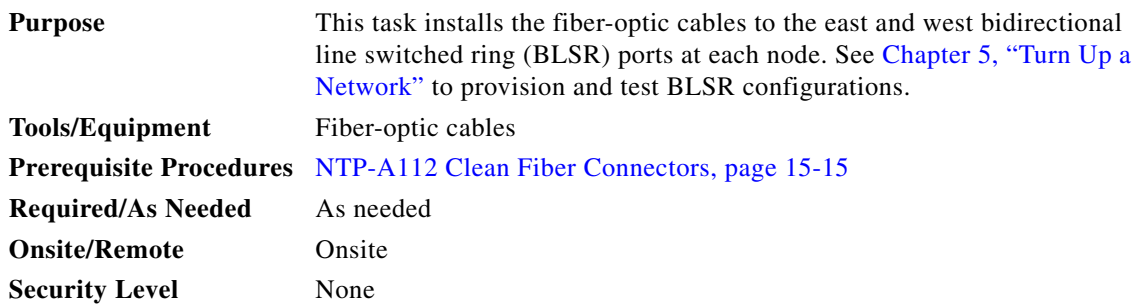

**Note** To avoid error, connect fiber-optic cable so that the farthest slot to the right represents the east port, and the farthest slot to the left represents the west port. Fiber connected to an east port at one node must plug into the west port on an adjacent node.

**Caution** Do not provision the BLSR east and west ports on the same OC-N card.

- **Step 1** Plan your fiber connections. Use the same plan for all BLSR nodes.
- <span id="page-48-0"></span>**Step 2** Plug the fiber into the Tx connector of an OC-N card at one node and plug the other end into the Rx connector of an OC-N card at the adjacent node. The card displays an SF LED if the transmit and receive fibers are mismatched.
	- $\underbrace{\blacklozenge}$
	- **Note** Do not mix working and protect card connections when connecting a four-fiber BLSR. The BLSR does not function if working and protect cards are interconnected. See [Figure 17-22 on](#page-49-0)  [page 17-50](#page-49-0) for an example of correct four-fiber BLSR cabling.
- **Step 3** Repeat [Step 2](#page-48-0) until you have configured the ring.

[Figure 17-21](#page-48-1) shows fiber connections for a two-fiber BLSR with trunk (span) cards in Slot 5 (west) and Slot 12 (east).

<span id="page-48-1"></span>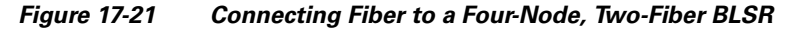

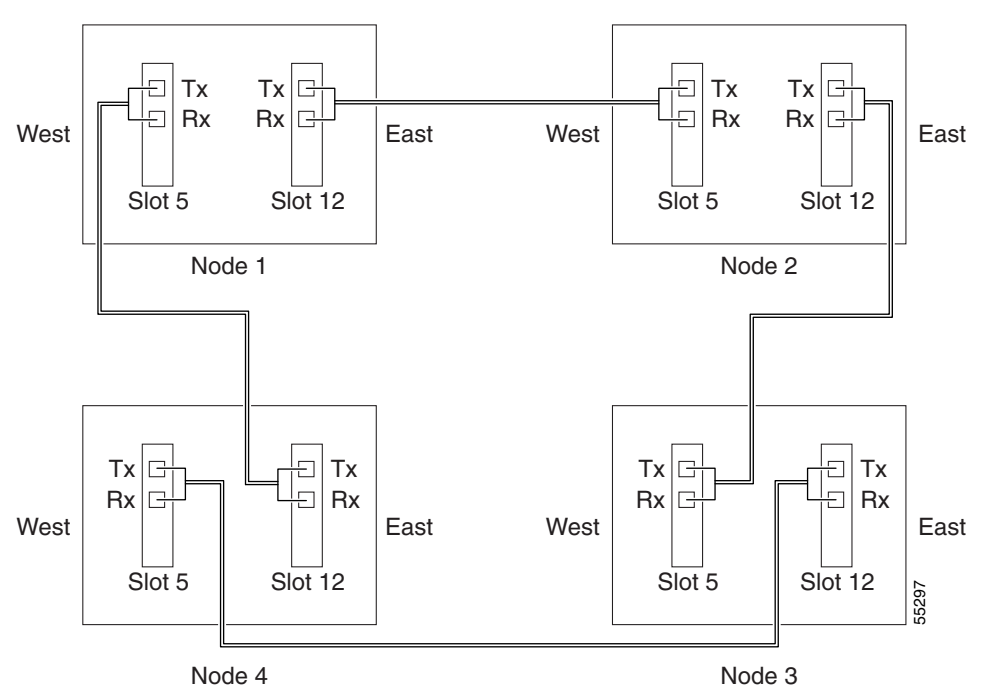

[Figure 17-22](#page-49-0) shows fiber connections for a four-fiber BLSR. Slot 5 (west) and Slot 12 (east) carry the working traffic. Slot 6 (west) and Slot 13 (east) carry the protect traffic.

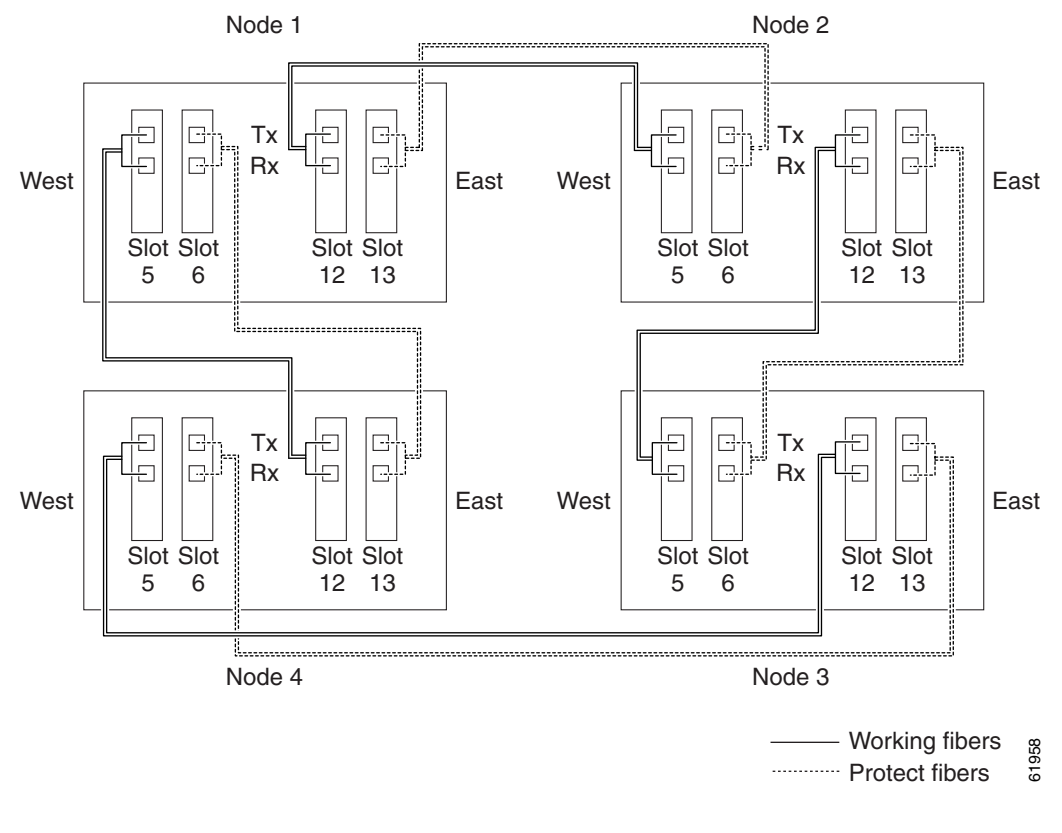

<span id="page-49-0"></span>*Figure 17-22 Connecting Fiber to a Four-Node, Four-Fiber BLSR*

**Step 4** Return to your originating procedure (NTP).

# **DLP-A45 Install the Fiber Boot**

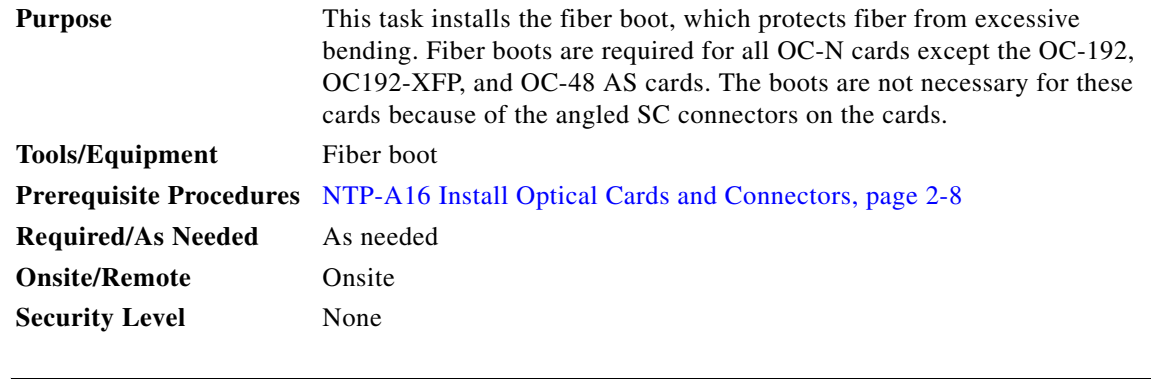

S.

**Note** You can install the fiber boots on the fiber-optic cables before or after the cables are attached to the OC-N card.

**Note** On the OC3IR/STM1SH 1310-8 card, you must use a fiber clip instead of a fiber boot on the Port 8 Rx fiber connector.

- **Step 1** Position the open slot of the fiber boot underneath the fiber cable.
- **Step 2** Push the fiber cable down into the fiber boot. [Figure 17-23](#page-50-0) shows the fiber boot attachment.

#### <span id="page-50-0"></span>*Figure 17-23 Attaching a Fiber Boot*

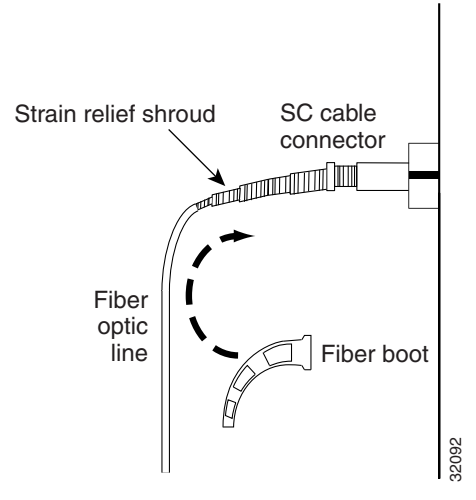

- **Step 3** Twist the fiber boot to lock the fiber cable into the tail end of the fiber boot.
- **Step 4** Slide the fiber boot forward along the fiber-optic cable until the fiber boot fits snugly onto the end of the SC cable connector.
- **Step 5** Return to your originating procedure (NTP).

# **DLP-A50 Set Up a Windows PC for Craft Connection to an ONS 15454 on the Same Subnet Using Static IP Addresses**

**Purpose** This task sets up your computer for a local craft connection to the ONS 15454 when:

- **•** You will access nodes running software releases earlier than Software Release 3.3.
- **•** You will connect to one ONS 15454; if you will connect to multiple ONS 15454s, you might need to reconfigure your computer's IP settings each time you connect to an ONS 15454.
- **•** You need to use non-ONS 15454 applications such as ping and tracert (trace route).

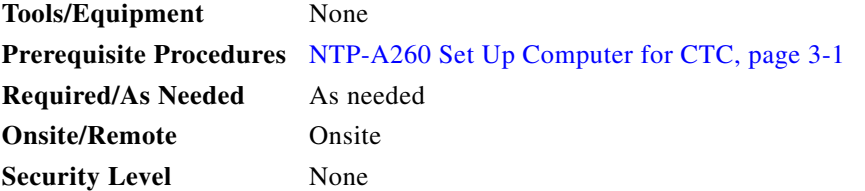

**Step 1** Verify the operating system that is installed on your computer:

- **a.** From the Windows Start menu, choose **Settings > Control Panel**.
- **b.** In the Control Panel window, double-click the **System** icon.
- **c.** On the General tab of the System Settings window, verify that the Windows operating system is one of the following: Windows 98, Windows NT 4.0, Windows 2000, or Windows XP.
- **Step 2** According to the Windows operating system installed on your computer, perform one of the following steps:
	- For Windows 98, complete [Step 3.](#page-51-0)
	- For Windows NT 4.0, complete [Step 4.](#page-52-0)
	- For Windows 2000, complete [Step 5.](#page-52-1)
	- For Windows XP, complete [Step 6](#page-53-0).
- <span id="page-51-0"></span>**Step 3** If you have Windows 98 installed on your PC, complete the following steps to change its TCP/IP configuration:
	- **a.** From the Windows Start menu, choose **Settings** > **Control Panel**.
	- **b.** In the Control Panel dialog box, click the **Network** icon.
	- **c.** In the Network dialog box, choose **TCP/IP** for your NIC card, then click **Properties**.
	- **d.** In the TCP/IP Properties dialog box, click the **DNS Configuration** tab and choose **Disable DNS**.
	- **e.** Click the **WINS Configuration** tab and choose **Disable WINS Resolution**.
	- **f.** Click the **IP Address** tab.
	- **g.** In the IP Address window, click **Specify an IP address**.
	- **h.** In the IP Address field, enter an IP address that is identical to the ONS 15454 IP address except for the last octet. The last octet must be 1 or 3 through 254. This IP address appears on the LCD unless its display is suppressed during node provisioning.
- **i.** In the Subnet Mask field, type the same subnet mask as the ONS 15454. The default is **255.255.255.0** (24 bit).
- **j.** Click **OK**.
- **k.** In the TCP/IP dialog box, click the **Gateway** tab.
- **l.** In the New Gateway field, type the ONS 15454 IP address. Click **Add**.
- **m.** Verify that the IP address appears in the Installed Gateways field, then click **OK**.
- **n.** When the prompt to restart your PC appears, click **Yes**.
- <span id="page-52-0"></span>**Step 4** If you have Windows NT 4.0 installed on your PC, complete the following steps to change its TCP/IP configuration:
	- **a.** From the Windows Start menu, choose **Settings** > **Control Panel**.
	- **b.** In the Control Panel dialog box, click the **Network** icon.
	- **c.** In the Network dialog box, click the **Protocols** tab, choose **TCP/IP Protocol**, then click **Properties**.
	- **d.** Click the **IP Address** tab.
	- **e.** In the IP Address window, click **Specify an IP address**.
	- **f.** In the IP Address field, enter an IP address that is identical to the ONS 15454 IP address except for the last octet. The last octet must be 1 or 3 through 254. This IP address appears on the LCD unless its display is suppressed during node provisioning.
	- **g.** In the Subnet Mask field, type **255.255.255.0**.
	- **h.** Click **Advanced**.
	- **i.** In the Gateways List, click **Add**. The TCP/IP Gateway Address dialog box appears.
	- **j.** Type the ONS 15454 IP address in the Gateway Address field.
	- **k.** Click **Add**.
	- **l.** Click **OK**.
	- **m.** Click **Apply**.
	- **n.** In some cases, Windows NT 4.0 prompts you to reboot your PC. If you receive this prompt, click **Yes**.
- <span id="page-52-1"></span>**Step 5** If you have Windows 2000 installed on your PC, complete the following steps to change its TCP/IP configuration:
	- **a.** From the Windows Start menu, choose **Settings** > **Network and Dial-up Connections > Local Area Connection**.
	- **b.** In the Local Area Connection Status dialog box, click **Properties**.
	- **c.** On the General tab, choose **Internet Protocol (TCP/IP)**, then click **Properties**.
	- **d.** Click **Use the following IP address**.
	- **e.** In the IP Address field, enter an IP address that is identical to the ONS 15454 IP address except for the last octet. The last octet must be 1 or 3 through 254. This IP address appears on the LCD unless its display is suppressed during node provisioning.
	- **f.** In the Subnet Mask field, type **255.255.255.0**.
	- **g.** In the Default Gateway field, type the ONS 15454 IP address.
	- **h.** Click **OK**.
	- **i.** In the Local Area Connection Properties dialog box, click **OK**.
- **j.** In the Local Area Connection Status dialog box, click **Close**.
- <span id="page-53-0"></span>**Step 6** If you have Windows XP installed on your PC, complete the following steps to change its TCP/IP configuration:
	- **a.** From the Windows Start menu, choose **Control Panel > Network Connections**.

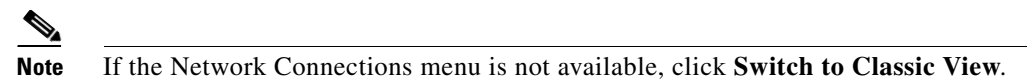

- **b.** From the Network Connections dialog box, click the **Local Area Connection** icon.
- **c.** From the Local Area Connection Properties dialog box, choose **Internet Protocol (TCP/IP)**, then click **Properties**.
- **d.** In the IP Address field, enter an IP address that is identical to the ONS 15454 IP address except for the last octet. The last octet must be 1 or 3 through 254. This IP address appears on the LCD unless its display is suppressed during node provisioning.
- **e.** In the Subnet Mask field, type **255.255.255.0**.
- **f.** In the Default Gateway field, type the ONS 15454 IP address.
- **g.** Click **OK**.
- **h.** In the Local Area Connection Properties dialog box, click **OK**.
- **i.** In the Local Area Connection Status dialog box, click **Close**.

**Step 7** Return to your originating procedure (NTP).

### **DLP-A51 Set Up a Windows PC for Craft Connection to an ONS 15454 Using Dynamic Host Configuration Protocol**

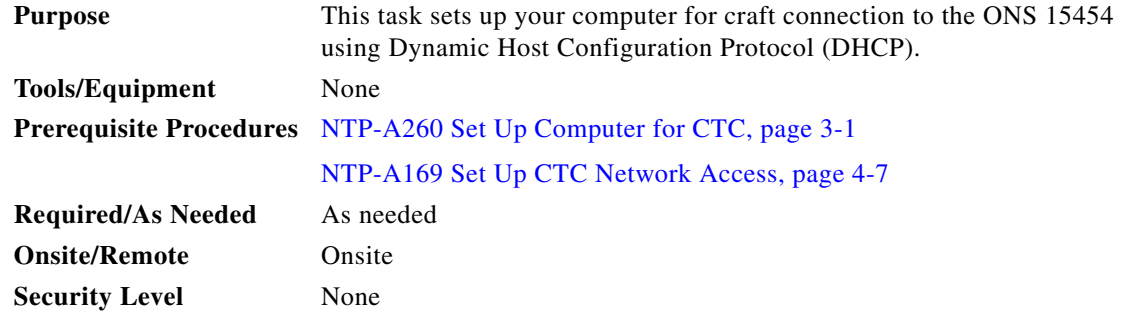

**Note** Do not use this task for initial node turn-up. Use the task only if DHCP forwarding is enabled on the ONS 15454. By default, DHCP is not enabled. To enable it, see the "NTP-A169 Set Up CTC Network Access" procedure on page 4-7.

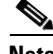

**Note** The ONS 15454 does not provide the IP addresses. If DHCP forwarding is enabled, it passes DCHP requests to an external DHCP server.

- **Step 1** Verify the operating system that is installed on your computer:
	- **a.** From the Windows Start menu, choose **Settings > Control Panel**.
	- **b.** In the Control Panel window, double-click the **System** icon.
	- **c.** On the General tab of the System Settings window, verify that the Windows operating system is one of the following: Windows 98, Windows NT 4.0, Windows 2000, or Windows XP.
- **Step 2** According to the Windows operating system installed on your computer, perform one of the following steps:
	- For Windows 98, complete [Step 3.](#page-54-0)
	- For Windows NT 4.0, complete [Step 4](#page-54-1).
	- For Windows 2000, complete [Step 5](#page-54-2).
	- For Windows XP, complete [Step 6.](#page-55-0)
- <span id="page-54-0"></span>**Step 3** If you have Windows 98 installed on your PC, complete the following steps to change its TCP/IP configuration:
	- **a.** From the Windows Start menu, choose **Settings** > **Control Panel**.
	- **b.** In the Control Panel dialog box, click the **Network** icon.
	- **c.** In the Network dialog box, select **TCP/IP** for your NIC, then click **Properties**.
	- **d.** In the TCP/IP Properties dialog box, click the **DNS Configuration** tab and choose **Disable DNS**.
	- **e.** Click the **WINS Configuration** tab and choose **Disable WINS Resolution**.
	- **f.** Click the **IP Address** tab.
	- **g.** In the IP Address window, click **Obtain an IP address automatically**.
	- **h.** Click **OK**.
	- **i.** When the prompt to restart your PC appears, click **Yes**.
- <span id="page-54-1"></span>**Step 4** If you have Windows NT 4.0 installed on your PC, complete the following steps to change its TCP/IP configuration:
	- **a.** From the Windows Start menu, choose **Settings** > **Control Panel**.
	- **b.** In the Control Panel dialog box, click the **Network** icon.
	- **c.** In the Network dialog box, click the **Protocols** tab, choose **TCP/IP Protocol**, then click **Properties**.
	- **d.** Click the **IP Address** tab.
	- **e.** In the IP Address window, click **Obtain an IP address from a DHCP server**.
	- **f.** Click **OK**.
	- **g.** Click **Apply**.
	- **h.** If Windows prompts you to restart your PC, click **Yes**.
- <span id="page-54-2"></span>**Step 5** If you have Windows 2000 installed on your PC, complete the following steps to change its TCP/IP configuration:
	- **a.** From the Windows Start menu, choose **Settings** > **Network and Dial-up Connections > Local Area Connection**.
	- **b.** In the Local Area Connection Status dialog box, click **Properties**.
	- **c.** On the General tab, choose **Internet Protocol (TCP/IP)**, then click **Properties**.
	- **d.** Click **Obtain an IP address from a DHCP server**.
- **e.** Click **OK**.
- **f.** In the Local Area Connection Properties dialog box, click **OK**.
- **g.** In the Local Area Connection Status dialog box, click **Close**.
- <span id="page-55-0"></span>**Step 6** If you have Windows XP installed on your PC, complete the following steps to change its TCP/IP configuration:
	- **a.** From the Windows Start menu, choose **Control Panel > Network Connections.**

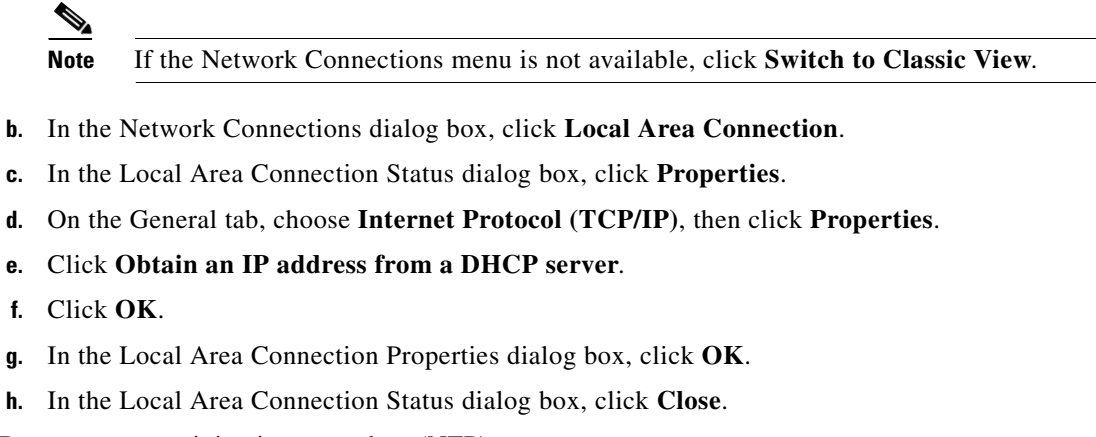

**Step 7** Return to your originating procedure (NTP).

# **DLP-A52 Set Up a Windows PC for Craft Connection to an ONS 15454 Using Automatic Host Detection**

**Purpose** This task sets up your computer for local craft connection to the ONS 15454 when:

- **•** You will connect to the ONS 15454 Ethernet port or backplane LAN pins either directly or through a hub.
- **•** All nodes that you will access are running Software Release 3.3 or later.
- **•** You will connect to multiple ONS 15454s and do not want to reconfigure your IP address each time.
- **•** You do not need to access non-ONS 15454 applications such as ping and tracert (trace route).

**Tools/Equipment** None

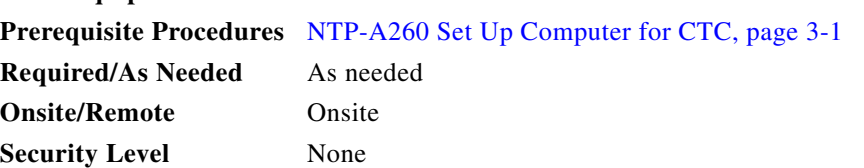

**Step 1** Verify the operating system that is installed on your computer:

**a.** From the Windows Start menu, choose **Settings > Control Panel**.

<span id="page-56-0"></span>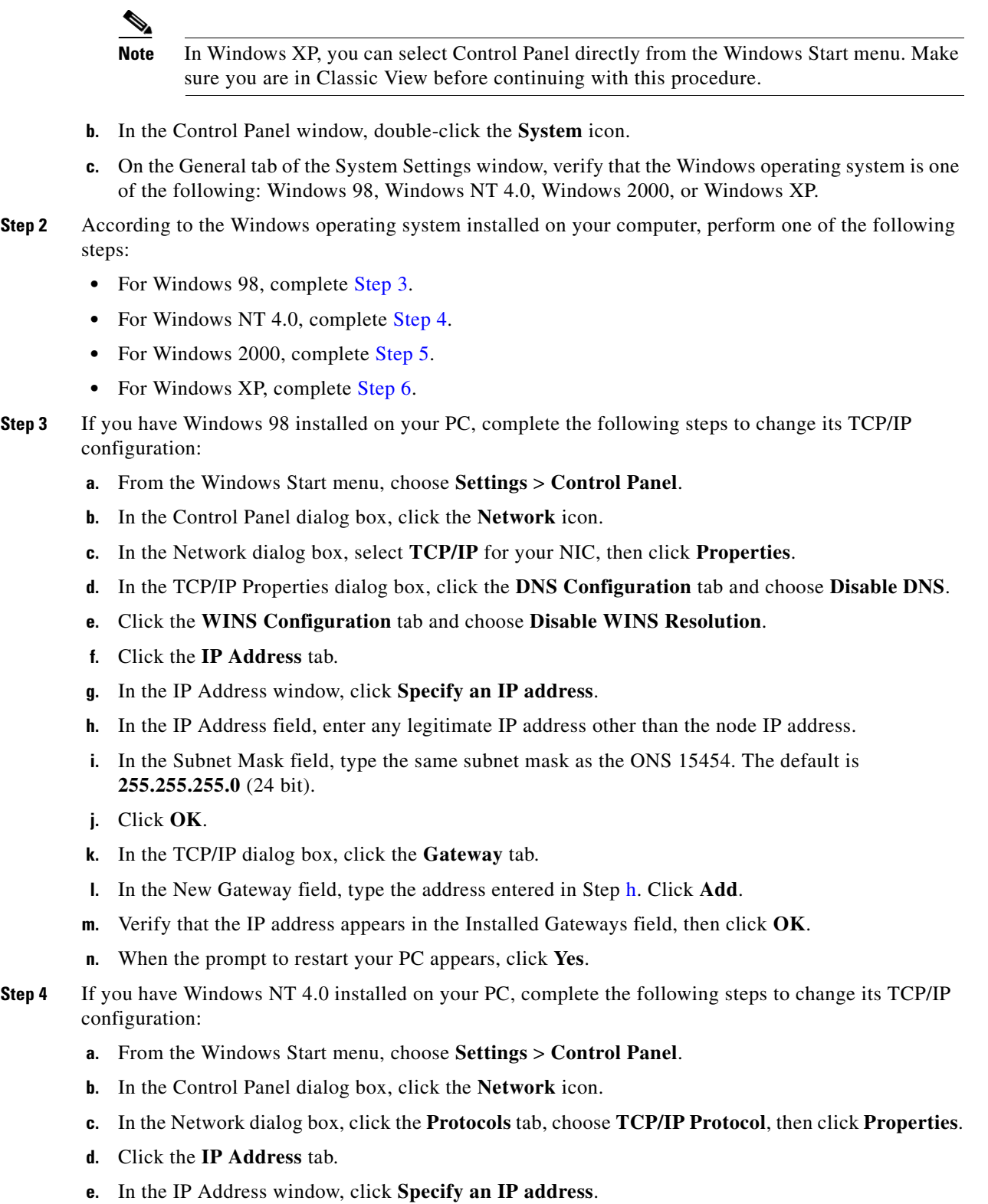

- <span id="page-56-3"></span><span id="page-56-2"></span><span id="page-56-1"></span>**f.** In the IP Address field, enter any legitimate IP address other than the node IP address.
- **g.** In the Subnet Mask field, type the same subnet mask as the ONS 15454. The default is **255.255.255.0** (24 bit).
- **h.** Click **Advanced**.
- **i.** In the Gateways List, click **Add**. The TCP/IP Gateway Address dialog box appears.
- **j.** Type the IP address entered in Step [f](#page-56-3) in the Gateway Address field.
- **k.** Click **Add**.
- **l.** Click **OK**.
- **m.** Click **Apply**.
- **n.** Reboot your PC.
- <span id="page-57-2"></span><span id="page-57-0"></span>**Step 5** If you have Windows 2000 installed on your PC, complete the following steps to change its TCP/IP configuration:
	- **a.** From the Windows Start menu, choose **Settings** > **Network and Dial-up Connections > Local Area Connection**.
	- **b.** In the Local Area Connection Status dialog box, click **Properties**.
	- **c.** On the General tab, choose **Internet Protocol (TCP/IP)**, then click **Properties**.
	- **d.** Click **Use the following IP address**.
	- **e.** In the IP Address field, enter any legitimate IP address other than the node IP address.
	- **f.** In the Subnet Mask field, type the same subnet mask as the ONS 15454. The default is **255.255.255.0** (24 bit).
	- **g.** Type the IP address entered in Step [e](#page-57-2) in the Gateway Address field.
	- **h.** Click **OK**.
	- **i.** In the Local Area Connection Properties dialog box, click **OK**.
	- **j.** In the Local Area Connection Status dialog box, click **Close**.
- <span id="page-57-1"></span>**Step 6** If you have Windows XP installed on your PC, complete the following steps to change its TCP/IP configuration:
	- **a.** From the Windows Start menu, choose **Control Panel > Network Connections**.

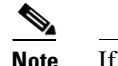

**Note** If the Network Connections menu is not available, click **Switch to Classic View**.

- **b.** From the Network Connections dialog box, click the **Local Area Connection** icon to select it. Right-click and select **Properties**.
- **c.** From the Local Area Connection Properties dialog box, click on **Internet Protocol (TCP/IP)** to select it, then click **Properties**.
- <span id="page-57-3"></span>**d.** In the IP Address field, enter any legitimate IP address other than the node IP address as indicated on the LCD of the ONS 15454. The default IP address is 192.1.0.2.
- **e.** In the Subnet Mask field, type the same subnet mask as the ONS 15454. The default is **255.255.255.0** (24 bit).
- **f.** Type the IP address entered in Step [d](#page-57-3) in the Gateway Address field.
- **g.** Click **OK**.
- **h.** In the Local Area Connection Properties dialog box, click **OK**.
- **i.** In the Local Area Connection Status dialog box, click **Close**.

**Step 7** Return to your originating procedure (NTP).

## **DLP-A54 Hard-Reset a CE-100T-8 Card Using CTC**

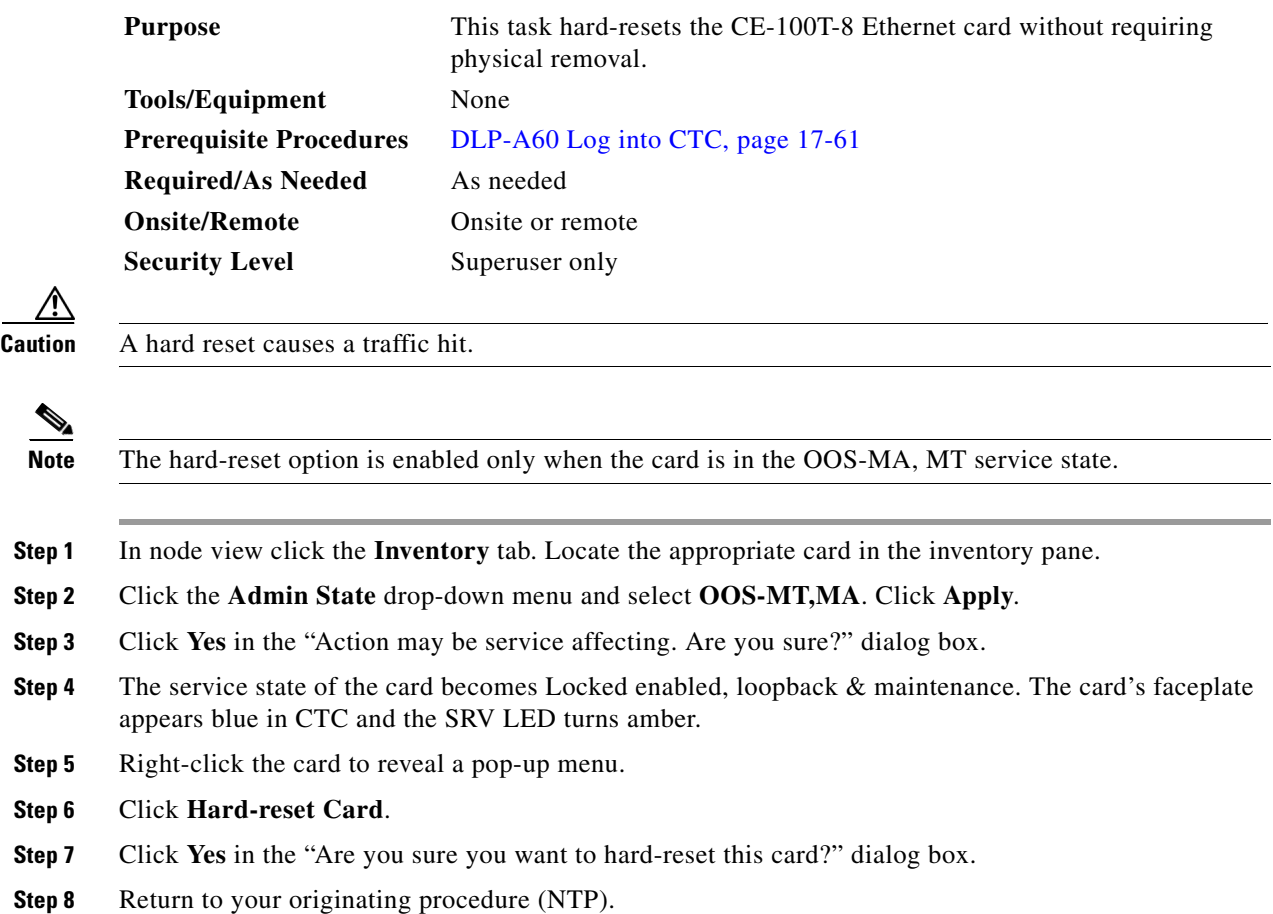

# **DLP-A56 Disable Proxy Service Using Internet Explorer (Windows)**

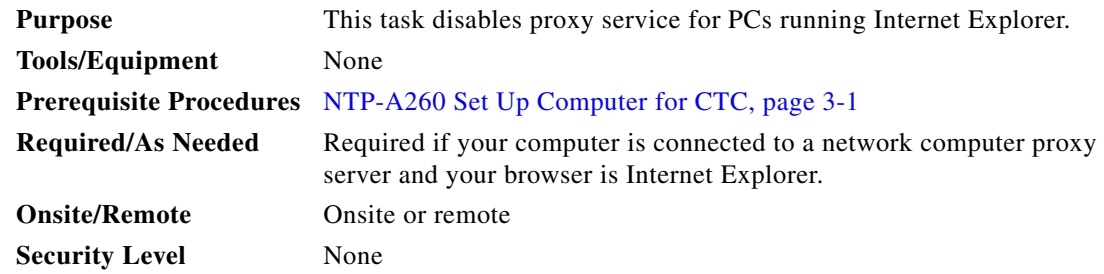

**Step 1** From the Windows Start menu, select **Settings > Control Panel**. **Note** If your computer is running Windows XP, you can select Control Panel directly from the Windows Start menu. Make sure that you are in Classic View before continuing with this procedure. **Step 2** In the Control Panel window, choose **Internet Options**. **Step 3** In the Internet Properties dialog box, click **Connections** > **LAN Settings**. **Step 4** In the LAN Settings dialog box, complete one of the following tasks: **•** Uncheck **Use a proxy server** to disable the service. **•** Leave **Use a proxy server** selected and click **Advanced**. In the Proxy Setting dialog box under Exceptions, enter the IP addresses of ONS 15454 nodes that you will access. Separate each address with a semicolon. You can insert an asterisk (\*) for the host number to include all the ONS 15454s on your network. Click **OK** to close each open dialog box. **Note** For ONS 15454 nodes that have TCC2P cards installed with the TCC2P secure mode option enabled, enter the backplane LAN port IP addresses. If the node is in secure mode and the configuration has been locked, you will not be able to change the IP address unless the lock is disabled by Cisco Technical Support. See the "Management Network Connectivity" chapter in the *Cisco ONS 15454 Reference Manual* for more information about secure mode. **Step 5** Return to your originating procedure (NTP).

### **DLP-A57 Disable Proxy Service Using Netscape (Windows and UNIX)**

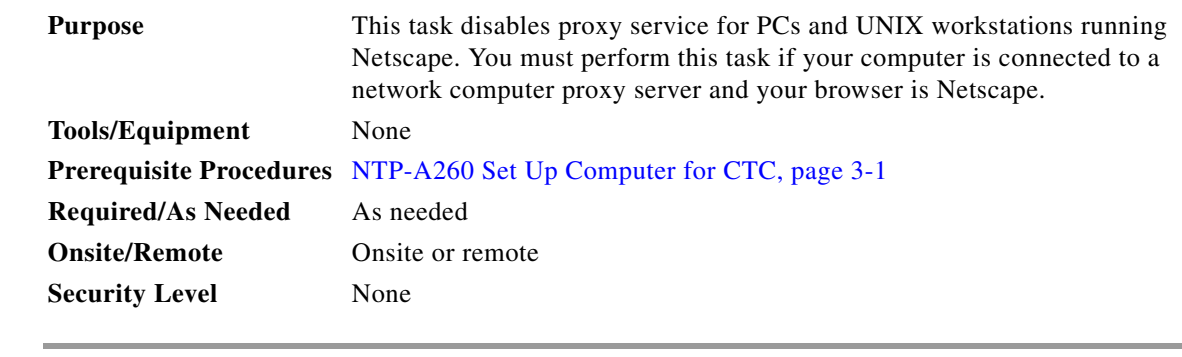

**Step 1** Open Netscape.

- **Step 2** From the Edit menu, choose **Preferences**.
- **Step 3** In the Preferences dialog box under Category, choose **Advanced > Proxies**.
- **Step 4** On the right side of the Preferences dialog box under Proxies, perform one of the following options:
	- **•** Choose **Direct connection to the Internet** to bypass the proxy server.

**•** Choose **Manual proxy configuration** to add exceptions to the proxy server, then click **View**. In the Manual Proxy Configuration dialog box under Exceptions, enter the IP addresses of the ONS 15454 nodes that you will access. Separate each address with a comma. Click **OK** to close each open dialog box.

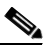

**Note** For ONS 15454 nodes that have TCC2P cards installed with the TCC2P secure mode option enabled, enter the backplane LAN port IP addresses. If the node is in secure mode and the configuration has been locked, you will not be able to change the IP address unless the lock is disabled by Cisco Technical Support. See the "Management Network Connectivity" chapter in the *Cisco ONS 15454 Reference Manual* for more information about secure mode.

**Step 5** Return to your originating procedure (NTP).

### <span id="page-60-0"></span>**DLP-A60 Log into CTC**

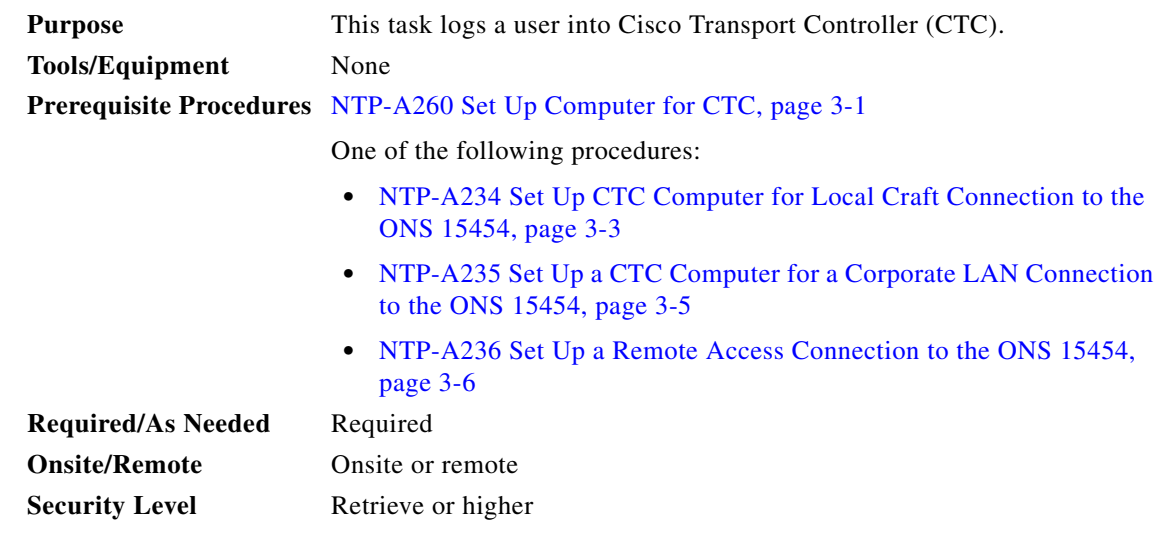

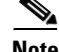

**Note** For information about CTC views and navigation, see Appendix A, "CTC Information and Shortcuts."

- **Step 1** From the computer connected to the ONS 15454, start Netscape (PC or UNIX) or Internet Explorer (PC only):
	- If you are using a PC, launch Netscape or Internet Explorer from the Windows Start menu or a shortcut icon.
	- **•** If you are using UNIX, launch Netscape from the command line by typing:
		- **–** To install Netscape colors for Netscape use, type:
			- **# netscape -install**
		- **–** To limit Netscape to 32 colors so that if the requested color is not available, Netscape chooses the closest color option, type:

```
netscape -ncols 32
```
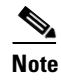

**Note** CTC requires a full 24-color palette to run properly. When using color-intensive applications such as Netscape in UNIX, it is possible that UNIX might run out of colors to use for CTC. The -install or the -ncols 32 command line options limit the number of colors that Netscape uses.

**Step 2** In the Netscape or Internet Explorer web address (URL) field, enter the ONS 15454 IP address. For initial setup, the default IP address is 192.1.0.2. (This IP address can appear on the LCD. You can suppress the LCD IP address display using CTC. For more information, see the "DLP-A266 Change IP Settings" task on page 19-49.) Press **Enter**.

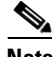

**Note** If you are logging into ONS 15454 nodes running different releases of CTC software, log into the node running the most recent release. If you log into a node running an older release, you will receive an INCOMPATIBLE-SW alarm for each node in the network running a new release, and CTC will not be able to manage these nodes. To check the software version of a node, select About CTC from the CTC Help menu. This will display the ONS 15454 software version for each node visible on the network view. If the node is not visible, the software version can be read from the LCD display. To resolve an alarm, refer to the *Cisco ONS 15454 Troubleshooting Guide*.

If a Java Plug-in Security Warning dialog box appears, complete the "DLP-A418 Install Public-Key Security Certificate" task on page 21-5 to install the public-key security certificate required by Software Release 4.1 and later.

After you complete the security certificate dialog box (or if the certificate is already installed), a Java Console window displays the CTC file download status. The web browser displays information about your Java and system environments. If this is the first login, CTC caching messages appear while CTC files are downloaded to your computer. The first time you connect to an ONS 15454, this process can take several minutes. After the download, the CTC Login dialog box appears ([Figure 17-24](#page-62-0)).

<span id="page-62-0"></span>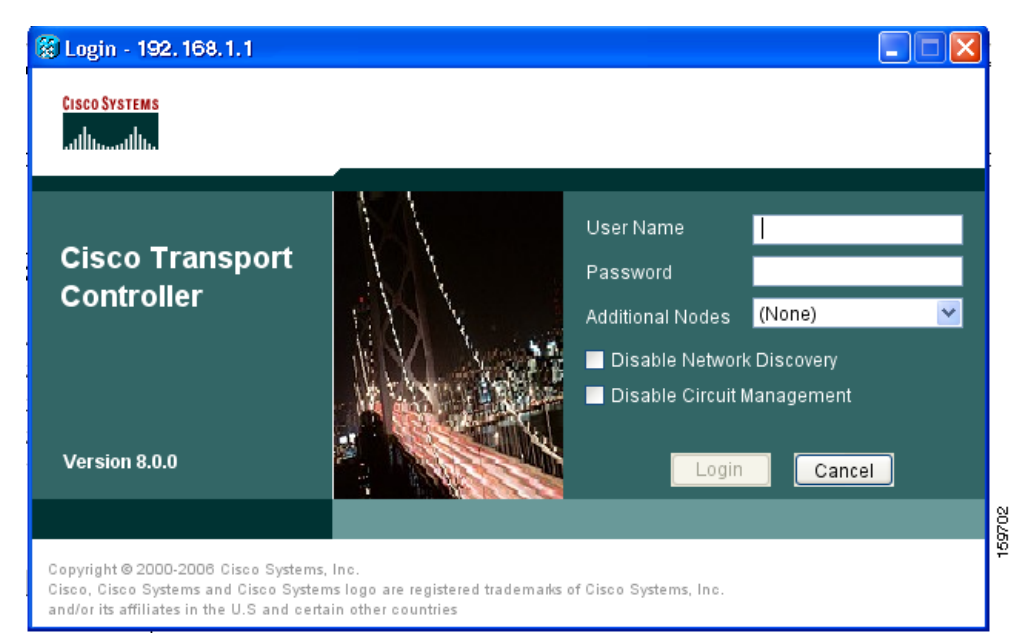

*Figure 17-24 Logging into CTC*

- **Step 3** In the Login dialog box, type a user name and password (both are case sensitive). For initial setup, type the user name **CISCO15** and the password **otbu+1**.
	-

**Note** The CISCO15 user is provided with every ONS 15454. CISCO15 has superuser privileges, so you can create other users. You must create another superuser before you can delete the CISCO15 user. CISCO15 is delivered with the otbu+1 password. To change the password for CISCO15, click the Provisioning > Security tabs after you log in and change the password. To set up ONS 15454 users and assign security, go to the "NTP-A30 Create Users and Assign Security" procedure on page 4-4. Additional information about security is provided in the "Security" chapter in the *Cisco ONS 15454 Reference Manual*.

- **Step 4** Each time you log into an ONS 15454, you can make selections on the following login options:
	- Node Name—Displays the IP address entered in the web browser and a drop-down list of previously entered ONS 15454 IP addresses. You can select any ONS 15454 on the list for the login, or you can enter the IP address (or node name) of any new node where you want to log in.
	- **•** Additional Nodes—Displays a list of current login node groups. To create a login node group or add additional groups, see the ["DLP-A61 Create Login Node Groups" task on page 17-64](#page-63-0).
	- Disable Network Discovery—Check this box to view only the ONS 15454 (and login node group members, if any) entered in the Node Name field. Nodes linked to this node through DCCs are not discovered and will not appear in CTC network view. Using this option can decrease the CTC startup time in networks with many DCC-connected nodes, and reduce memory consumption.
	- **•** Disable Circuit Management—Check this box to disable discovery of existing circuits. Using this option can decrease the CTC initialization time in networks with many existing circuits and reduce memory consumption. This option does not prevent the creation and management of new circuits.
- **Step 5** If you keep Disable Network Discovery unchecked, CTC attempts to upgrade the CTC software by downloading more recent versions of the JAR files it finds during the network discovery. Click **Yes** to allow CTC to download the newer JAR files, or **No** to prevent CTC from downloading the JAR files.

 $\mathbf I$ 

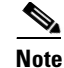

**EXECUPEREDIATE:** Upgrading the CTC software will overwrite your existing software. You must restart CTC after the upgrade is complete.

#### **Step 6** Click **Login**.

If the login is successful, the CTC window appears. From here, you can navigate to other CTC views to provision and manage the ONS 15454. If you need to turn up the shelf for the first time, see Chapter 4, "Turn Up a Node." If login problems occur, refer to the *Cisco ONS 15454 Troubleshooting Guide*.

**Step 7** Return to your originating procedure (NTP).

#### <span id="page-63-0"></span>**DLP-A61 Create Login Node Groups**

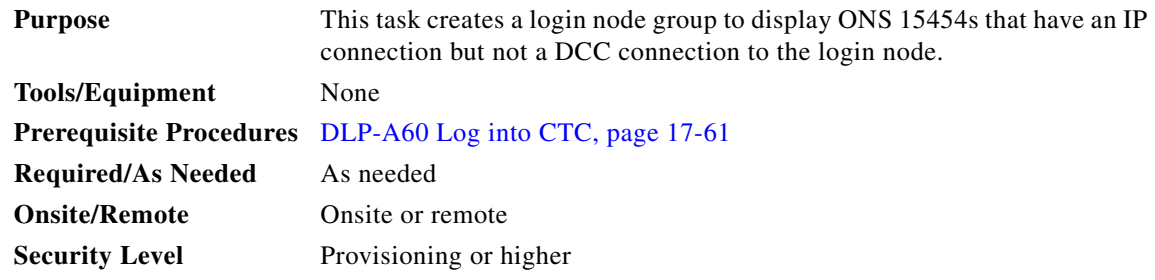

**Step 1** From the Edit menu in node view, choose **Preferences**.

#### **Step 2** Click **Login Node Group** and **Create Group**.

**Step 3** Enter a name for the group in the Create Login Group Name dialog box. Click **OK**.

**Step 4** In the Members area, type the IP address (or node name) of a node you want to add to the group. Click **Add**. Repeat this step for each node that you want to add to the group.

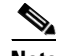

**Note** If the ONS 15454 that you want to add to the login node group has TCC2P cards installed and the TCC2P secure mode option is enabled, enter the backplane LAN port IP address. If the node is in secure mode and the configuration has been locked, you will not be able to change the IP address unless the lock is disabled by Cisco Technical Support. See the "Management Network Connectivity" chapter in the *Cisco ONS 15454 Reference Manual* for more information about secure mode.

#### **Step 5** Click **OK**.

The next time you log into an ONS 15454, the login node group will be available in the Additional Nodes list of the Login dialog box. For example, in [Figure 17-25](#page-64-0), a login node group is created that contains the IP addresses for Nodes 1, 4, and 5. During login, if you choose this group from the Additional Nodes list and Disable Network Discovery is not selected, all nodes in the figure appear. If the login group and Disable Network Discovery are both selected, Nodes 1, 4, and 5 appear. You can create as many login groups as you need. The groups are stored in the CTC preferences file and are not visible to other users.

**The State** 

<span id="page-64-0"></span>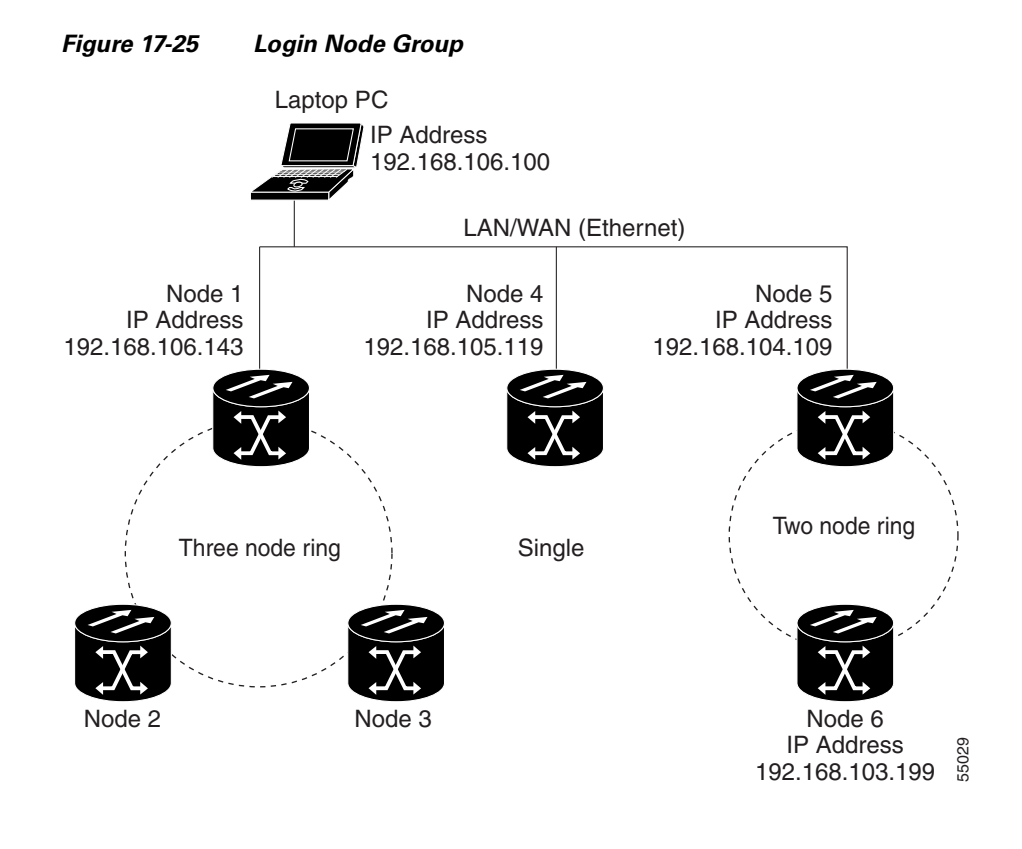

**Step 6** Return to your originating procedure (NTP).

# **DLP-A62 Add a Node to the Current Session or Login Group**

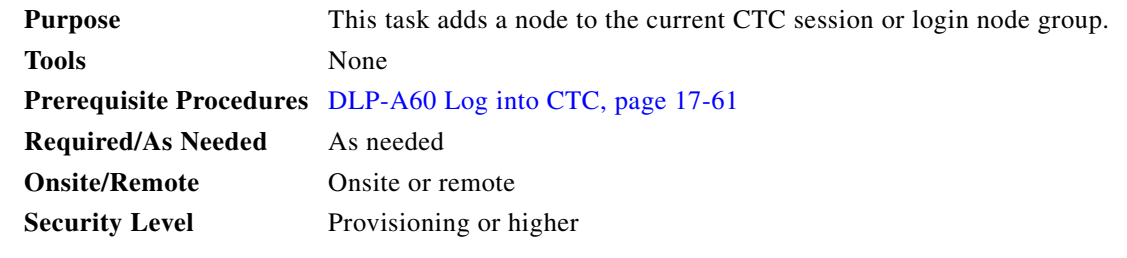

**Step 1** From the CTC File menu, click **Add Node**.

**Step 2** In the Add Node dialog box, enter the node name (or IP address).

If the ONS 15454 that you want to add has TCC2P cards installed and the TCC2P secure mode option is enabled, enter the backplane LAN port IP address.

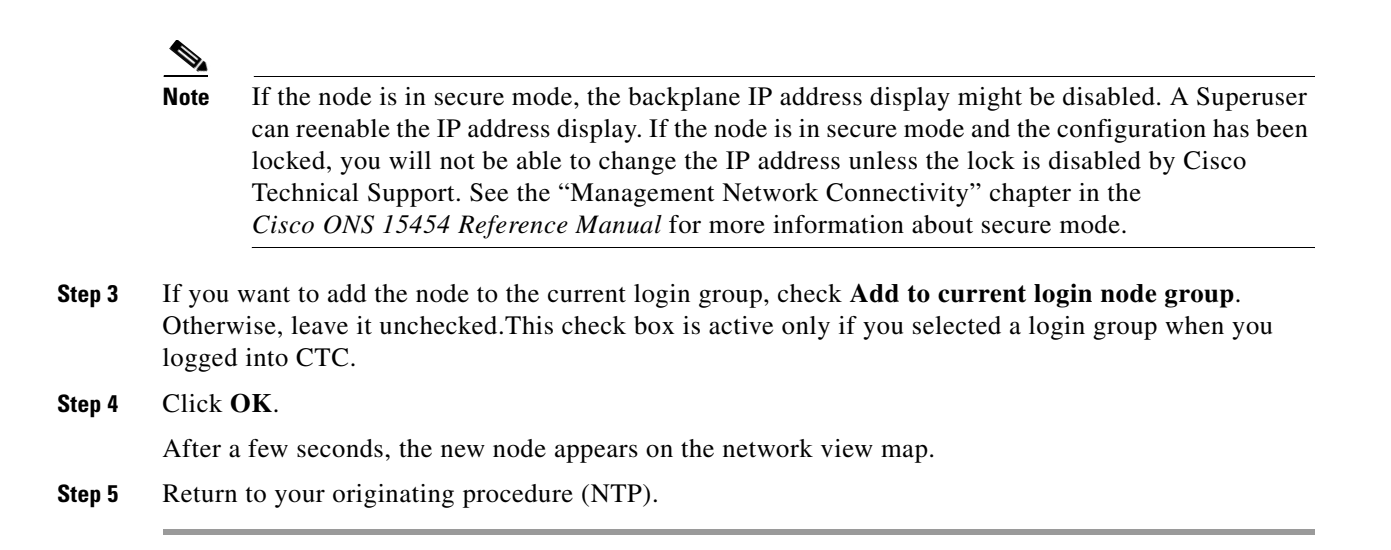

#### **DLP-A64 Set the IP Address, Default Router, and Network Mask Using the LCD**

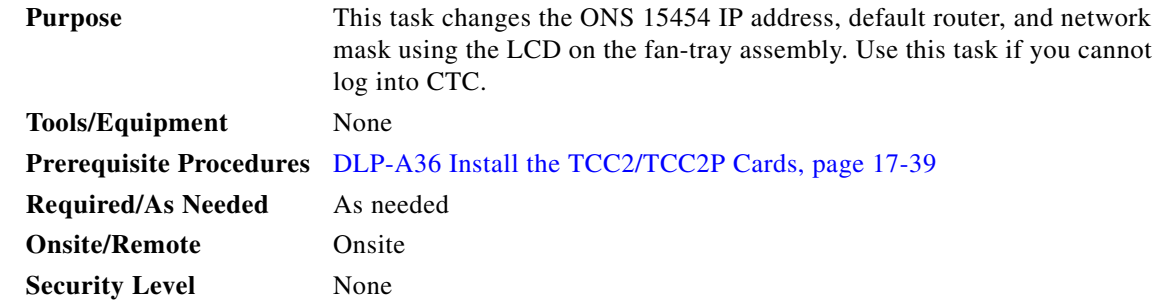

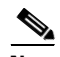

**Note** You cannot perform this task if the LCD IP Display on the node view Provisioning > Network tab is set to Display Only or Suppress Display. See "DLP-A249 Provision IP Settings" task on page 19-30 to view or change the LCD IP Display field. If the node is locked in secure mode with the LCD display disabled, you will not be able to change this provisioning unless the lock is disabled by Cisco Technical Support. Refer to the "Management Network Connectivity" chapter in the *Cisco ONS 15454 Reference Manual* for more information about secure mode.

 $\mathscr{P}$ 

**Note** The LCD reverts to normal display mode after 5 seconds of button inactivity.

**Step 1** On the ONS 15454 front panel, repeatedly press the **Slot** button until Node appears on the LCD.

- **Step 2** Repeatedly press the **Port** button until the following displays:
	- To change the node IP address, Status=IpAddress ([Figure 17-26](#page-66-0))
	- **•** To change the node network mask, Status=Net Mask
	- **•** To change the default router IP address, Status=Default Rtr

<span id="page-66-0"></span>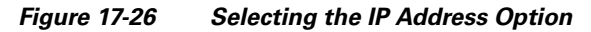

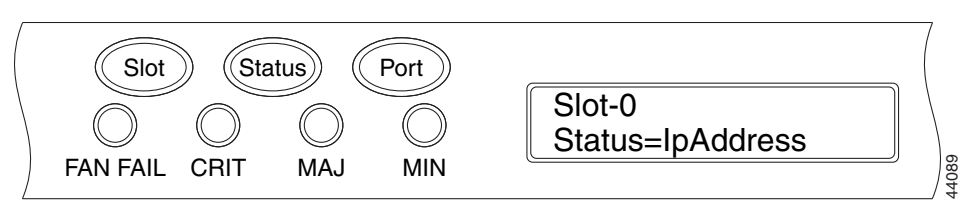

**Step 3** Press the **Status** button to display the node IP address ([Figure 17-27](#page-66-1)), the node subnet mask length, or the default router IP address.

<span id="page-66-1"></span>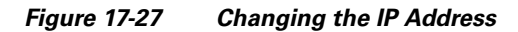

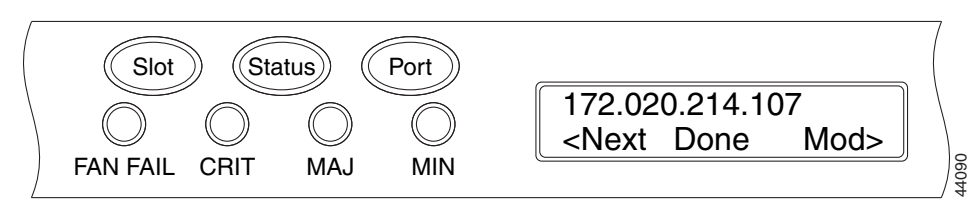

- **Step 4** Push the **Slot** button to move to the IP address or subnet mask digit you need to change. The selected digit flashes.
	- **Tip** The Slot, Status, and Port button positions correspond to the command position on the LCD. For example, in [Figure 17-27](#page-66-1), you press the Slot button to invoke the Next command and the Port button to invoke the Done command.
- **Step 5** Press the **Port** button to cycle the IP address or subnet mask to the correct digit.
- **Step 6** When the change is complete, press the **Status** button to return to the Node menu.
- **Step 7** Repeatedly press the **Port** button until the Save Configuration option appears ([Figure 17-28\)](#page-66-2).

<span id="page-66-2"></span>*Figure 17-28 Selecting the Save Configuration Option* 

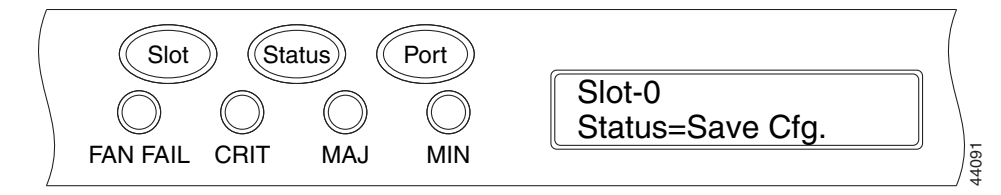

**Step 8** Press the **Status** button to choose the Save Configuration option.

A Save and REBOOT message appears ([Figure 17-29](#page-67-0)).

<span id="page-67-0"></span>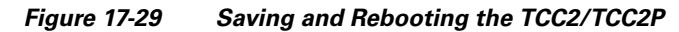

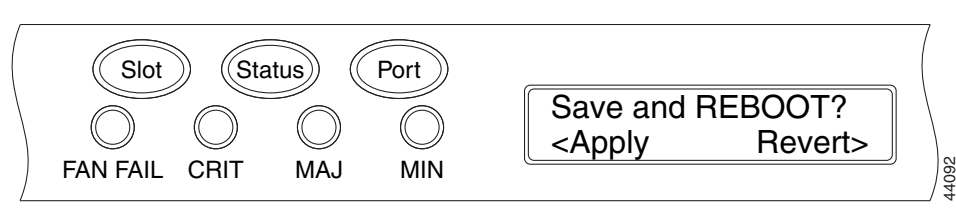

**Step 9** Press the **Slot** button to apply the new IP address configuration or press **Port** to cancel the configuration.

Saving the new configuration causes the TCC2/TCC2P cards to reboot. During the reboot, a "Saving Changes - TCC Reset" message displays on the LCD. The LCD returns to the normal alternating display after the TCC2/TCC2P reboot is complete.

**Note** The IP address and default router must be on the same subnet. If not, you cannot apply the configuration.

**Step 10** Return to your originating procedure (NTP).

#### **DLP-A65 Create a Static Route**

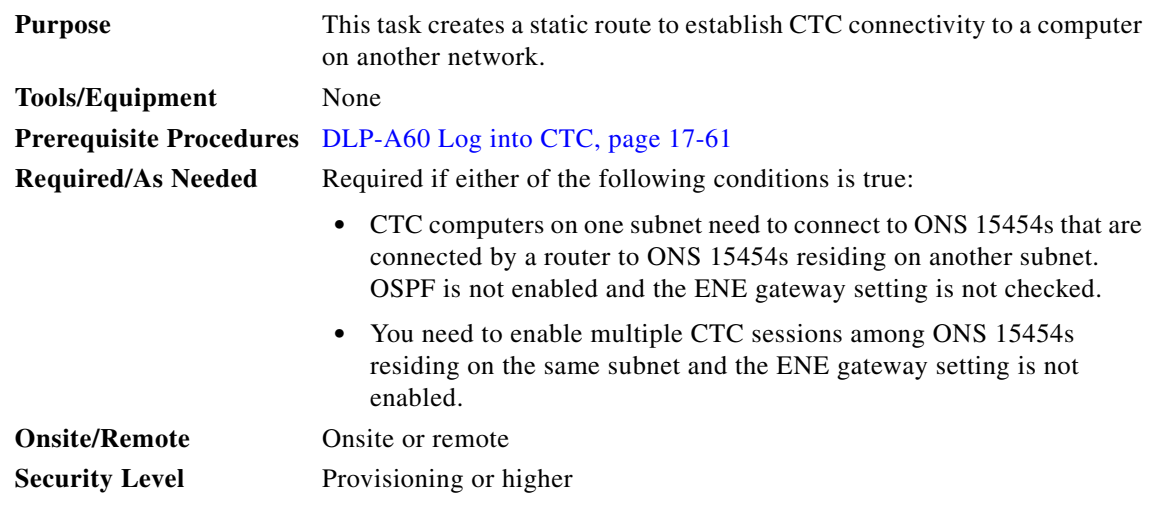

- **Step 1** In node view, click the **Provisioning** > **Network** tabs.
- **Step 2** Click the **Static Routing** tab. Click **Create**.
- **Step 3** In the Create Static Route dialog box, enter the following:
	- Destination—Enter the IP address of the computer running CTC. To limit access to one computer, enter the full IP address and a subnet mask of 255.255.255.255. To allow access to all computers on the 192.168.1.0 subnet, enter 192.168.1.0 and a subnet mask of 255.255.255.0. You can enter a destination of 0.0.0.0 to allow access to all CTC computers that connect to the router.
- **•** Mask—Enter a subnet mask. If the destination is a host route (that is, one CTC computer), enter a 32-bit subnet mask (255.255.255.255). If the destination is a subnet, adjust the subnet mask accordingly, for example, 255.255.255.0. If the destination is 0.0.0.0, CTC automatically enters a subnet mask of 0.0.0.0 to provide access to all CTC computers. You cannot change this value.
	- **•** Next Hop—Enter the IP address of the router port or the node IP address if the CTC computer is connected to the node directly.
- **•** Cost—Enter the number of hops between the ONS 15454 and the computer.
- **Step 4** Click **OK**. Verify that the static route appears in the Static Route window.

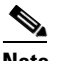

**Note** Static route networking examples are provided in the "Management Network Connectivity" chapter of the *Cisco ONS 15454 Reference Manual*.

**Step 5** Return to your originating procedure (NTP).

### **DLP-A67 Provision the IIOP Listener Port on the ONS 15454**

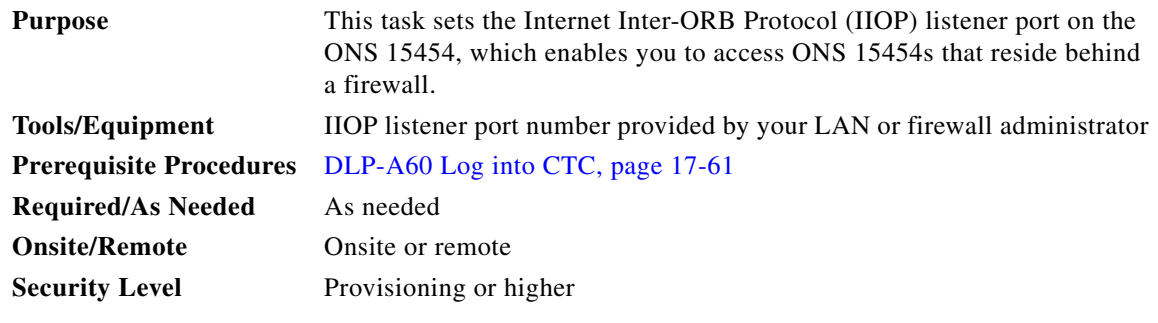

**Note** If the Enable SOCKS Proxy Server on port 1080 check box is checked, CTC will use port 1080 and ignore the configured IIOP port setting. If Enable SOCKS Proxy Server is subsequently unchecked, the configured IIOP listener port will be used.

- **Step 1** In node view, click the **Provisioning** > **Security** > **Access** tabs. **Step 2** In the TCC CORBA (IIOP) Listener Port area, choose a listener port option: • Default - TCC Fixed—Select this option if the ONS 15454s are on the same side of the firewall as the CTC computer or if no firewall is used (default). This option sets the ONS 15454 listener port to Port 57790. It can be used for access through a firewall if Port 57790 is open. • Standard Constant—Select this option to use Port 683, the CORBA default port number, as the ONS 15454 listener port.
	- Other Constant—If port 683 is not used, type the IIOP port specified by your firewall administrator.
- **Step 3** Click **Apply**.

**Step 4** When the Change Network Configuration message appears, click **Yes**.

Both ONS 15454 TCC2/TCC2P cards reboot, one at a time. The reboot takes approximately 15 minutes.

Г

**Step 5** Return to your originating procedure (NTP).

# **DLP-A68 Provision the IIOP Listener Port on the CTC Computer**

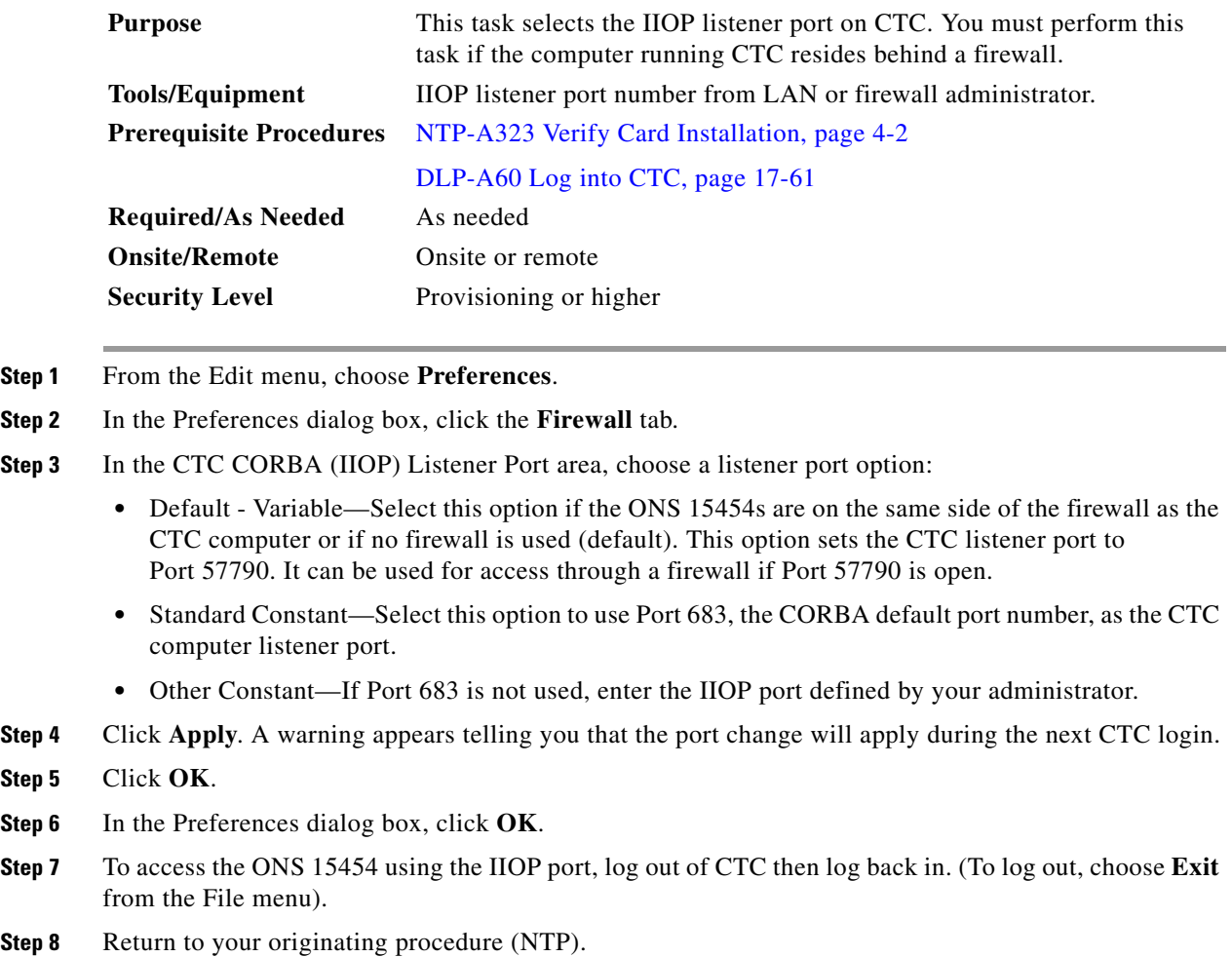

### **DLP-A69 Set Up SONET External or Line Timing**

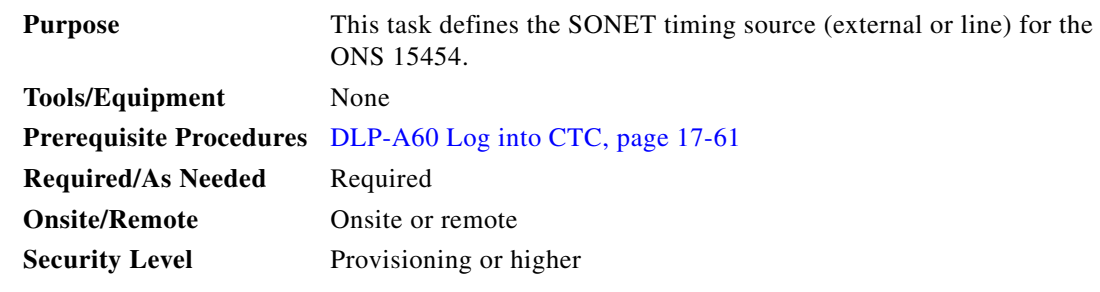

- **Step 1** In node view, click the **Provisioning > Timing** > **General** tabs.
- **Step 2** In the Timing Standard area, make sure that the Current Timing Standard is SONET. If it is not, continue with [Step 3.](#page-70-0) If the Current Timing Standard is SONET, skip to [Step 4.](#page-70-1)
- <span id="page-70-0"></span>**Step 3** Click **Change** to switch the timing from SDH to SONET.

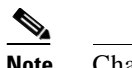

**Note** Changing the timing standard reinitializes the node and might affect traffic.

- <span id="page-70-1"></span>**Step 4** In the General Timing area, complete the following information:
	- **•** Timing Mode—Choose **External** if the ONS 15454 derives its timing from a BITS source wired to the backplane pins; choose **Line** if timing is derived from an OC-N card that is optically connected to the timing node. A third option, Mixed, allows you to set both external and line timing references.

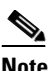

**Note** Because Mixed timing might cause timing loops, Cisco does not recommend its use. Use this mode with care.

- **•** SSM Message Set—Choose a synchronization status messaging (SSM) message set. All ONS 15454s can translate Generation 2 message sets, so choose Generation 2 if the ONS 15454 is connected to other ONS 15454s. Choose Generation 1 only when the ONS 15454 is connected to equipment that does not support Generation 2. If a node that has its SSM message set to Generation 1 receives a Generation 2 message, it maps the message down to the next available Generation 1 message. The transit node clock (TNC) and ST3E (Stratum 3E) will become an ST3 (Stratum 3) clock.
- **•** Quality of RES—If your timing source supports the reserved S1 byte, set the timing quality here. (Most timing sources do not use RES.) Qualities are displayed in descending quality order as ranges. For example, ST3<RES<ST2 means the timing reference is higher than a Stratum 3 and lower than a Stratum 2. Refer to the "Timing" chapter of the *Cisco ONS 15454 Reference Manual* for more information about SSM, including definitions of the SONET timing levels.
- **•** Revertive—Select this check box if you want the ONS 15454 to revert to a primary reference source after the conditions that caused it to switch to a secondary timing reference are corrected.
- **•** Revertive Time—If Revertive is checked, choose the amount of time the ONS 15454 will wait before reverting to its primary timing source. Five minutes is the default.

**Step 5** In the Reference Lists area, complete the following information:

Г

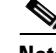

- **Note** You can define up to three timing references for the node and up to six BITS Out references. BITS Out references define the timing references used by equipment that can be attached to the node's BITS Out pins on the backplane. If you attach equipment to BITS Out pins, you normally attach it to a node with Line mode because equipment near the external timing reference can be directly wired to the reference.
- NE Reference—Allows you to define three timing references (Ref 1, Ref 2, Ref 3). The node uses Reference 1 unless a failure occurs to that reference, in which case the node uses Reference 2. If Reference 2 fails, the node uses Reference 3, which is typically set to Internal Clock. The internal clock is the Stratum 3 clock provided on the TCC/TCC2P. The options displayed depend on the Timing Mode setting.
- **•** If the Timing Mode is set to External, your options are BITS1, BITS2, and Internal Clock.
- If the Timing Mode is set to Line, your options are the node's working OC-N cards and Internal Clock. Choose the cards/ports that are directly or indirectly connected to the node wired to the BITS source, that is, the node's trunk (span) cards. Set Reference 1 to the trunk card that is closest to the BITS source. For example, if Slot 5 is connected to the node wired to the BITS source, choose Slot 5 as Reference 1.
- **•** If the Timing Mode is set to Mixed, both BITS and OC-N cards are available, allowing you to set a mixture of external BITS and OC-N trunk (span) cards as timing references.
- **•** BITS-1 Out/BITS-2 Out—Define the timing references for equipment wired to the BITS Out pins on the backplane. BITS-1 Out and BITS-2 Out are enabled when BITS-1 and BITS-2 facilities are put in service. If Timing Mode is set to External, choose the OC-N card used to set the timing. If Timing Mode is set to Line, you can choose an OC-N card or choose NE Reference to have the BITS-1 Out and/or BITS-2 Out follow the same timing references as the NE.
- **Step 6** Click the **BITS Facilities** subtab.

The BITS Facilities section sets the parameters for your BITS1 and BITS2 timing references. Many of these settings are determined by the timing source manufacturer. If equipment is timed through BITS Out, you can set timing parameters to meet the requirements of the equipment.

- **Step 7** In the BITS In area, complete the following information:
	- Facility Type—(TCC2P card only) Choose the BITS signal type supported by your BITS clock, either DS1 or 64Khz+8Khz.
	- **•** BITS In State—If Timing Mode is set to External or Mixed, set the BITS In State for BITS-1 and/or BITS-2 to **IS** (in service) depending whether one or both BITS input pin pairs on the MIC are connected to the external timing source. If Timing Mode is set to Line, set the BITS In State to **OOS** (out of service).
- **Step 8** If BITS In State is set to OOS, continue with [Step 9](#page-72-0). If the BITS In State is set to IS, complete the following information:
	- Coding—Choose the coding used by your BITS reference, either B8ZS (binary 8-zero substitution) or AMI (alternate mark inversion).
	- **•** Framing—Choose the framing used by your BITS reference, either ESF (Extended Super Frame) or SF (D4) (Super Frame).
	- **•** Sync Messaging—Check this check box to enable SSM. SSM is not available if Framing is set to Super Frame.
	- **•** Admin SSM—If the Sync Messaging check box is not checked, you can choose the SSM Generation 2 type from the drop-down list.
- **Step 9** In the BITS Out area, complete the following information, as needed:
	- **•** Facility Type—Choose the BITS Out signal type, either DS1 or 64 Khz.
	- **•** BITS Out State—If equipment is connected to the node's BITS output pins on the backplane and you want to time the equipment from a node reference, set the BITS Out State for BITS-1 and/or BITS-2 to **IS**, depending on which BITS Out pins are used for the external equipment. If equipment is not attached to the BITS output pins, set the BITS Out State to **OOS**.
- **Step 10** If the BITS Out State is set to OOS, continue with [Step 11](#page-72-0). If BITS Out State is set to IS, complete the following information:
	- **•** Coding—Choose the coding used by your BITS reference, either B8ZS or AMI.
	- **•** Framing—Choose the framing used by your BITS reference, either ESF or SF (D4).
	- AIS Threshold—If SSM is disabled or Super Frame is used, choose the quality level where a node sends an alarm indication signal (AIS) from the BITS 1 Out and BITS 2 Out backplane pins. An AIS alarm is raised when the optical source for the BITS reference falls to or below the SSM quality level defined in this field.
	- LBO—If you are timing an external device connected to the BITS Out pins, choose the distance between the device and the ONS 15454. Options are: 0-133 ft. (default), 124-266 ft., 267-399 ft., 400-533 ft., and 534-655 ft. Line build out (LBO) relates to the BITS cable length.

<span id="page-72-0"></span>**Step 11** Click **Apply**.

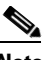

**Note** Refer to the *Cisco ONS 15454 Troubleshooting Guide* for timing-related alarms.

**Step 12** Return to your originating procedure (NTP).

**Note** When provisioning a line timing reference for the node, you cannot select the protect port of a 1+1 protection group. If a traffic switch occurs on the working port of the 1+1 protection group, the timing reference of the node automatically switches to the protect port of the 1+1 protection group.

### **DLP-A70 Set Up Internal Timing**

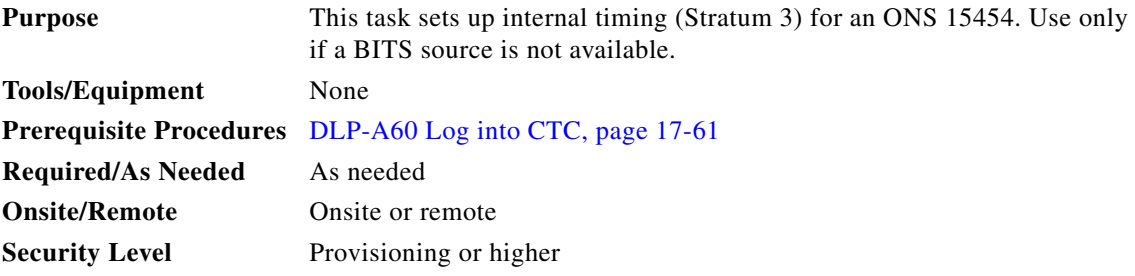

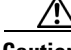

**Caution** Internal timing is Stratum 3 and not intended for permanent use. All ONS 15454 nodes should be timed to a Stratum 2 or better primary reference source.

- **Step 1** In node view, click the **Provisioning > Timing** > **General** tabs.
- **Step 2** In the General Timing area, enter the following:
	- **•** Timing Mode—Set to **External**.
	- **•** SSM Message Set—Set to **Generation 1**.
	- **•** Quality of RES—Does not apply to internal timing.
	- **•** Revertive—Does not apply to internal timing.
	- **•** Revertive Time—Does not apply to internal timing.
- **Step 3** In the Reference Lists area, enter the following information:
	- **•** NE Reference
		- **–** Ref 1—Set to **Internal Clock**.
		- **–** Ref 2—Set to **Internal Clock**.
		- **–** Ref 3—Set to **Internal Clock**.
	- **•** BITS-1 Out/BITS-2 Out—Set to **None**.
- **Step 4** Click the **Provisioning > Timing** > **BITS Facilities** tabs.
- **Step 5** In the BITS Facilities area, change the BITS In State and BITS Out State to **OOS**. Disregard the other BITS Facilities settings; they are not relevant to internal timing.
- **Step 6** Click **Apply**.
- **Step 7** Return to your originating procedure (NTP).

### **DLP-A71 Create a 1:1 Protection Group**

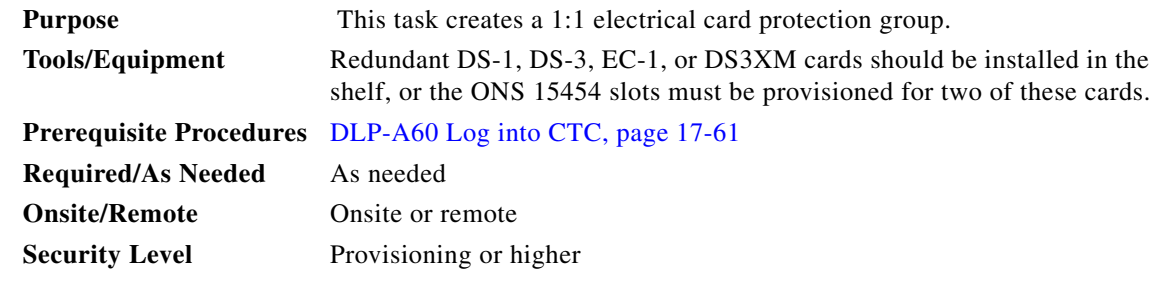

**Step 1** Verify that the cards required for 1:1 protection are installed according to requirements specified in Table 4-1 on page 4-13.

- **Step 2** In node view, click the **Provisioning** > **Protection** tabs.
- **Step 3** Click **Create**.

**Step 4** In the Create Protection Group dialog box, enter the following:

- Name—Type a name for the protection group. The name can have up to 32 alphanumeric (a-z, A-Z, 0-9) characters. Special characters are permitted. For TL1 compatibility, do not use question marks (?), backslash (\), or double quote (") characters.
- **•** Type—Choose **1:1** from the drop-down list.

• Protect Card—Choose the protect card from the drop-down list. The list displays cards available for 1:1 protection. If no cards are available, no cards appear in the list.

After you choose the protect card, the card available for protection appear in the Available Cards list, as shown in [Figure 17-30.](#page-74-0) If no cards are available, no cards appear. If this occurs, you can not complete this task until you install the physical cards or preprovision the ONS 15454 slots using the "DLP-A330 Preprovision a Card Slot" task on page 20-20.

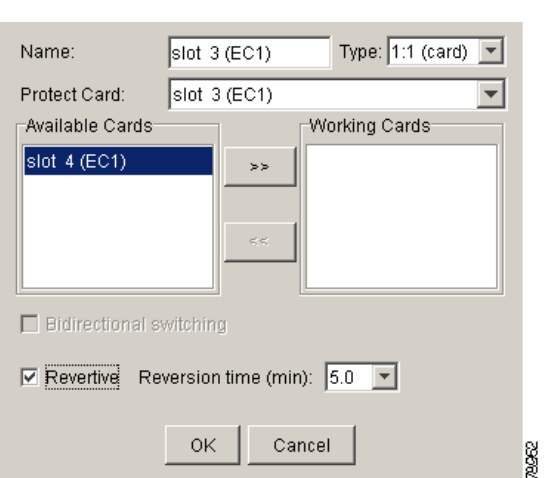

<span id="page-74-0"></span>*Figure 17-30 Creating a 1:1 Protection Group*

- **Step 5** From the Available Cards list, choose the card that will be protected by the card selected in the Protect Card drop-down list. Click the top arrow button to move each card to the Working Cards list.
- **Step 6** Complete the remaining fields:
	- **•** Bidirectional switching—Not available for 1:1 protection.
	- Revertive—Check this check box if you want traffic to revert to the working card after failure conditions remain corrected for the amount of time entered in the Reversion Time field.

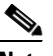

**Note** When you perform a protection switch, do not change the protection group mode from nonrevertive to revertive or from revertive to nonrevertive.

- **•** Reversion time—If Revertive is checked, choose the reversion time from the drop-down list. The range is 0.5 to 12.0 minutes. The default is 5.0 minutes. This is the amount of time that will elapse before the traffic reverts to the working card after conditions causing the switch are cleared. The reversion timer starts after conditions causing the switch are cleared.
- **Step 7** Click **OK**, then click **Yes** in the confirmation dialog box.
- **Step 8** Return to your originating procedure (NTP).

## **DLP-A72 Create a 1:N Protection Group**

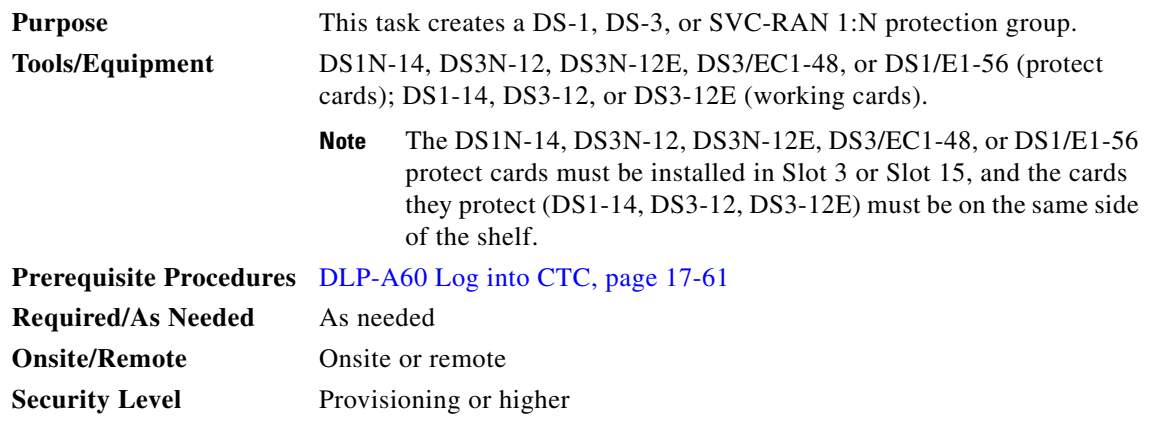

**Step 1** Verify that the cards are installed according to the 1:N requirements specified in Table 4-1 on page 4-13.

- **Step 2** Click the **Provisioning** > **Protection** tabs.
- **Step 3** In the Protection Groups area, click **Create**.
- **Step 4** In the Create Protection Group dialog box, enter the following:
	- Name—Type a name for the protection group. The name can have up to 32 alphanumeric (a-z, A-Z, 0-9) characters. Special characters are permitted. For TL1 compatibility, do not use question marks (?), backslash (\), or double quote (") characters.
	- **•** Type—Choose **1:N** from the drop-down list.
	- **•** Protect Card—Choose the protect card from the drop-down list. The list displays DS1N-14, DS3N-12, DS3/EC1-48, DS3N-12E, or DS1/E1-56 cards (installed in Slots 3 or 15). If these cards are not installed, no cards appear in the drop-down list.

After you choose the protect card, a list of cards available for protection appear in the Available Cards list. If no cards are available, no cards appear. If this occurs, you can not complete this task until you install the physical cards or preprovision the ONS 15454 slots using the "DLP-A330 Preprovision a Card Slot" task on page 20-20.

- **Step 5** From the Available Cards list, choose the cards that will be protected by the card selected in the Protect Card drop-down list. Click the top arrow button to move each card to the Working Cards list.
- **Step 6** Complete the remaining fields:
	- **•** Bidirectional switching—Not available for 1:N protection.
	- **•** Revertive—Always enabled for 1:N protection groups.

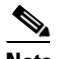

**Note** When you perform a protection switch, do not change the protection group mode from nonrevertive to revertive or from revertive to nonrevertive.

- **•** Reversion time—Click **Reversion time** and select a reversion time from the drop-down list. The range is 0.5 to 12.0 minutes. The default is 5.0 minutes. This is the amount of time that will elapse before the traffic reverts to the working card after conditions causing the switch are cleared. The reversion timer starts after conditions causing the switch are cleared.
- **Step 7** Click **OK**, then click **Yes** in the confirmation dialog box.

**Step 8** Return to your originating procedure (NTP).

## **DLP-A73 Create a 1+1 Protection Group**

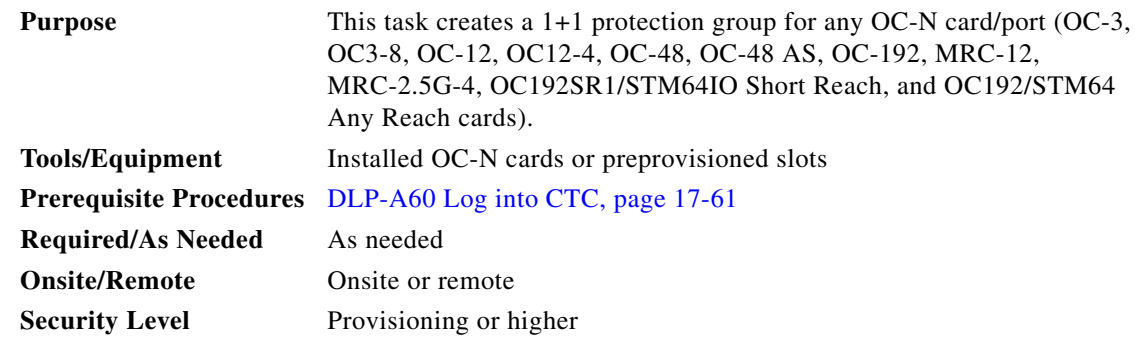

**Step 1** Verify that the cards are installed according to 1+1 requirements specified in Table 4-1 on page 4-13.

**Step 2** In node view, click the **Provisioning** > **Protection** tabs.

**Step 3** In the Protection Groups area, click **Create**.

**Step 4** In the Create Protection Group dialog box, enter the following:

- Name—Type a name for the protection group. The name can have up to 32 alphanumeric (a-z, A-Z, 0-9) characters. Special characters are permitted. For TL1 compatibility, do not use question marks (?), backslash (\), or double quote (") characters.
- **•** Type—Choose **1+1** from the drop-down list.
- Protect Port—Choose the protect port from the drop-down list. The list displays the available OC-N ports, as shown in [Figure 17-31 on page 17-78.](#page-77-0) If OC-N cards are not installed, no ports appear in the drop-down list.

After you choose the protect port, a list of ports available for protection appear in the Available Ports list, as shown in [Figure 17-31.](#page-77-0) If no cards are available, no ports appear. If this occurs, you can not complete this task until you install the physical cards or preprovision the ONS 15454 slots using the "DLP-A330 Preprovision a Card Slot" task on page 20-20.

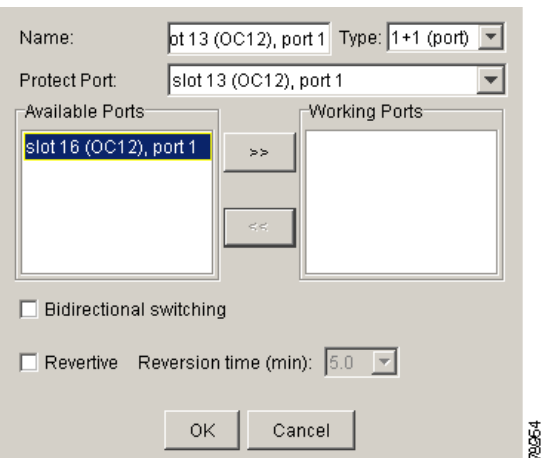

<span id="page-77-0"></span>*Figure 17-31 Creating a 1+1 Protection Group*

- **Step 5** From the Available Ports list, choose the port that will be protected by the port you selected in the Protect Port field. Click the top arrow button to move each port to the Working Ports list.
- **Step 6** Complete the remaining fields:
	- **•** Bidirectional switching—Check this check box if you want both Tx and Rx signals to switch to the protect port when a failure occurs to one signal. Leave unchecked if you want only the failed signal to switch to the protect port.
	- Revertive—Check this check box if you want traffic to revert to the working card after failure conditions remain corrected for the amount of time entered in the Reversion Time field.

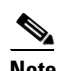

**Note** When you perform a protection switch, do not change the protection group mode from nonrevertive to revertive or from revertive to nonrevertive.

**•** Reversion time—If Revertive is checked, choose a reversion time from the drop-down list. The range is 0.5 to 12.0 minutes. The default is 5.0 minutes. Reversion time is the amount of time that will elapse before the traffic reverts to the working card after conditions causing the switch are cleared. The reversion timer starts after conditions causing the switch are cleared.

#### **Step 7** Click **OK**.

**Step 8** Return to your originating procedure (NTP).

**Note** When provisioning a line timing reference for the node, you cannot select the protect port of a 1+1 protection group. If a traffic switch occurs on the working port of the 1+1 protection group, the timing reference of the node automatically switches to the protect port of the 1+1 protection group.

## **DLP-A74 Create a New User on a Single Node**

**Purpose** This task creates a new user for one ONS 15454 node. **Tools/Equipment** None

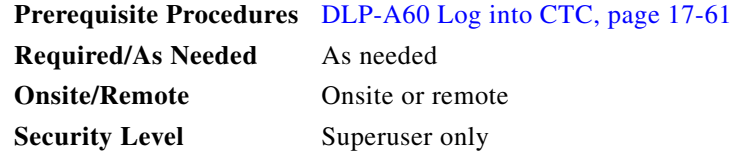

- **Step 1** In node view, click the **Provisioning** > **Security > Users** tabs.
- **Step 2** In the Users window, click **Create**.
- **Step 3** In the Create User dialog box, enter the following:
	- **•** Name—Type the user name. The name must be a minimum of six and a maximum of 20 alphanumeric (a-z, A-Z, 0-9) characters. For TL1 compatibility, the user name must be 6 to 10 characters.
	- Password—Type the user password. The password length, by default, is set to a minimum of six and a maximum of 20. You can configure the default values in node view through Provisioning  $> NE$ Defaults > Node > security > passwordComplexity. The minimum length can be set to eight, ten or twelve characters, and the maximum length to 80 characters. The password must be a combination of alphanumeric (a-z, A-Z, 0-9) and special  $(+, *, \%)$  characters, where at least two characters are nonalphabetic and at least one character is a special character. For TL1 compatibility, the password must be 6 to 10 characters. The password must not contain the user name.
	- **•** Confirm Password—Type the password again to confirm it.
	- **•** Security Level—Choose a security level for the user: RETRIEVE, MAINTENANCE, PROVISIONING, or SUPERUSER. Refer to the "Security" chapter in the *Cisco ONS 15454 Reference Manual* for information about the capabilities provided with each level.

### $\mathscr{P}$

**Note** Each security level has a different idle time. The idle time is the length of time that CTC can remain idle before the password must be reentered. The defaults are: Retrieve user = unlimited, Maintenance user  $= 60$  minutes, Provisioning user  $= 30$  minutes, and Superuser  $= 15$  minutes. To change the idle times, refer to the "NTP-A205 Modify Users and Change Security" procedure on page 11-7.

- **Step 4** Click **OK**.
- **Step 5** Return to your originating procedure (NTP).

### **DLP-A75 Create a New User on Multiple Nodes**

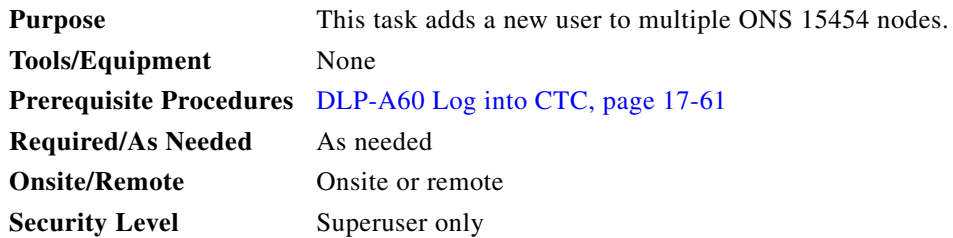

**Note** All nodes where you want to add users must be accessible in network view.

- **Step 1** From the View menu, choose **Go to Network View**.
- <span id="page-79-1"></span>**Step 2** Click the **Provisioning** > **Security > Users** tabs.
- **Step 3** In the Users window, click **Create**.
- **Step 4** In the Create User dialog box, enter the following:
	- **•** Name—Type the user name. The name must be a minimum of six and a maximum of 20 alphanumeric (a-z, A-Z, 0-9) characters. For TL1 compatibility, the user name must 6 to 10 characters.
	- Password—Type the user password. The password length, by default, is set to a minimum of six and a maximum of 20. You can configure the default values in node view through Provisioning  $> NE$ Defaults > Node > security > passwordComplexity. The minimum length can be set to eight, ten or twelve characters, and the maximum length to 80 characters. The password must be a combination of alphanumeric (a-z, A-Z, 0-9) and special  $(+, *, %)$  characters, where at least two characters are nonalphabetic and at least one character is a special character. For TL1 compatibility, the password must be 6 to 10 characters. The password must not contain the user name.
	- **•** Confirm Password—Type the password again to confirm it.
	- **•** Security Level—Choose a security level for the user: RETRIEVE, MAINTENANCE, PROVISIONING, or SUPERUSER. Refer to the "Security" chapter in the *Cisco ONS 15454 Reference Manual* for information about the capabilities provided with each level.

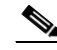

**Note** Each security level has a different idle time. The idle time is the length of time that CTC can remain idle before it locks up and the password must be reentered. The defaults are: Retrieve user  $=$  unlimited, Maintenance user  $= 60$  minutes, Provisioning user  $= 30$  minutes, and Superuser = 15 minutes. To change the idle times, refer to the "NTP-A205 Modify Users and Change Security" procedure on page 11-7.

- <span id="page-79-0"></span>**Step 5** Under "Select applicable nodes," deselect any nodes where you do not want to add the user (all network nodes are selected by default).
- <span id="page-79-2"></span>**Step 6** Click **OK**.
- **Step 7** In the User Creation Results dialog box, verify that the user was added to all the nodes chosen in [Step 5.](#page-79-0) If not, click **OK** and repeat Steps [2](#page-79-1) through [6.](#page-79-2) If the user was added to all nodes, click **OK** and continue with the next step.
- **Step 8** Return to your originating procedure (NTP).

### **DLP-A83 Provision Orderwire**

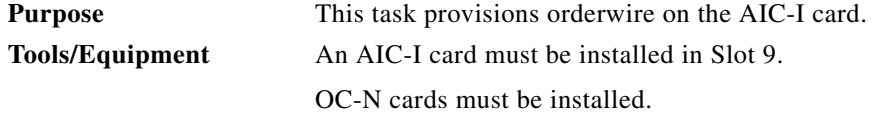

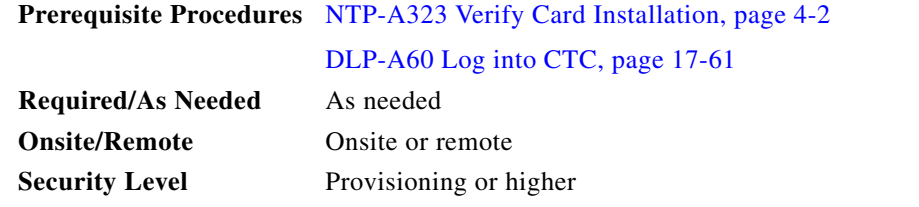

**Step 1** In the network view, click the **Provisioning > Overhead Circuits** tabs.

#### **Step 2** Click **Create**.

- **Step 3** In the Overhead Circuit Creation dialog box, complete the following fields in the Circuit Attributes area:
	- Name—Assign a name to the circuit. The name can be alphanumeric and up to 48 characters (including spaces).
	- **•** Circuit Type—Choose either **Local Orderwire** or **Express Orderwire** depending on the orderwire path that you want to create. If regenerators are not used between ONS 15454 nodes, you can use either local or express orderwire channels. If regenerators exist, use the express orderwire channel. You can provision up to four ONS 15454 OC-N ports for each orderwire path.
	- **•** PCM—Choose the Pulse Code Modulation voice coding and companding standard, either Mu\_Law (North America, Japan) or A\_Law (Europe). The provisioning procedures are the same for both types of orderwire.

Λ

**Caution** When provisioning orderwire for ONS 15454 nodes residing in a ring, do not provision a complete orderwire loop. For example, a four-node ring typically has east and west ports provisioned at all four nodes. However, to prevent orderwire loops, provision two orderwire ports (east and west) at all but one of the ring nodes.

#### **Step 4** Click **Next**.

- **Step 5** In the Circuit Source area, complete the following:
	- Node—Choose the source node.
	- Slot—Choose the source slot.
	- **•** Port—If displayed, choose the source port.

#### **Step 6** Click **Next**.

- **Step 7** In the Circuit Destination area, complete the following:
	- Node—Choose the destination node.
	- **•** Slot—Choose the destination slot.
	- Port—If displayed, choose the destination port.
- **Step 8** Click **Finish**.
- **Step 9** Return to your originating procedure (NTP).

## **DLP-A88 Optical 1+1 Protection Test**

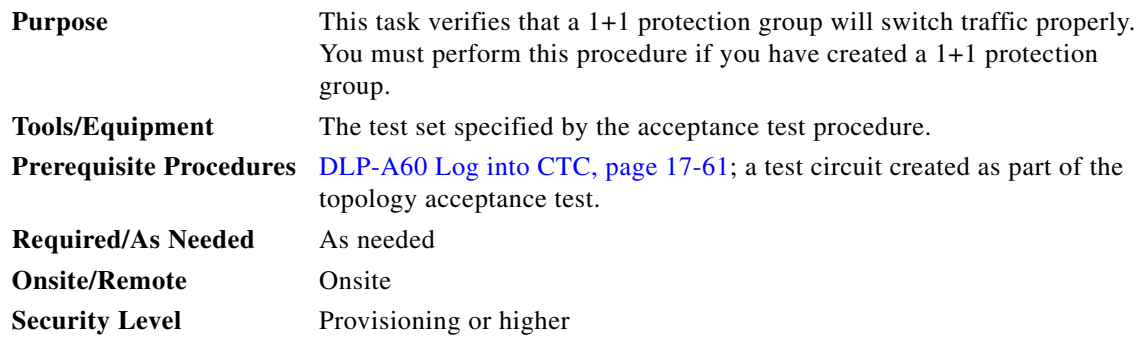

- **Step 1** From the View menu, choose **Go to Network View**.
- **Step 2** Click the **Alarms** tab.
	- **a.** Verify that the alarm filter is not on. See the "DLP-A227 Disable Alarm Filtering" task on page 19-18 as necessary.
	- **b.** Verify that no unexplained alarms appear on the network. If unexplained alarms appear, resolve them before continuing. Refer to the *Cisco ONS 15454 Troubleshooting Guide* if necessary*.*
- **Step 3** Click the **Conditions** tab. Verify that no unexplained conditions appear on the network. If unexplained conditions appear, resolve them before continuing. Refer to the *Cisco ONS 15454 Troubleshooting Guide* if necessary*.*
- **Step 4** On the network map, double-click the node containing the 1+1 protection group you are testing to open it in node view.
- **Step 5** Click the **Maintenance > Protection** tabs.
- **Step 6** Initiate a Force switch on the working port:
	- **a.** In the Protection Groups area, click the 1+1 protection group.
	- **b.** Click the working port. Next to Switch Commands, click **Force**.
	- **c.** In the Confirm Force Operation dialog box, click **Yes**.
	- **d.** In the Selected Group area, verify that the following appears:
		- Protect port: Protect/Active [FORCE\_SWITCH\_TO\_PROTECT], [PORT STATE]
		- **•** Working port: Working/Standby [FORCE\_SWITCH\_TO\_PROTECT], [PORT STATE]
- **Step 7** Verify that traffic on the test set connected to the node is still running. Some bit errors are normal, but traffic flow should not be interrupted. If a traffic interruption occurs, complete [Step 8](#page-81-0), then refer to your next level of support. If a traffic interruption does not occur, complete Steps [8](#page-81-0) through [12](#page-82-0).
- <span id="page-81-0"></span>**Step 8** Clear the switch on the working port:
	- **a.** Next to Switch Commands, click **Clear**.
	- **b.** In the Confirm Clear Operation dialog box, click **Yes**.
- **Step 9** Initiate a Force switch on the protect port:
	- **a.** In the Selected Group area, click the protect port. Next to Switch Commands, click **Force**.
	- **b.** In the Confirm Force Operation dialog box, click **Yes**.
	- **c.** In the Selected Group area, verify that the following appears:
- **•** Protect port: Protect/Active [FORCE\_SWITCH\_TO\_WORKING], [PORT STATE]
- **•** Working port: Working/Standby [FORCE\_SWITCH\_TO\_WORKING], [PORT STATE]
- **Step 10** Verify that the traffic on the test set connected to the node is still running. If a traffic interruption occurs, complete [Step 11](#page-84-0) and then refer to your next level of support. If a traffic interruption does not occur, complete Steps [11](#page-84-0) and [12.](#page-82-0)
- **Step 11** Clear the switch on the protect port:
	- **a.** Next to Switch Commands, click **Clear**.
	- **b.** In the Confirm Clear Operation dialog box, click **Yes**.
	- **c.** In the Selected Group area, verify the following states:
		- **•** Protect port: Protect/Standby
		- **•** Working port: Working/Active
- <span id="page-82-0"></span>**Step 12** Return to your originating procedure (NTP).

### **DLP-A89 Remap the K3 Byte**

<span id="page-82-3"></span><span id="page-82-2"></span><span id="page-82-1"></span>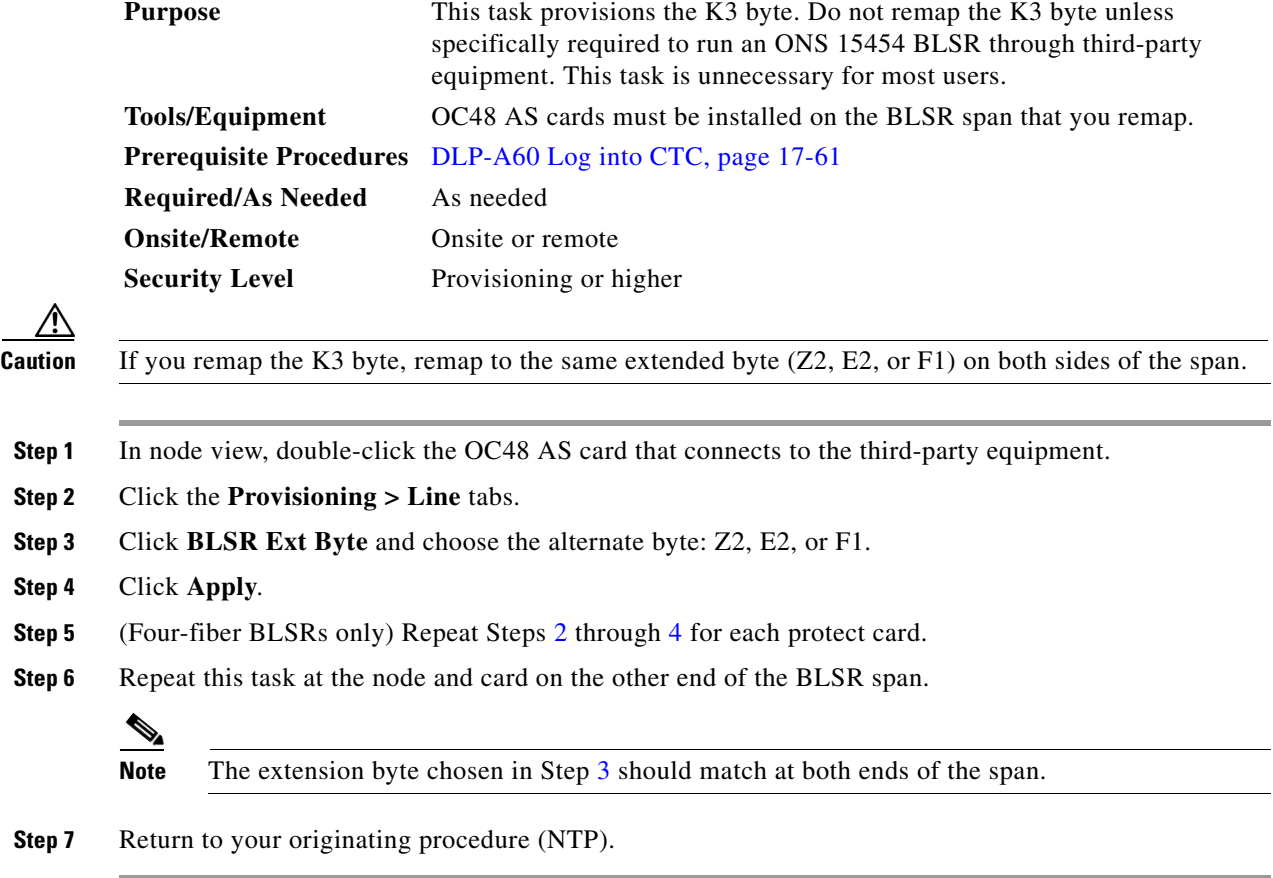

## **DLP-A91 BLSR Switch Test**

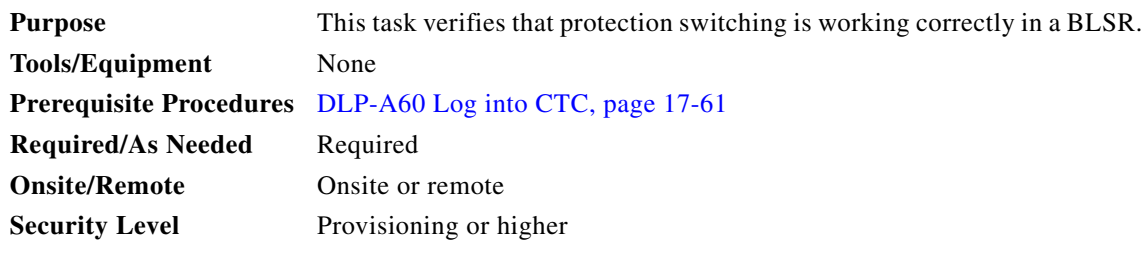

- **Step 1** From the View menu choose **Go to Network View**.
- **Step 2** Click the **Provisioning > BLSR** tabs.
- **Step 3** Click the row of the BLSR you will switch, then click **Edit**.
- **Step 4** Initiate a Force Ring switch the west port:
	- **a.** Right-click any BLSR node west port and choose **Set West Protection Operation**. Figure 19-2 on page 19-11 shows an example. (To move a graphic icon, click it, then press **Ctrl** while you drag and drop it to a new location.)

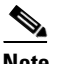

**Note** For two fiber BLSRs, the squares on the node icons represent the BLSR working and protect channels. You can right-click either channel. For four-fiber BLSRs, the squares represent ports. Right-click either working or protect port.

- **b.** In the Set West Protection Operation dialog box, choose **FORCE RING** from the drop-down list.
- **c.** Click **OK**.
- **d.** Click **Yes** in the two Confirm BLSR Operation dialog boxes that appear.

On the network view graphic, an F appears on the BLSR channel where you invoked the Force Ring switch. The BLSR span lines turn purple where the switch was invoked, and all span lines between other BLSR nodes turn green.

#### **Step 5** Verify the conditions:

- **a.** Click the **Conditions** tab.
- **b.** Click **Retrieve**.
- **c.** Verify that the following conditions are reported on the node where you invoked the Force Ring switch on the West port:
	- **•** FORCED-REQ-RING—A Force Switch Request On Ring condition is reported against the span's working slot on the west side of the node.
	- **•** RING-SW-EAST—A Ring Switch Active on the east side condition is reported against the working span on the east side of the node.

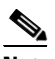

**Note** Make sure the Filter button in the lower right corner of the window is off. Click the Node column to sort conditions by node.

**d.** Verify that the following conditions are reported on the node that is connected to the West line of the node where you performed the switch:

- **•** FE-FRCDWKSWPR-RING—A Far-End Working Facility Forced to Switch to Protection condition is reported against the working span on the east side of the node.
- **•** RING-SW-WEST—A Ring Switch Active on the west side condition is reported against the working span on the west side of the node.
- **Step 6** (Optional) If you remapped the K3 byte to run an ONS 15454 BLSR through third-party equipment, check the following condition. Verify a FULLPASSTHR-BI condition reported on other nodes that are not connected to the west side of the node where you invoked the Force Ring switch.
- **Step 7** Verify the BLSR line status on each node:
	- **a.** From the View menu choose **Go to Node View**.
	- **b.** Click the **Maintenance > BLSR** tabs.
	- **c.** Verify the following:
		- The line states are shown as Stby/Stby on the west side of the node and Act/Act on the east side of the node where you invoked the Force Ring switch.
		- The line states are shown as Stby/Stby on the east side of the node and Act/Act on the west side of the node that is connected to the west line of the node where you invoked the Force Ring switch.
		- The line states are shown as Act/Act on both East and west sides of the remaining nodes in the ring.
- **Step 8** From the View menu, choose **Go to Network View**.
- **Step 9** Click the **Alarms** tab.
	- **a.** Verify that the alarm filter is not on. See the "DLP-A227 Disable Alarm Filtering" task on page 19-18 as necessary.
	- **b.** Verify that no unexplained alarms appear on the network. If unexplained alarms appear, resolve them before continuing. Refer to the *Cisco ONS 15454 Troubleshooting Guide* if necessary*.*
- **Step 10** Display the BLSR window where you invoked the Force Ring switch (the window might be hidden by the CTC window).
- <span id="page-84-0"></span>**Step 11** Clear the switch on the west port:
	- **a.** Right-click the west port of the BLSR node where you invoked the Force Ring switch and choose **Set West Protection Operation**.
	- **b.** In the Set West Protection Operation dialog box, choose **CLEAR** from the drop-down list.
	- **c.** Click **OK**.
	- **d.** Click **Yes** in the Confirm BLSR Operation dialog box.

On the network view graphic, the Force Ring switch is removed, the F indicating the switch is removed, and the span lines between BLSR nodes will be purple and green. The span lines might take a few moments to change color.

- **Step 12** From network view, click the **Conditions** tab. Verify that all conditions raised in this procedure are cleared from the network. If unexplained conditions appear, resolve them before continuing.
- **Step 13** Verify the BLSR line status on each node:
	- **a.** From the View menu, choose **Go to Node View**.
	- **a.** Click the **Maintenance > BLSR** tabs.
	- **b.** Verify that the line states are shown as Act/Stby on both the east and west sides of each node in the ring.
- **Step 14** Initiate a Force Ring switch on the east port:
	- **a.** Right-click the east port of BLSR node and choose **Set East Protection Operation**.
	- **b.** In the Set East Protection Operation dialog box, choose **FORCE RING** from the drop-down list.
	- **c.** Click **OK**.
	- **d.** Click **Yes** in the two Confirm BLSR Operation dialog boxes that appear.

On the network view graphic, an F appears on the working BLSR channel where you invoked the Force Ring switch. The BLSR span lines are purple where the Force Ring switch was invoked, and all span lines between other BLSR nodes are green. The span lines might take a few moments to change color.

- **Step 15** Verify the conditions:
	- **a.** Click the **Conditions** tab.
	- **b.** Click **Retrieve**.
	- **c.** Verify that the following conditions are reported on the node where you invoked the Force Ring switch on the East port:
		- **•** FORCED-REQ-RING—A Force Switch Request On Ring condition is reported against the span's working slot on the east side of the node.
		- **•** RING-SW-WEST—A Ring Switch Active on the west side condition is reported against the working span on the east side of the node.

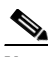

**Note** Make sure the Filter button in the lower right corner of the window is off. Click the Node column to sort conditions by node.

- **d.** Verify that the following conditions are reported on the node that is connected to the East line of the node where you performed the switch:
	- **•** FE-FRCDWKSWPR-RING—A Far-End Working Facility Forced to Switch to Protection condition is reported against the working span on the west side of the node.
	- **•** RING-SW-EAST—A Ring Switch Active on the east side condition is reported against the working span on the west side of the node.
- **Step 16** (Optional) If you remapped the K3 byte to run an ONS 15454 BLSR through third-party equipment, verify a FULLPASSTHR-BI condition reported on other nodes that are not connected to the west side of the node where you invoked the Force Ring switch.
- **Step 17** Verify the BLSR line status on each node:
	- **a.** From the View menu, choose **Go to Node View**.
	- **b.** Click the **Maintenance > BLSR** tabs.
		- **•** Verify the following:
		- The line states are shown as Stby/Stby on the east side of the node and Act/Act on the west side of the node where you invoked the Force Ring switch.
		- The line states are shown as Stby/Stby on the west side of the node and Act/Act on the east side of the node that is connected to the east line of the node where you invoked the Force Ring switch.
		- **•** The line states are shown as Act/Act on both East and West sides of the remaining nodes in the ring.

**Step 18** From the View menu, choose **Go to Network View**.

- **Step 19** Click the **Alarms** tab.
	- **a.** Verify that the alarm filter is not on. See the "DLP-A227 Disable Alarm Filtering" task on page 19-18 as necessary.
	- **b.** Verify that no unexplained alarms appear on the network. If unexplained alarms appear, resolve them before continuing. Refer to the *Cisco ONS 15454 Troubleshooting Guide* if necessary*.*
- **Step 20** Display the BLSR window where you invoked the Force Ring switch (the window might be hidden by the CTC window).
- **Step 21** Clear the switch on the east port:
	- **a.** Right-click the east port of the BLSR node where you invoked the Force Ring switch and choose **Set East Protection Operation**.
	- **b.** In the Set East Protection Operation dialog box, choose **CLEAR** from the drop-down list.
	- **c.** Click **OK**.
	- **d.** Click **Yes** in the Confirm BLSR Operation dialog box.

On the network view graphic, the Force Ring switch is removed, the F indicating the switch is removed, and the span lines between BLSR nodes will be purple and green. The span lines might take a few moments to change color.

- **Step 22** From network view, click the **Conditions** tab. Verify that all conditions raised in this procedure are cleared from the network. If unexplained conditions appear, resolve them before continuing.
- **Step 23** Verify the BLSR line status on each node:
	- **a.** From the View menu, choose **Go to Node View**.
	- **b.** Click the **Maintenance > BLSR** tabs.
	- **c.** Verify that the line states are shown as Act/Stby on both the East and west sides of each node in the ring.
- **Step 24** From the File menu, choose **Close** to close the BLSR window.
- **Step 25** Return to your originating procedure (NTP).

### **DLP-A92 Four-Fiber BLSR Exercise Span Test**

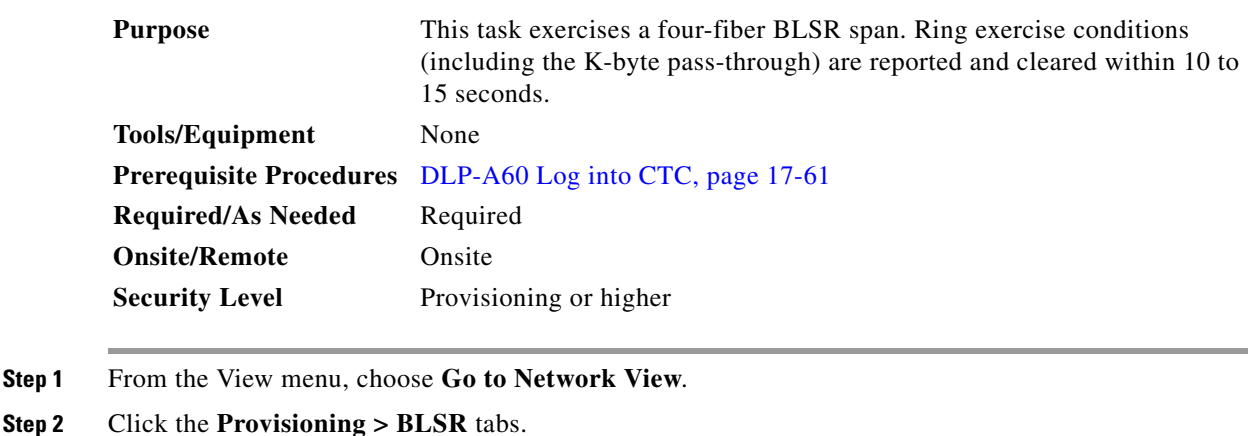

**Step 3** Click the BLSR you will exercise, then click **Edit**.

#### **Step 4** Exercise the west span:

**a.** Right-click the west port of the four-fiber BLSR node that you want to exercise and choose **Set West Protection Operation**. (To move a graphic icon, press **Ctrl** while you drag and drop it to a new location.)

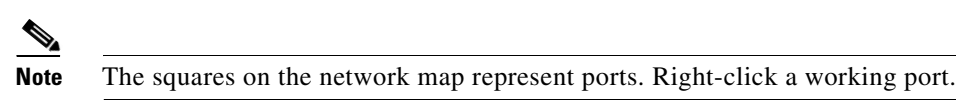

- **b.** In the Set West Protection Operation dialog box, choose **EXERCISE SPAN** from the drop-down list.
- **c.** Click **OK**. In the Confirm BLSR Operation dialog box, click **Yes**.

On the network view graphic, an E appears on the BLSR channel where you invoked the exercise. The E will appear for 10 to 15 seconds, then disappear.

#### **Step 5** Verify the conditions:

- **a.** Click the **Conditions** tab, then click **Retrieve**.
- **b.** Verify the following conditions:
	- **–** EXERCISING-SPAN—An Exercise Ring Successful condition is reported on the node where the span was exercised.
	- **–** FE-EX-SPAN—A Far-End Exercise Span Request condition is reported against the east span of the node connected to the west side of the node where you exercised the span.
	- **–** KB-PASSTHR—If applicable, a K Byte Pass Though Active condition is reported.

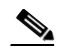

**Note** Make sure the Filter button in the lower right corner of the window is off. Click the Node column to sort conditions by node.

#### **Step 6** Click the **Alarms** tab.

- **a.** Verify that the alarm filter is not on. See the "DLP-A227 Disable Alarm Filtering" task on page 19-18 as necessary.
- **b.** Verify that no unexplained alarms appear on the network. If unexplained alarms appear, resolve them before continuing. Refer to the *Cisco ONS 15454 Troubleshooting Guide* if necessary*.*

#### **Step 7** Exercise the east span:

- **a.** Right-click the east port of the four-fiber BLSR node that you want to exercise and choose **Set East Protection Operation**.
- **b.** In the Set East Protection Operation dialog box, choose **EXERCISE SPAN** from the drop-down list.
- **c.** Click **OK**.
- **d.** In the Confirm BLSR Operation dialog box, click **Yes**.

On the network view graphic, an E appears on the BLSR channel where you invoked the exercise. The E will appear for 10 to 15 seconds, then disappear.

- **Step 8** From the File menu, choose **Close**.
- **Step 9** Verify the conditions:
	- **a.** Click the **Conditions** tab, then click **Retrieve**.
	- **b.** Verify the following conditions:
- **–** EXERCISING-SPAN—An Exercise Ring Successful condition is reported on the node where the span was exercised.
- **–** FE-EX-SPAN—A Far-End Exercise Span Request condition is reported against the east span of the node connected to the west side of the node where you exercised the span.
- **–** KB-PASSTHR—If applicable, a K Byte Pass Though Active condition is reported.

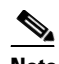

**Note** Make sure the Filter button in the lower right corner of the window is off. Click the Node column to sort conditions by node.

**Step 10** Click the **Alarms** tab.

- **a.** Verify that the alarm filter is not on. See the "DLP-A227 Disable Alarm Filtering" task on page 19-18 as necessary.
- **b.** Verify that no unexplained alarms appear on the network. If unexplained alarms appear, resolve them before continuing. Refer to the *Cisco ONS 15454 Troubleshooting Guide* if necessary*.*
- **Step 11** From the File menu, choose **Close** to close the BLSR window.
- **Step 12** Return to your originating procedure (NTP).

### **DLP-A93 Four-Fiber BLSR Span Switching Test**

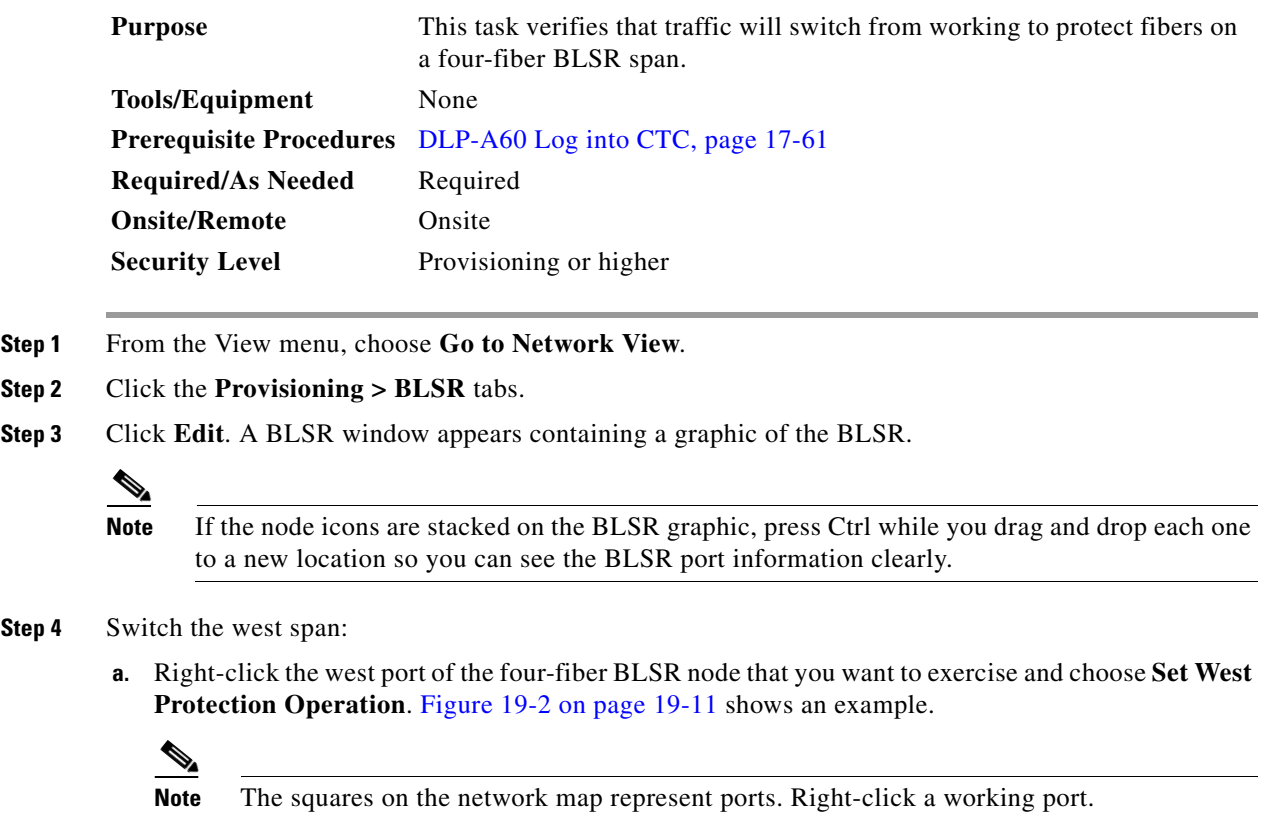

**Step** 

- **b.** In the Set West Protection Operation dialog box, choose **FORCE SPAN** from the drop-down list.
- **c.** Click **OK**.
- **d.** Click **Yes** in the two Confirm BLSR Operation dialog boxes that appear.

On the network view graphic, an F appears on the BLSR channel where you invoked the protection switch. The BLSR span lines turn purple where the Force Span switch was invoked, and all span lines between other BLSR nodes turn green.

#### **Step 5** Verify the conditions:

- **a.** Click the **Conditions** tab.
- **b.** Click **Retrieve**.
- **c.** Verify that a SPAN-SW-WEST (Span Switch West) condition is reported on the node where you invoked the Force Span switch, and a SPAN-SW-EAST (Span Switch East) condition is reported on the node connected to the west line of the node where you performed the switch. Make sure the Filter button in the lower right corner of window is off. Click the Node column to sort conditions by node.
- **Step 6** Click the **Alarms** tab.
	- **a.** Verify that the alarm filter is not on. See the "DLP-A227 Disable Alarm Filtering" task on page 19-18 as necessary.
	- **b.** Verify that no unexplained alarms appear on the network. If unexplained alarms appear, resolve them before continuing. Refer to the *Cisco ONS 15454 Troubleshooting Guide* if necessary.
- **Step 7** Display the BLSR window where you invoked the Force Span switch (the window might be hidden by the CTC window).
- **Step 8** Clear the west switch:
	- **a.** Right-click the west port of the BLSR node where you invoked the Force Span switch and choose **Set West Protection Operation**.
	- **b.** In the Set West Protection Operation dialog box, choose **CLEAR** from the drop-down list.
	- **c.** Click **OK**.
	- **d.** Click **Yes** in the Confirm BLSR Operation dialog box.

On the network view graphic, the Force Span switch is removed, the F disappears, and the span lines between BLSR nodes will be purple and green. The span lines might take a few moments to change color.

- **Step 9** Switch the east span:
	- **a.** Right-click the east port of BLSR node and choose **Set East Protection Operation**.
	- **b.** In the Set East Protection Operation dialog box, choose **FORCE SPAN** from the drop-down list.
	- **c.** Click **OK**.
	- **d.** Click **Yes** in the two Confirm BLSR Operation dialog boxes that appear.

On the network view graphic, an F appears on the BLSR channel where you invoked the Force Span switch. The BLSR span lines are purple where the Force Span switch was invoked, and all span lines between other BLSR nodes are green. The span lines might take a few moments to change color.

- **Step 10** Verify the conditions:
	- **a.** Click the **Conditions** tab.
	- **b.** Click **Retrieve**.
- **c.** Verify that a SPAN-SW-EAST (Span Switch East) condition is reported on the node where you invoked the Force Span switch, and a SPAN-SW-WEST (Span Switch West) condition is reported on the node connected to the west line of the node where you performed the switch. Make sure the Filter button in the lower right corner of window is off.
- **Step 11** Click the **Alarms** tab.
	- **a.** Verify that the alarm filter is not on. See the "DLP-A227 Disable Alarm Filtering" task on page 19-18 as necessary.
	- **b.** Verify that no unexplained alarms appear on the network. If unexplained alarms appear, resolve them before continuing. Refer to the *Cisco ONS 15454 Troubleshooting Guide* if necessary.
- **Step 12** Display the BLSR window where you invoked the Force Span switch (the window might be hidden by the CTC window).
- **Step 13** Clear the east switch:
	- **a.** Right-click the east port of the BLSR node where you invoked the Force Span switch and choose **Set East Protection Operation**.
	- **b.** In the Set East Protection Operation dialog box, choose **CLEAR** from the drop-down list.
	- **c.** Click **OK**.
	- **d.** Click **Yes** in the Confirm BLSR Operation dialog box.

On the network view graphic, the Force Span switch is removed, the F indicating the switch is removed, and the span lines between BLSR nodes will be purple and green. The span lines might take a few moments to change color.

- **Step 14** From the File menu, choose **Close** to close the BLSR window.
- **Step 15** Return to your originating procedure (NTP).

## **DLP-A94 Path Protection Configuration Protection Switching Test**

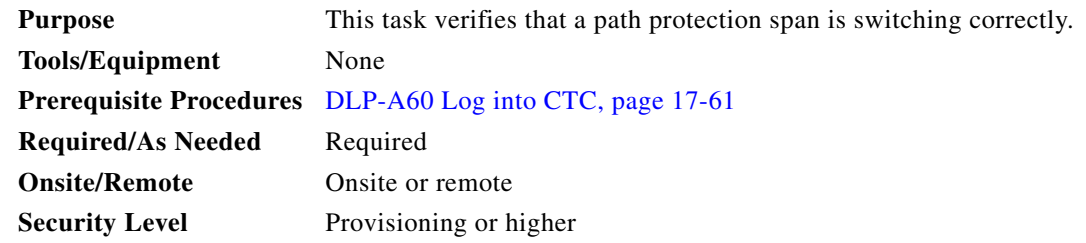

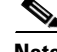

**Note** Although a service interruption under 60 ms might occur, the test circuit should continue to work before, during, and after the switches. If the circuit stops working, do not continue. Contact your next level of support.

- **Step 1** From the View menu, choose **Go to the Network View**.
- **Step 2** Right-click a network span and choose **Circuits**.

The Circuits on Span dialog box shows the path protection circuits, including circuit names, locations, and a color code showing which circuits are active on the span.

Г

- **Step 3** Initiate a Force switch for all circuits on the span:
	- **a.** Click the **Perform Path Protection span switching** field.
	- **b.** Choose **FORCE SWITCH AWAY** from the drop-down list.
	- **c.** Click **Apply**.
	- **d.** In the Confirm Path Protection Switch dialog box, click **Yes**.
	- **e.** In the Protection Switch Result dialog box, click **OK**.

In the Circuits on Span dialog box, the Switch State for all circuits is FORCE. Unprotected circuits will not switch.

- **Step 4** Clear the Force switch:
	- **a.** Click the **Perform Path Protection span switching** field.
	- **b.** Choose **CLEAR** from the drop-down list.
	- **c.** Click **Apply**.
	- **d.** In the Confirm Path Protection Switch dialog box, click **Yes**.
	- **e.** In the Protection Switch Result dialog box, click **OK**.

In the Circuits on Span window, the Switch State for all path protection circuits is CLEAR.

**Step 5** Return to your originating procedure (NTP).

### **DLP-A95 Provision a DS-1 Circuit Source and Destination**

<span id="page-91-1"></span><span id="page-91-0"></span>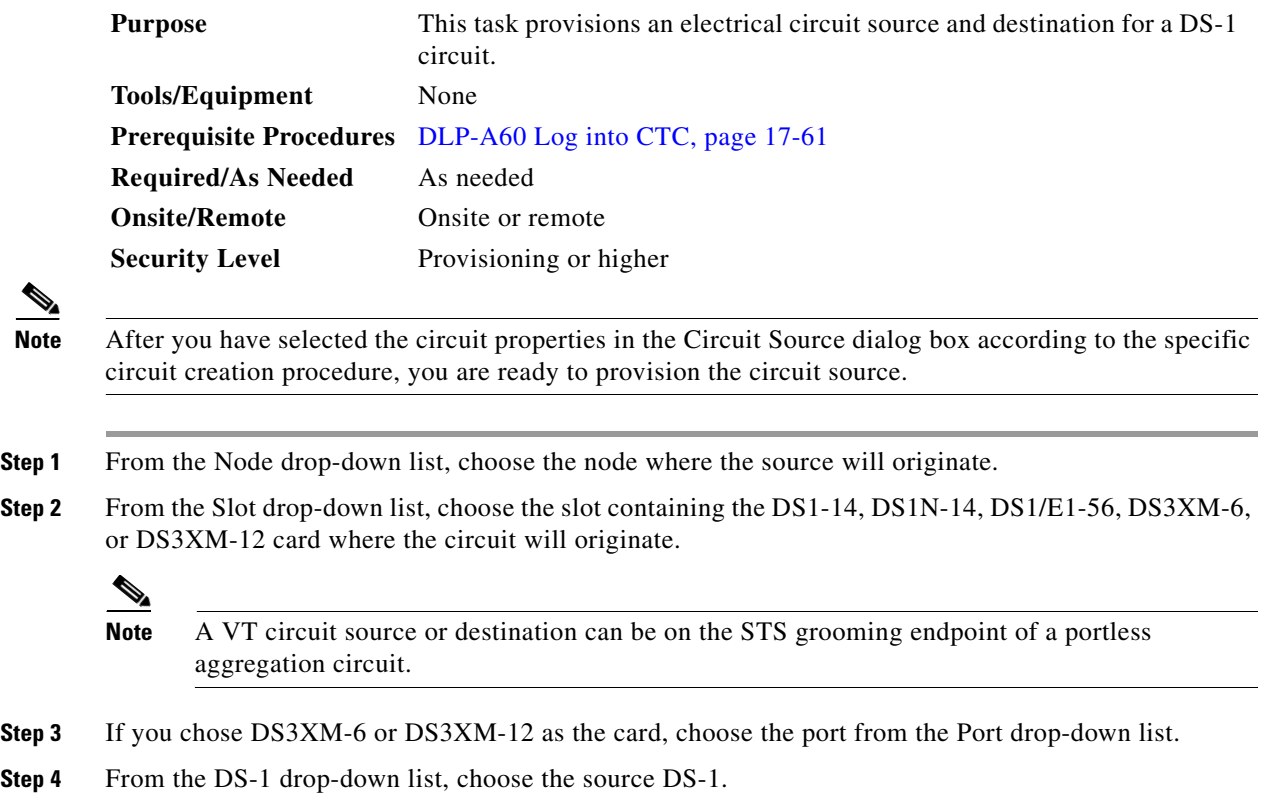

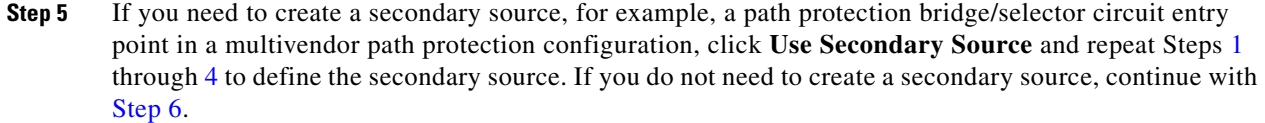

- <span id="page-92-0"></span>**Step 6** Click **Next**.
- <span id="page-92-2"></span>**Step 7** From the Node drop-down list, choose the destination (termination) node.
- <span id="page-92-1"></span>**Step 8** From the Slot drop-down list, choose the slot containing the destination card. The destination is typically a DS-1 card. You can also choose an OC-N card to map the DS-1 to a VT1.5 for OC-N transport.
- <span id="page-92-3"></span>**Step 9** Depending on the destination card, choose the destination port, STS, VT, or DS1 from the drop-down lists that appear based on the card selected in [Step 8.](#page-92-1) See Table 6-2 on page 6-3 for a list of valid options. CTC does not display ports, STSs, VTs, or DS1s already used by other circuits. If you and another user who is working on the same network choose the same port, STS, VT, port, or DS1 simultaneously, one of you receives a Path in Use error and is unable to complete the circuit. The user with the partial circuit needs to choose new destination parameters.
- **Step 10** If you need to create a secondary destination, for example, a path protection bridge/selector circuit exit point in a multivendor path protection configuration, click **Use Secondary Destination** and repeat Steps [7](#page-92-2) through [9](#page-92-3) to define the secondary destination.
- **Step 11** Click **Next**.
- **Step 12** Return to your originating procedure (NTP).

### **DLP-A96 Provision a DS-1 or DS-3 Circuit Route**

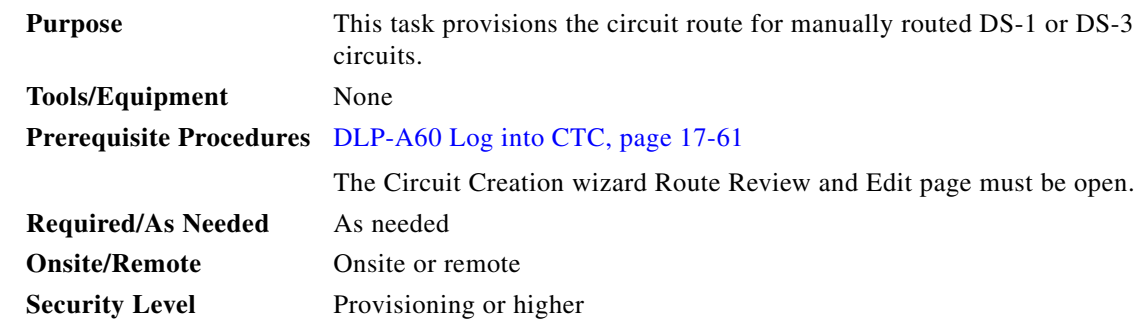

- **Step 1** In the Route Review/Edit area of the Circuit Creation wizard, click the source node icon if it is not already selected.
- <span id="page-92-5"></span>**Step 2** Starting with a span on the source node, click the arrow of the span you want the circuit to travel. The arrow turns yellow. In the Selected Span area, the From and To fields provide span information. The source STS and VT (DS-1 circuit only) appear.
- **Step 3** If you want to change the source STS, adjust the Source STS field; otherwise, continue with [Step 4](#page-92-4).
- <span id="page-92-4"></span>**Step 4** If you want to change the source VT for DS-1 circuits, adjust the Source VT field; otherwise, continue with [Step 5.](#page-93-0)

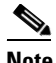

**Note** VT is gray (unavailable) for DS-3 circuits.

Г

<span id="page-93-0"></span>**Step 5** Click **Add Span**. The span is added to the Included Spans list and the span arrow turns blue.

- <span id="page-93-1"></span>**Step 6** If the Fully Protect Path check box is checked in the Circuit Routing Preferences panel, you must:
	- Add two spans for all path protection or unprotected portions of the circuit route from the source to the destination.
	- **•** Add one span for all BLSR or 1+1 portions of route from the source to the destination.
	- **•** For circuits routed on path protection DRI topologies, provision the working and protect paths as well as spans between the DRI nodes.
- **Step 7** Repeat Steps [2](#page-92-5) through [6](#page-93-1) until the circuit is provisioned from the source to the destination node through all intermediary nodes.
- **Step 8** Return to your originating procedure (NTP).

## **DLP-A97 Provision an OC-N Circuit Source and Destination**

<span id="page-93-4"></span><span id="page-93-2"></span>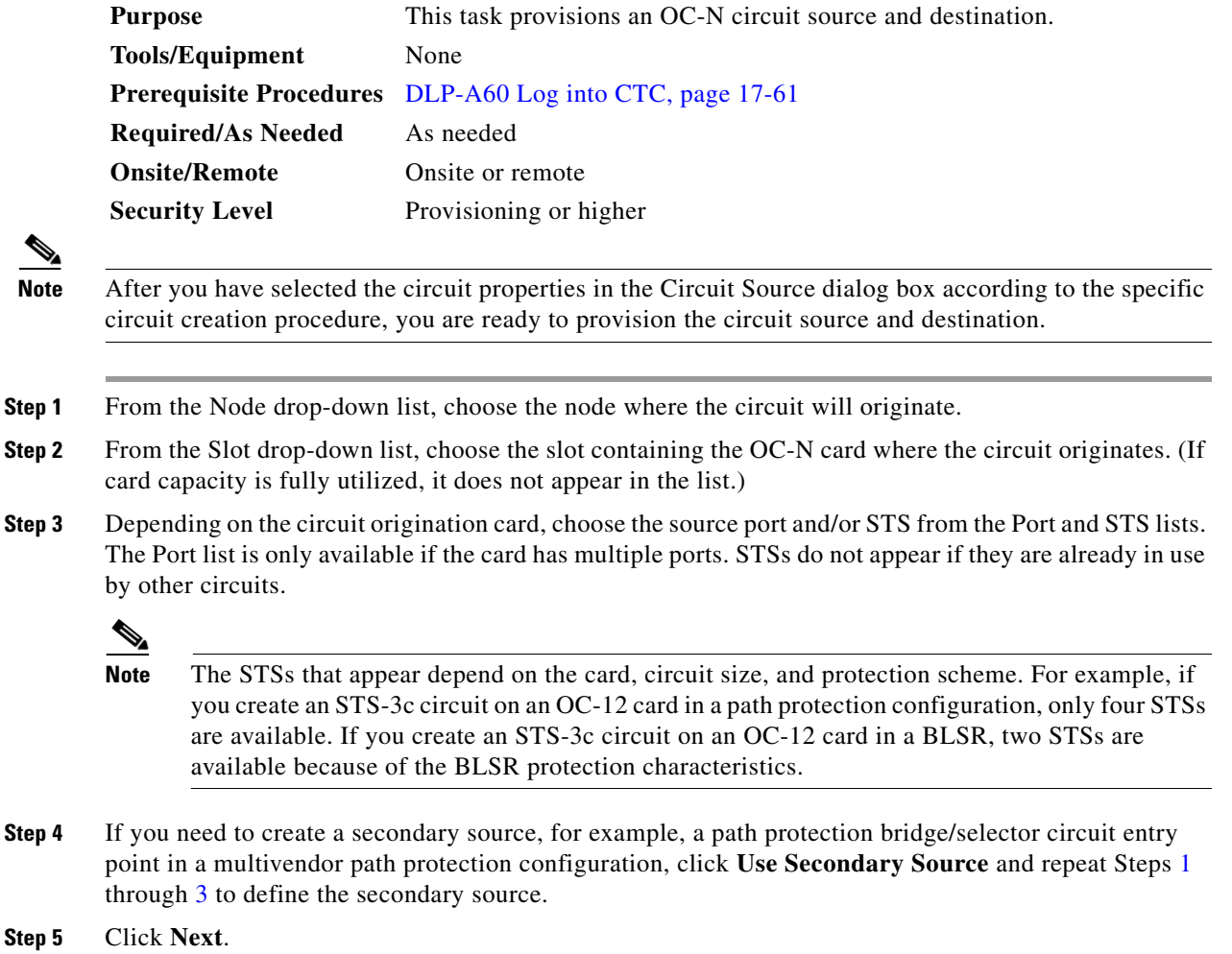

<span id="page-93-5"></span><span id="page-93-3"></span>**Step 6** From the Node drop-down list, choose the destination node.

<span id="page-94-0"></span>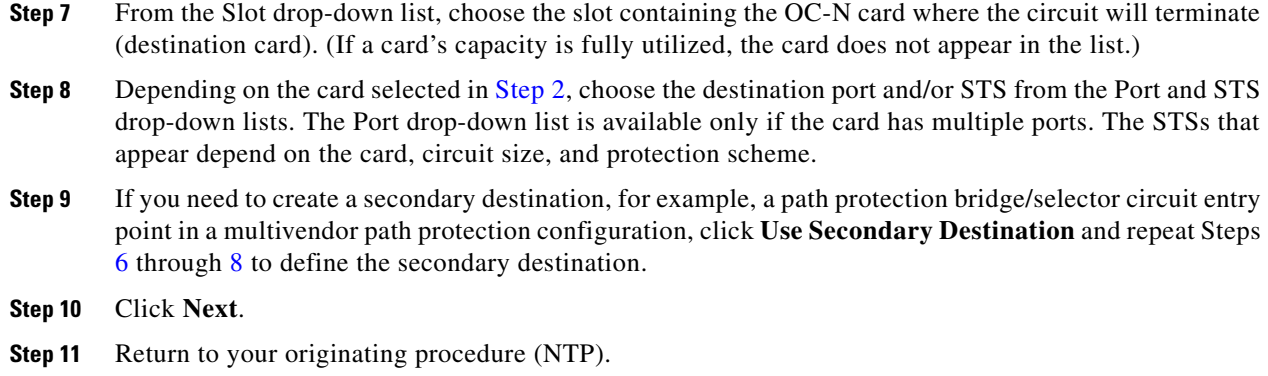

# **DLP-A99 Determine Available VLANs**

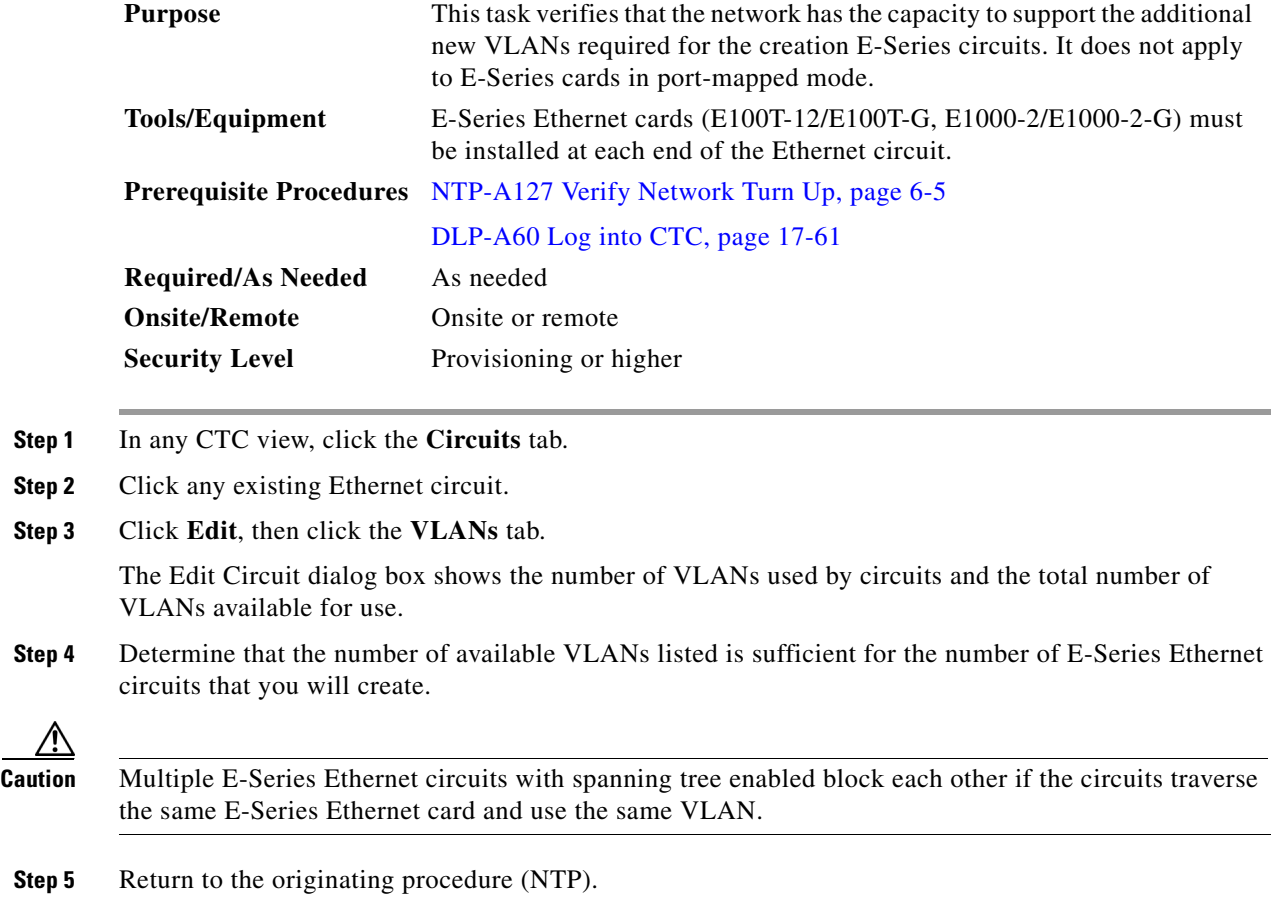

**The Co** 

 $\blacksquare$